<span id="page-0-0"></span>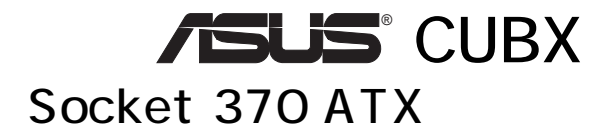

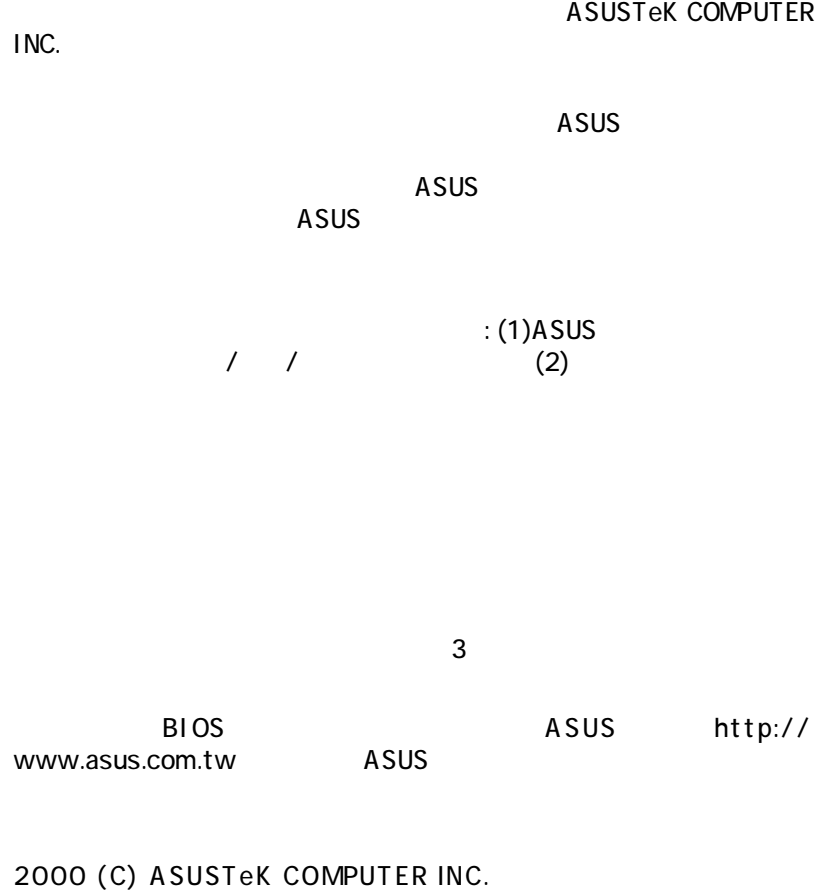

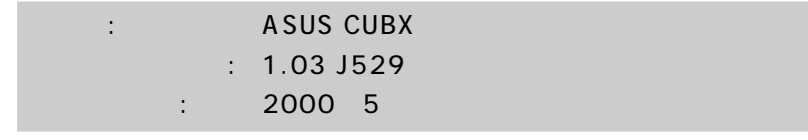

# **ASUS**

### ASUSTeK COMPUTER INC. (The contract of the contract of the contract of the contract of the contract of the contract of the contract of the contract of the contract of the contract of the contract of the contract of the con

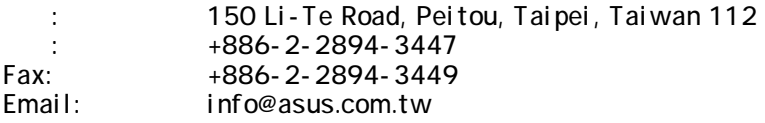

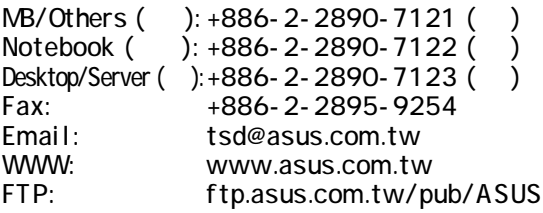

## ASUS COMPUTER INTERNATIONAL (The System

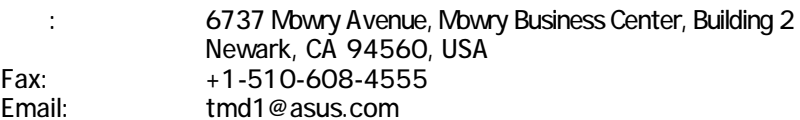

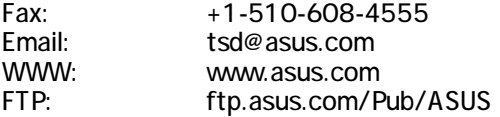

## ASUS COMPUTER GmbH (The U

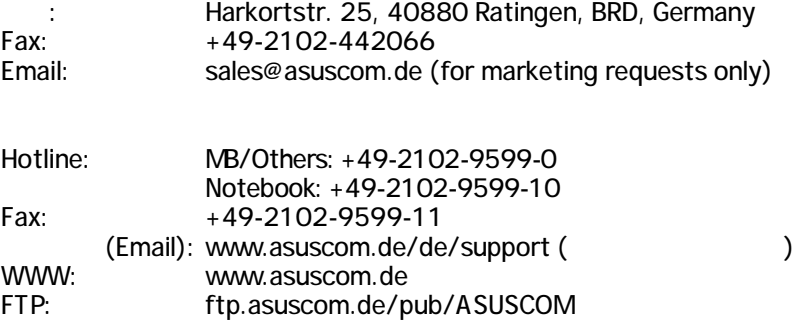

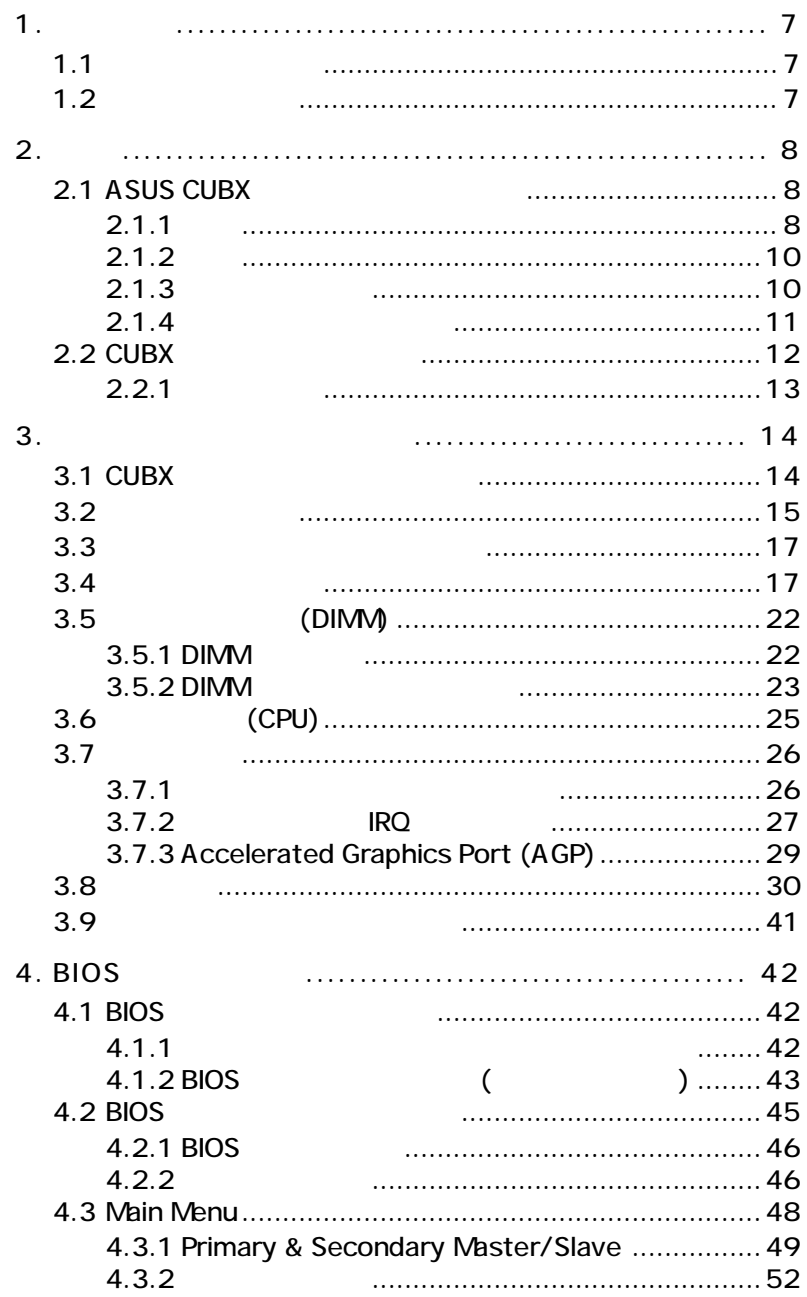

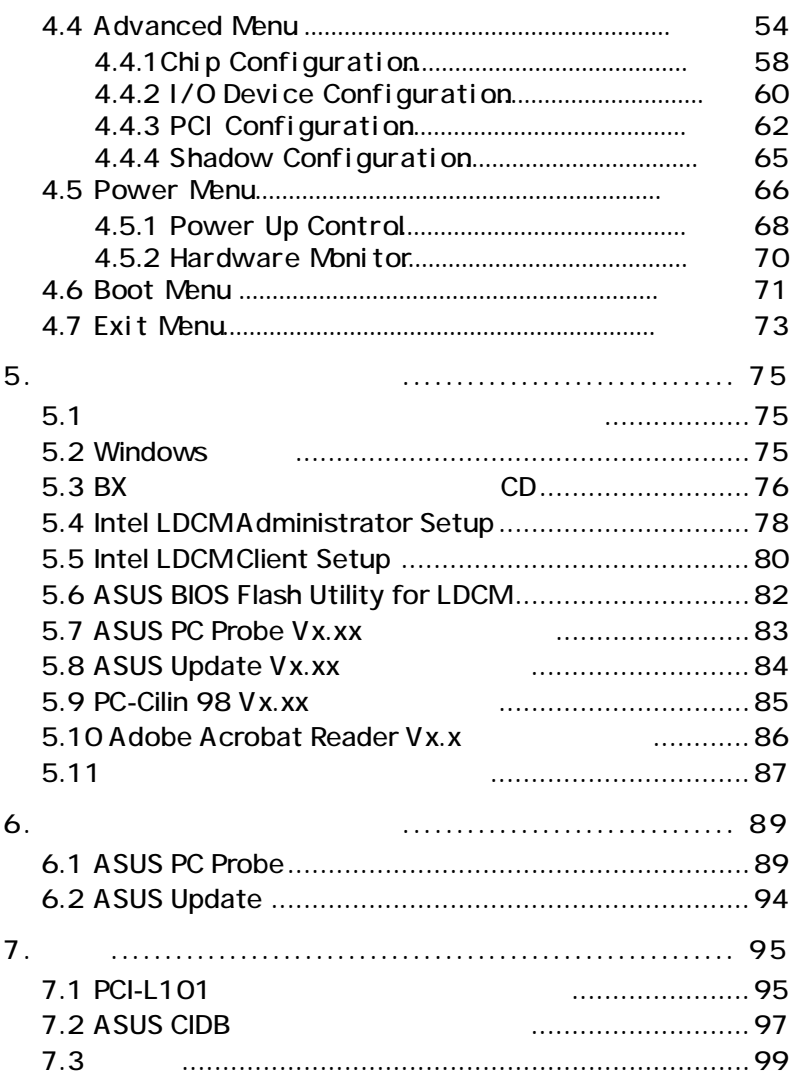

#### **Federal Communications Commission Statement**

This device complies with FCC Rules Part 15. Operation is subject to the following two conditions:

- This device may not cause harmful interference, and
- This device must accept any interference received, including interference that may cause undesired operation.

This equipment has been tested and found to comply with the limits for a Class B digital device, pursuant to Part 15 of the FCC Rules. These limits are designed to provide reasonable protection against harmful interference in a residential installation. This equipment generates, uses and can radiate radio frequency energy and, if not installed and used in accordance with manufacturer's instructions, may cause harmful interference to radio communications. However, there is no guarantee that interference will not occur in a particular installation. If this equipment does cause harmful interference to radio or television reception, which can be determined by turning the equipment off and on, the user is encouraged to try to correct the interference by one or more of the following measures:

- Re-orient or relocate the receiving antenna.
- Increase the separation between the equipment and receiver.
- Connect the equipment to an outlet on a circuit different from that to which the receiver is connected.
- Consult the dealer or an experienced radio/TV technician for help.

**WARNING!** Any changes or modifications to this product not expressly approved by the manufacturer could void any assurances of safety or performance and could result in violation of Part 15 of the FCC Rules.

Reprinted from the Code of Federal Regulations #47, part 15.193, 1993. Washington DC: Office of the Federal Register, National Archives and Records Administration, U.S. Government Printing Office.

### **Canadian Department of Communications Statement**

This digital apparatus does not exceed the Class B limits for radio noise emissions from digital apparatus set out in the Radio Interference Regulations of the Canadian Department of Communications.

**This Class B digital apparatus complies with Canadian ICES-003.**

**Cet appareil numérique de la classe B est conforme à la norme NMB-003 du Canada.**

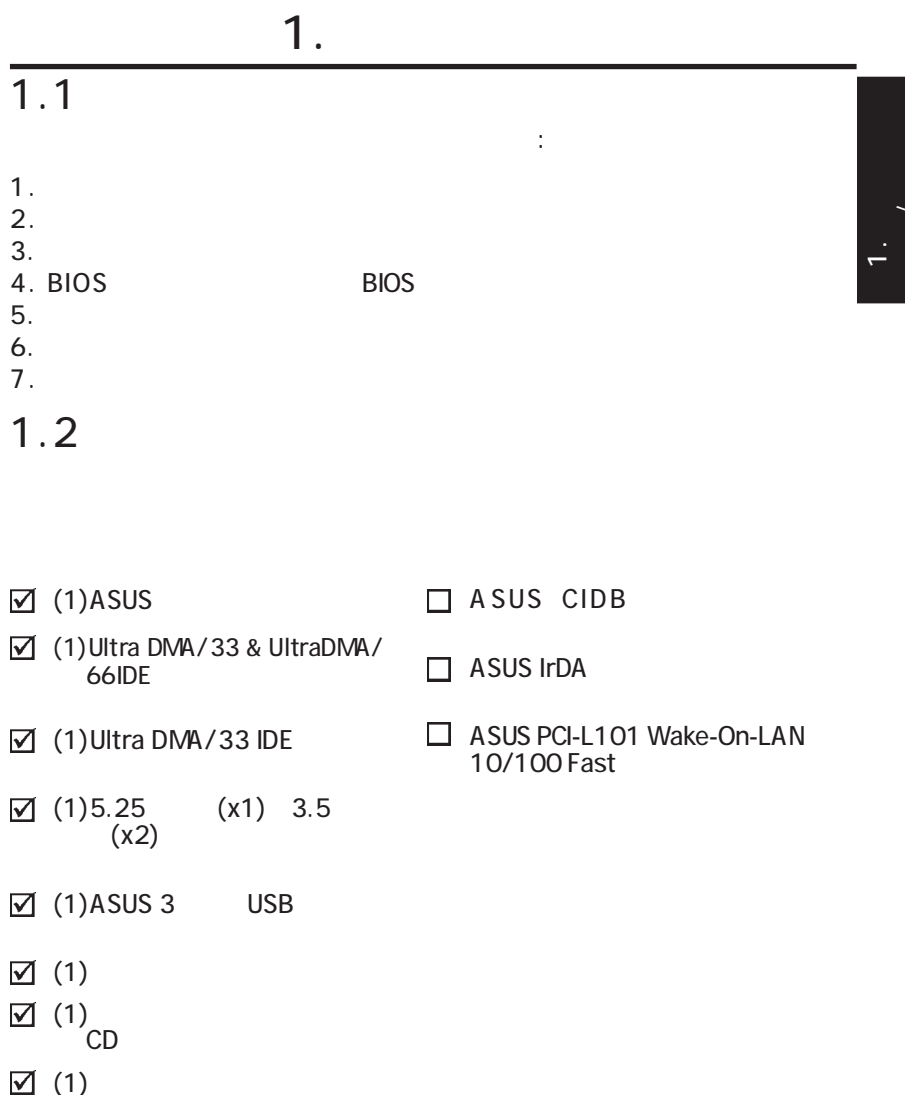

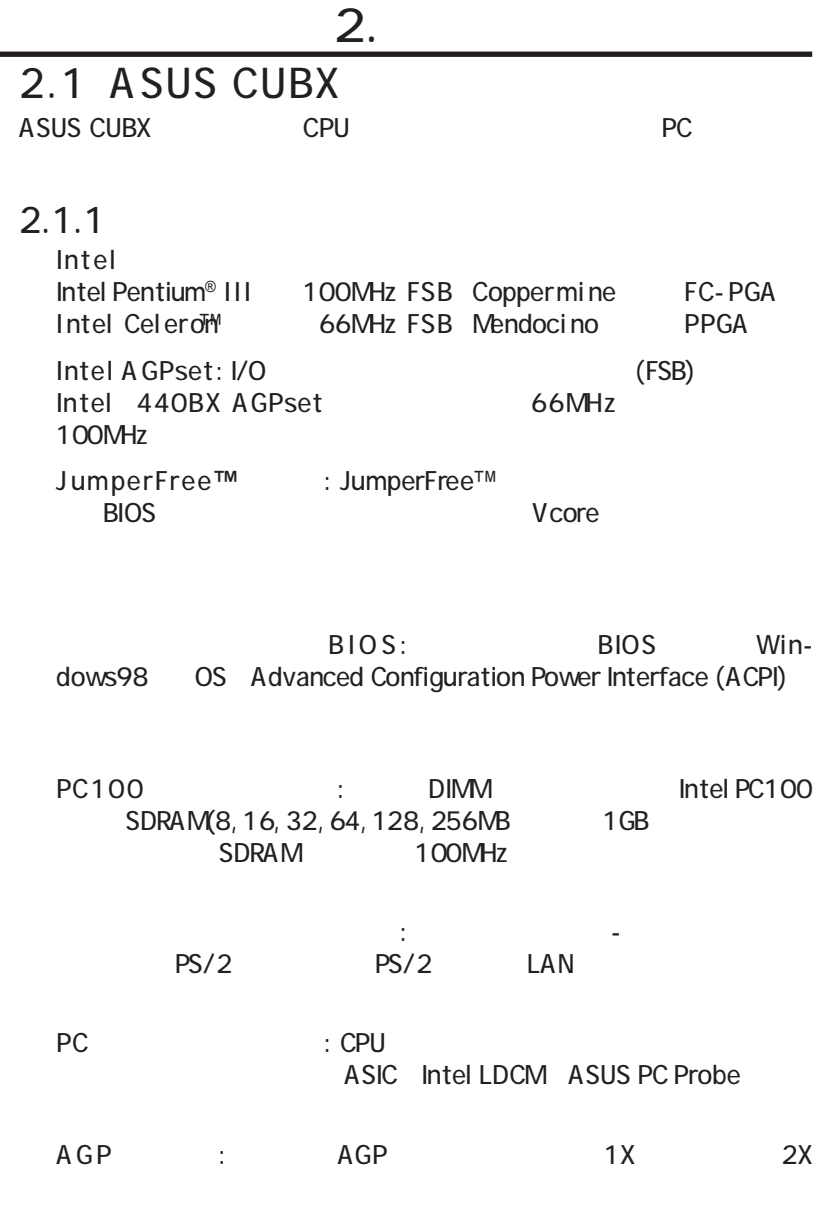

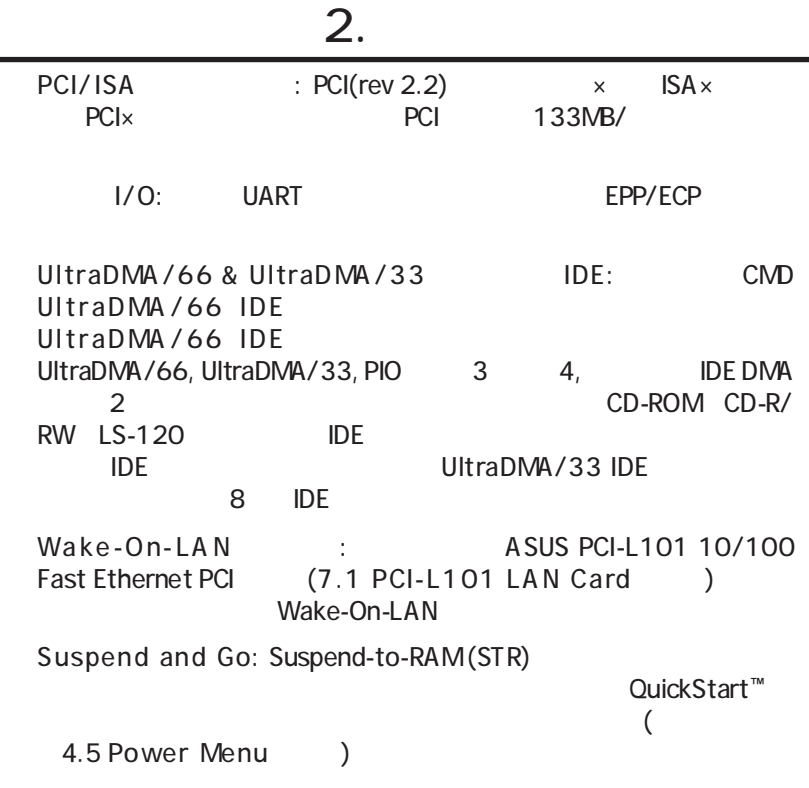

 $\overline{a}$ .

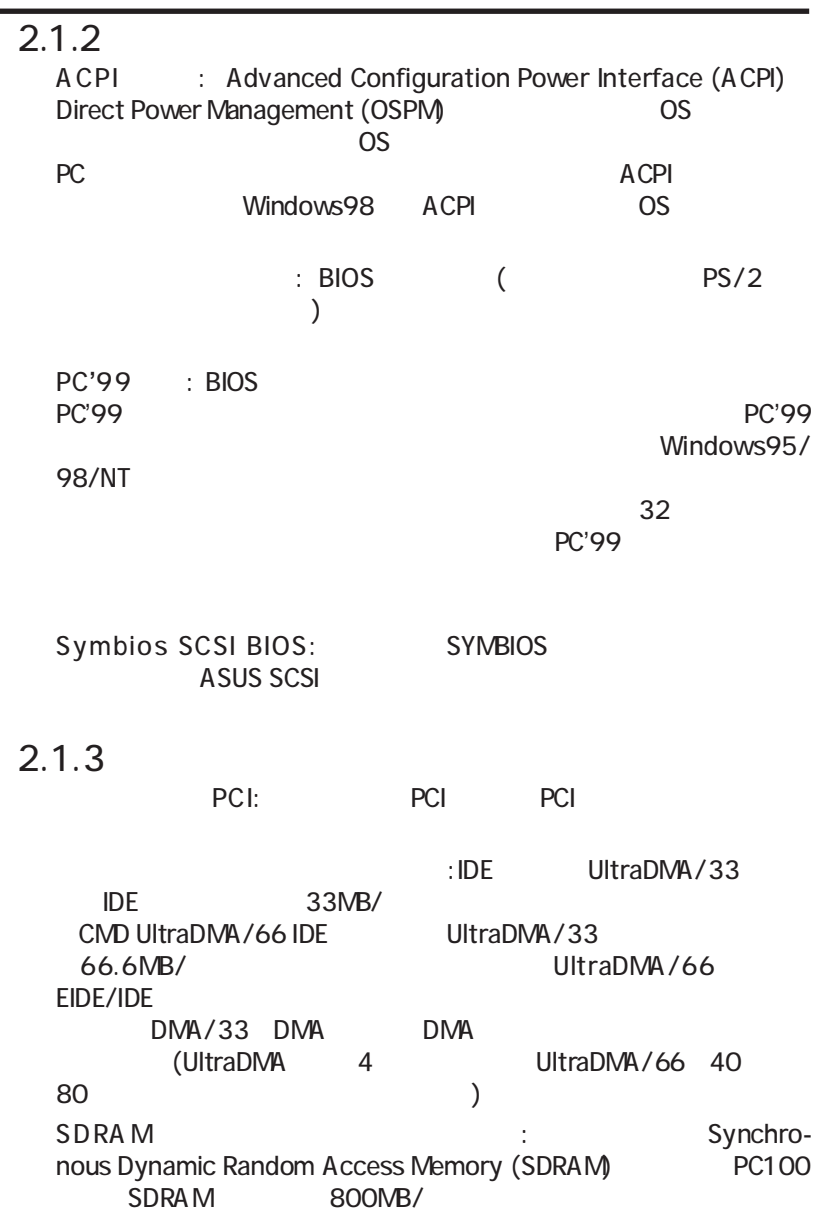

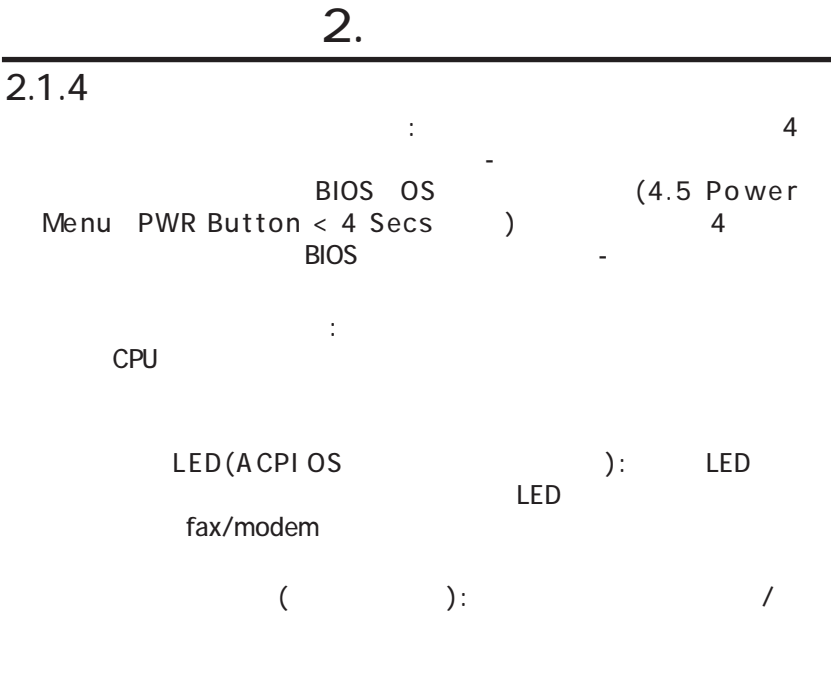

・ 電圧のモニタと 電圧の エル・エル・エル・エル・エル・エル

: Windows 95/98/NT 0S/2

OS SERVERSE SERVERSE SERVERSE SERVERSE SERVERSE SERVERSE SERVERSE SERVERSE SERVERSE SERVERSE SERVERSE SERVERSE

 $\overline{a}$ .

# 2.2 CUBX

 $2.$ 

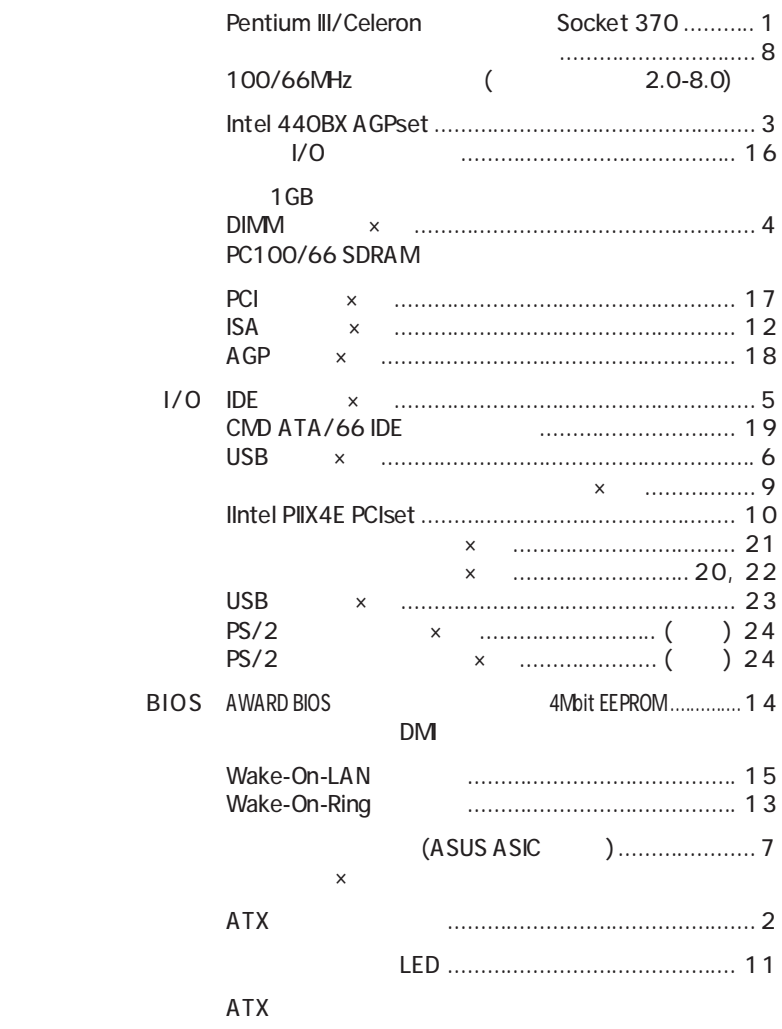

2. 特徴

 $2.2.1$ 

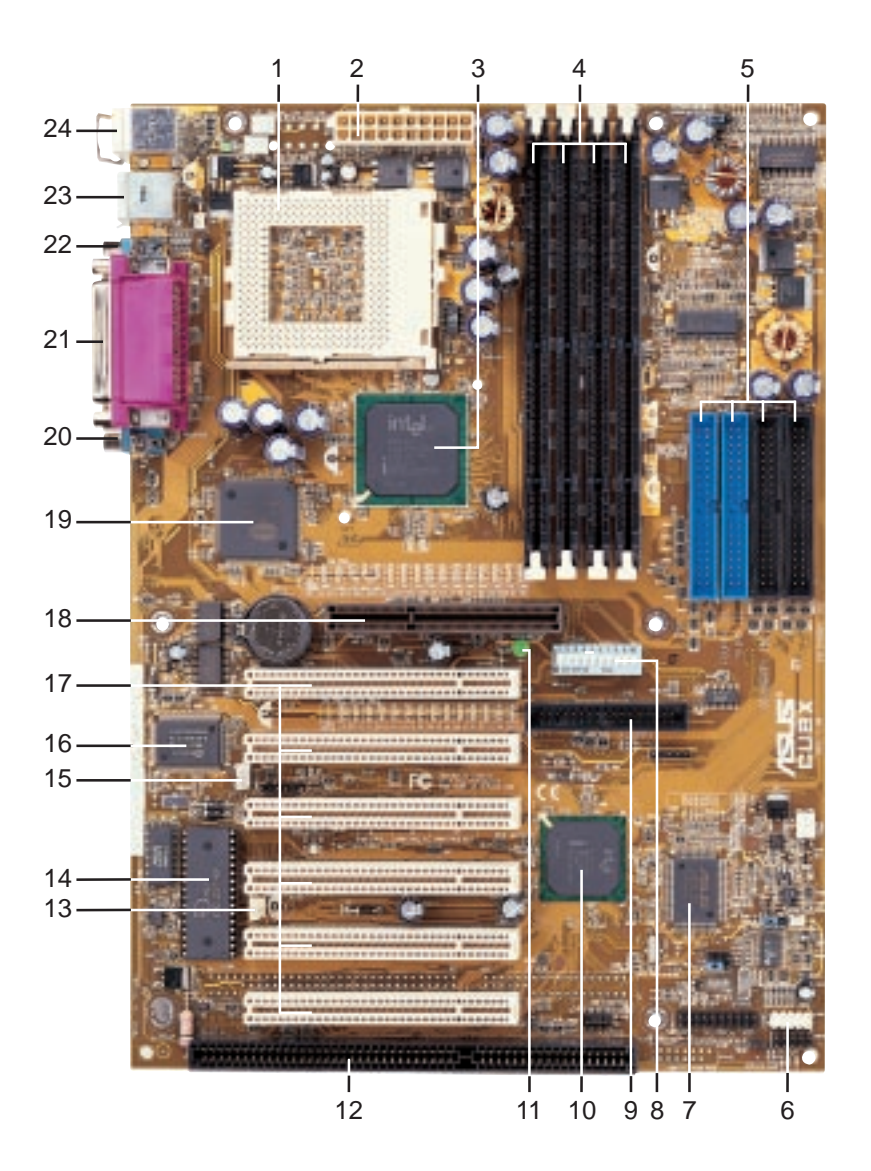

3.1 CUBX

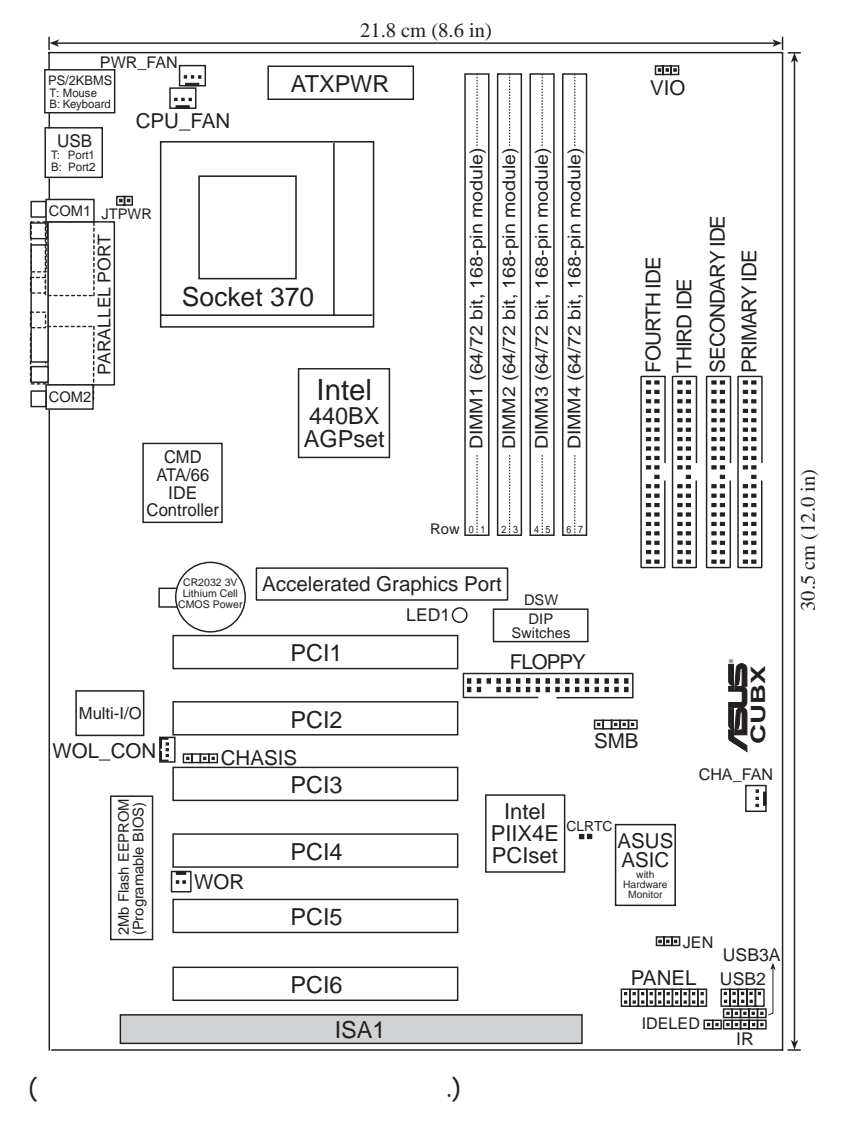

بە ーン<br>ペノ<br>トットアップ  $\overline{3.2}$ 

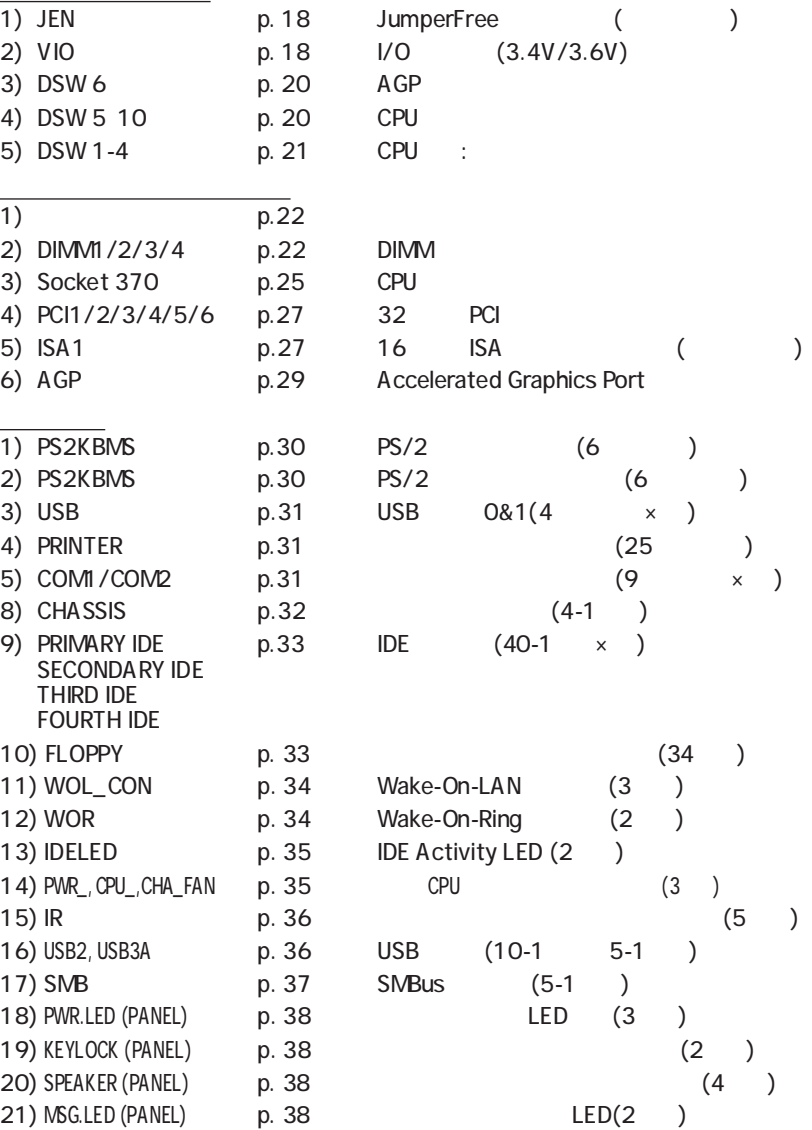

3. H/W  $3. H/W$ 

### 3.  $\sim$

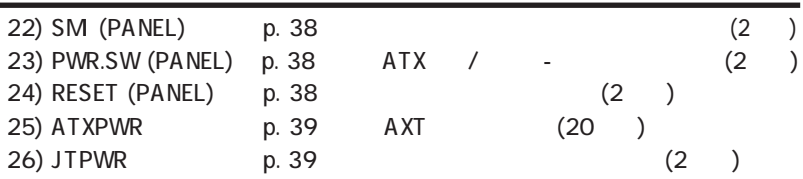

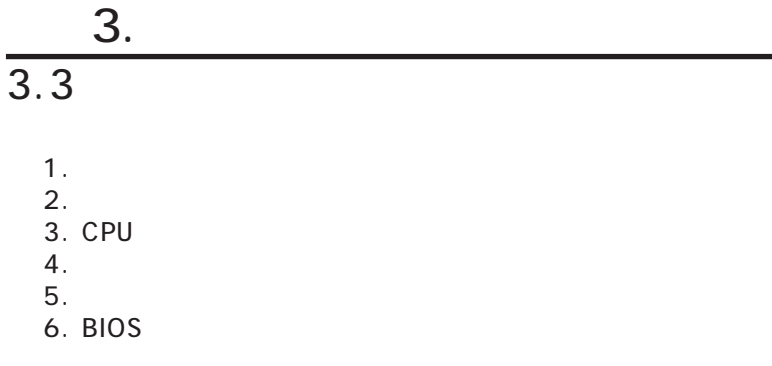

## $3.4$

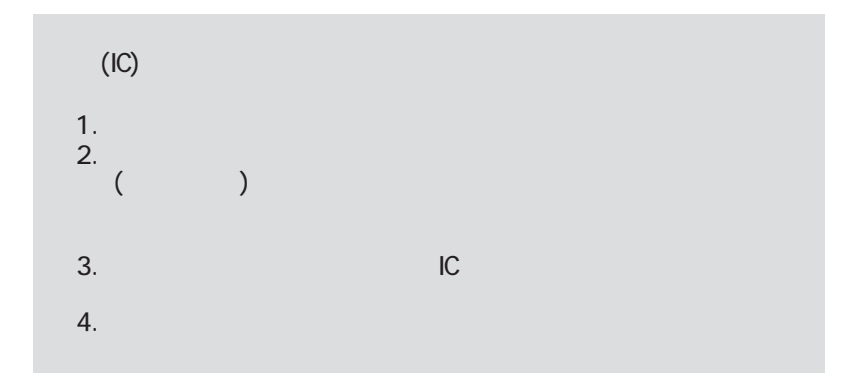

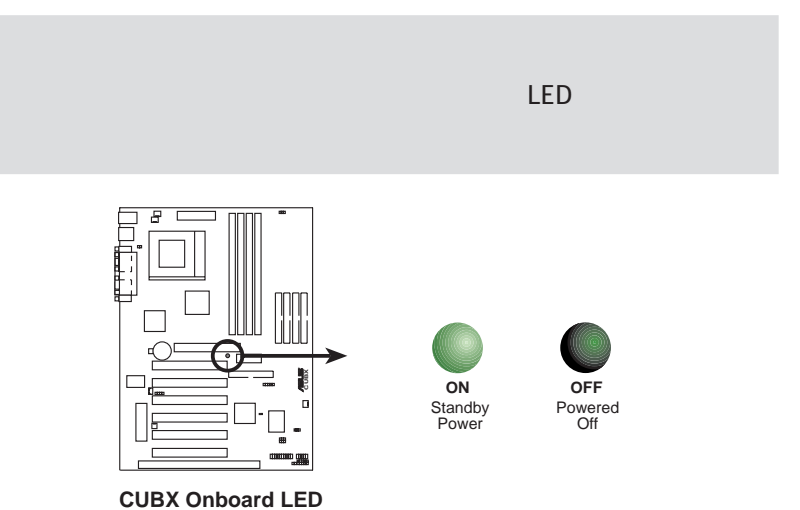

 $($  DSW)

OFF

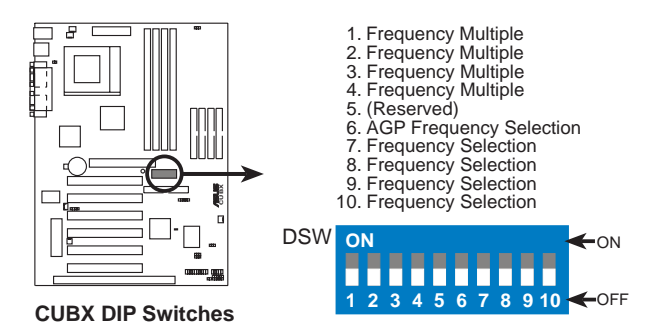

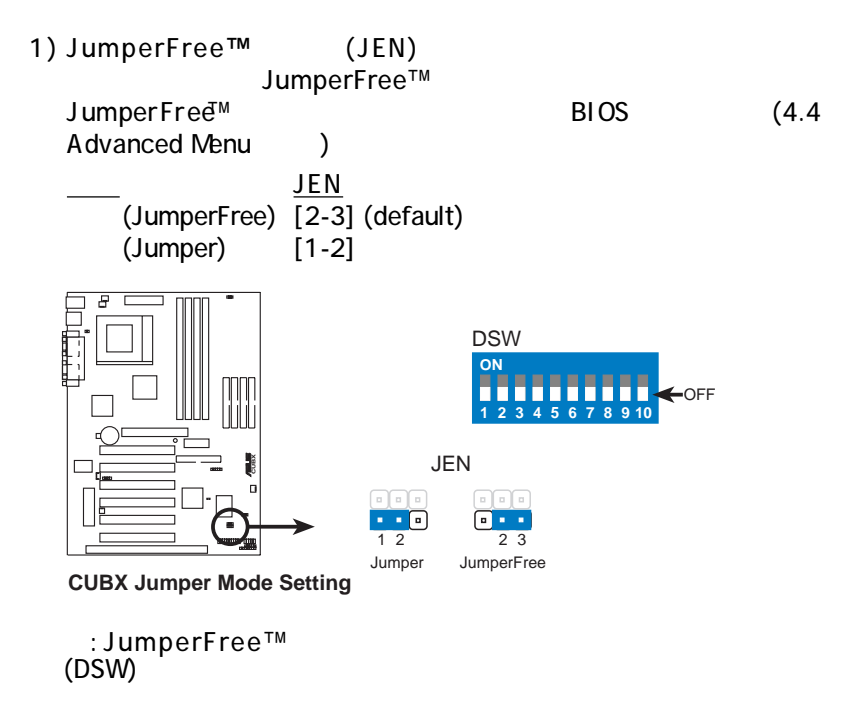

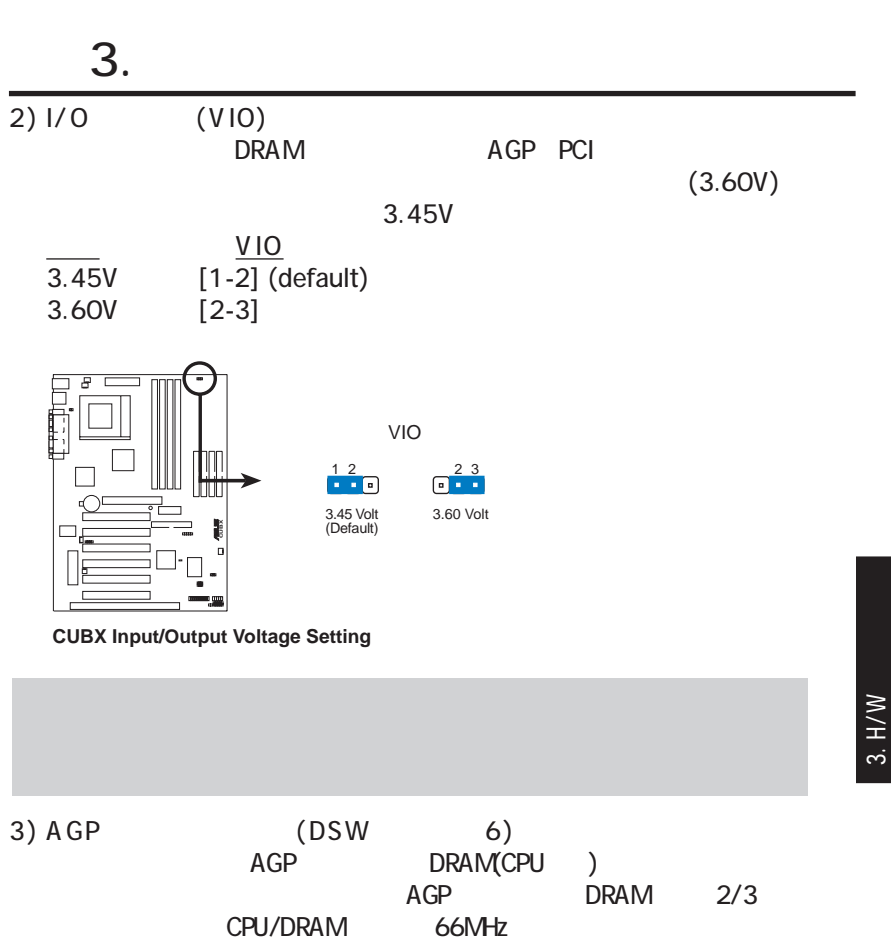

 $[ON]$ 

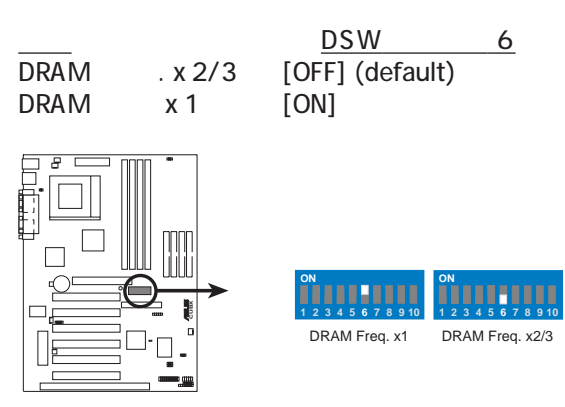

**CUBX AGP Bus Frequency Setting**

ASUS CUBX 19

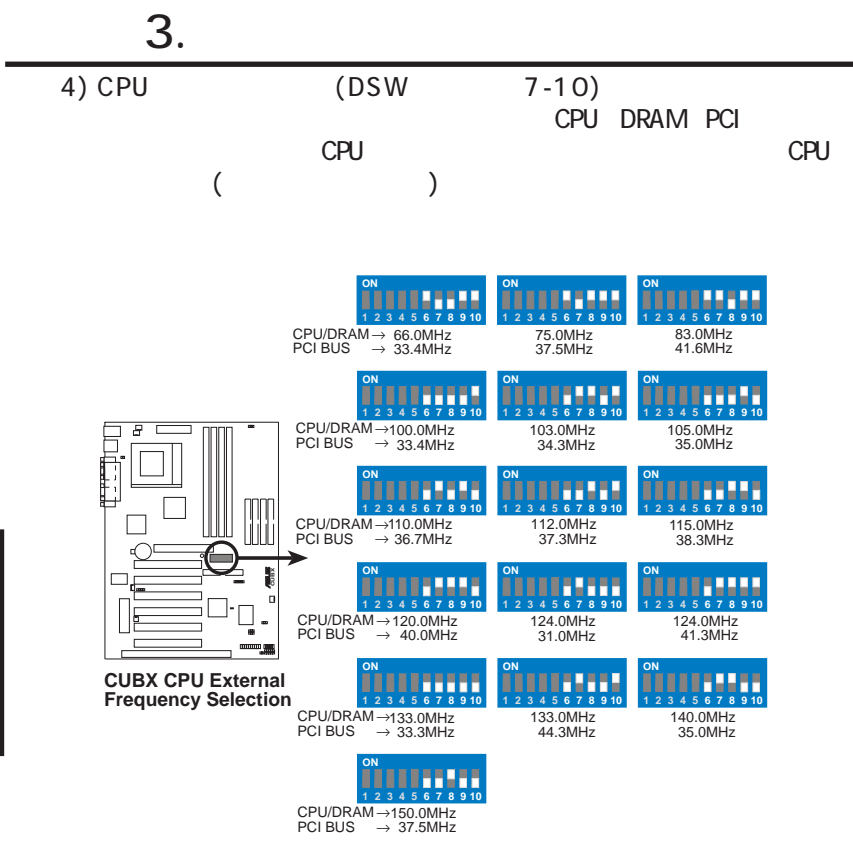

注:オーバークロックは推奨できません。より遅い速度になる場合がありま

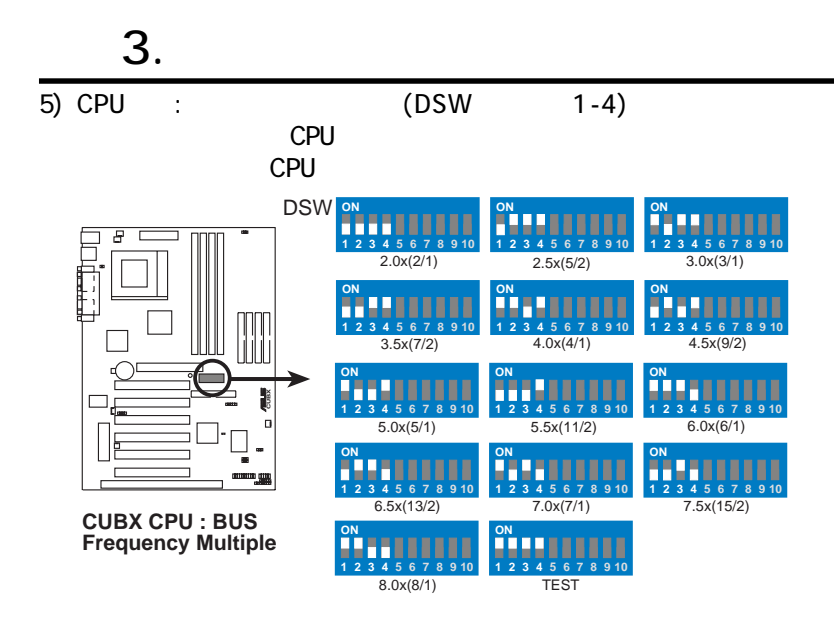

CPU

: JumperFree

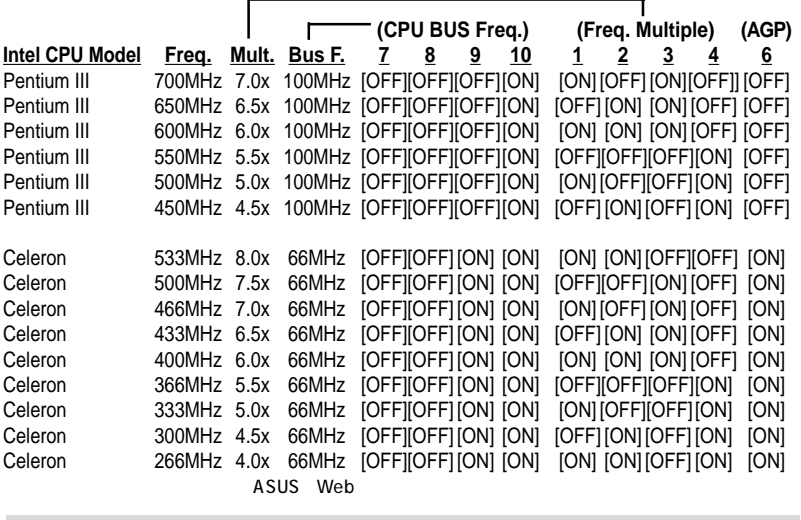

 $\blacksquare$  . The CPU  $\blacksquare$  is the contract of the contract of the contract of the contract of the contract of the contract of the contract of the contract of the contract of the contract of the contract of the contract of th

ASUS CUBX 21

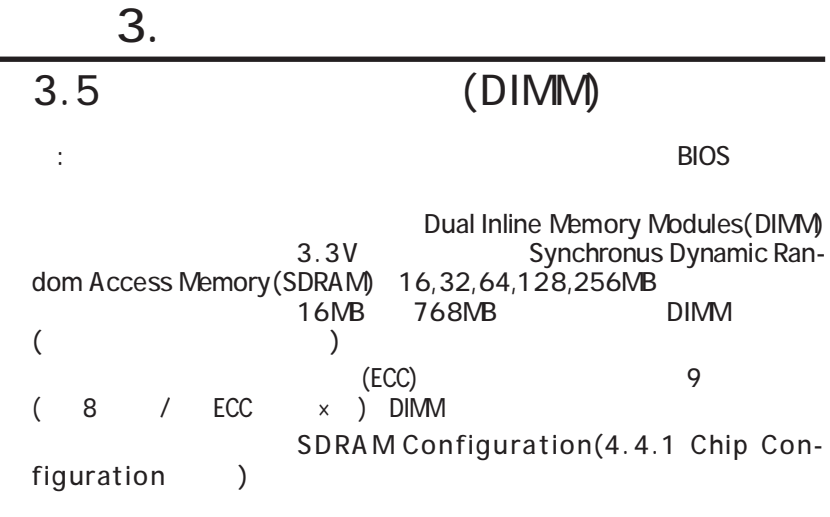

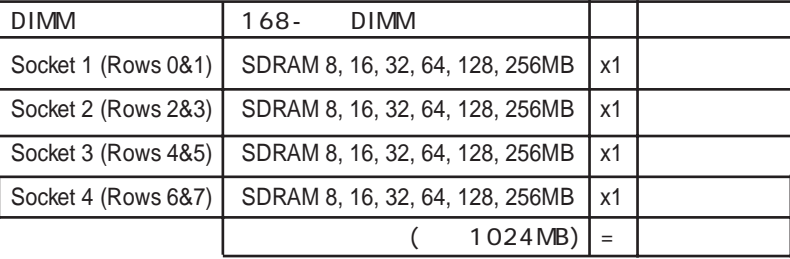

#### 3.5.1 DIMM

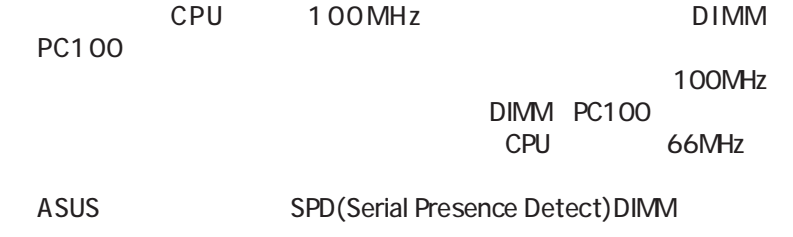

Two possible memory chips are supported: SDRA Mwith and without ECC.<br>SDRAM EDO(Extended Data Output)

BIOS SDRAM DIMM 16 32 64 128MB DIMM 32 64 128 256MB

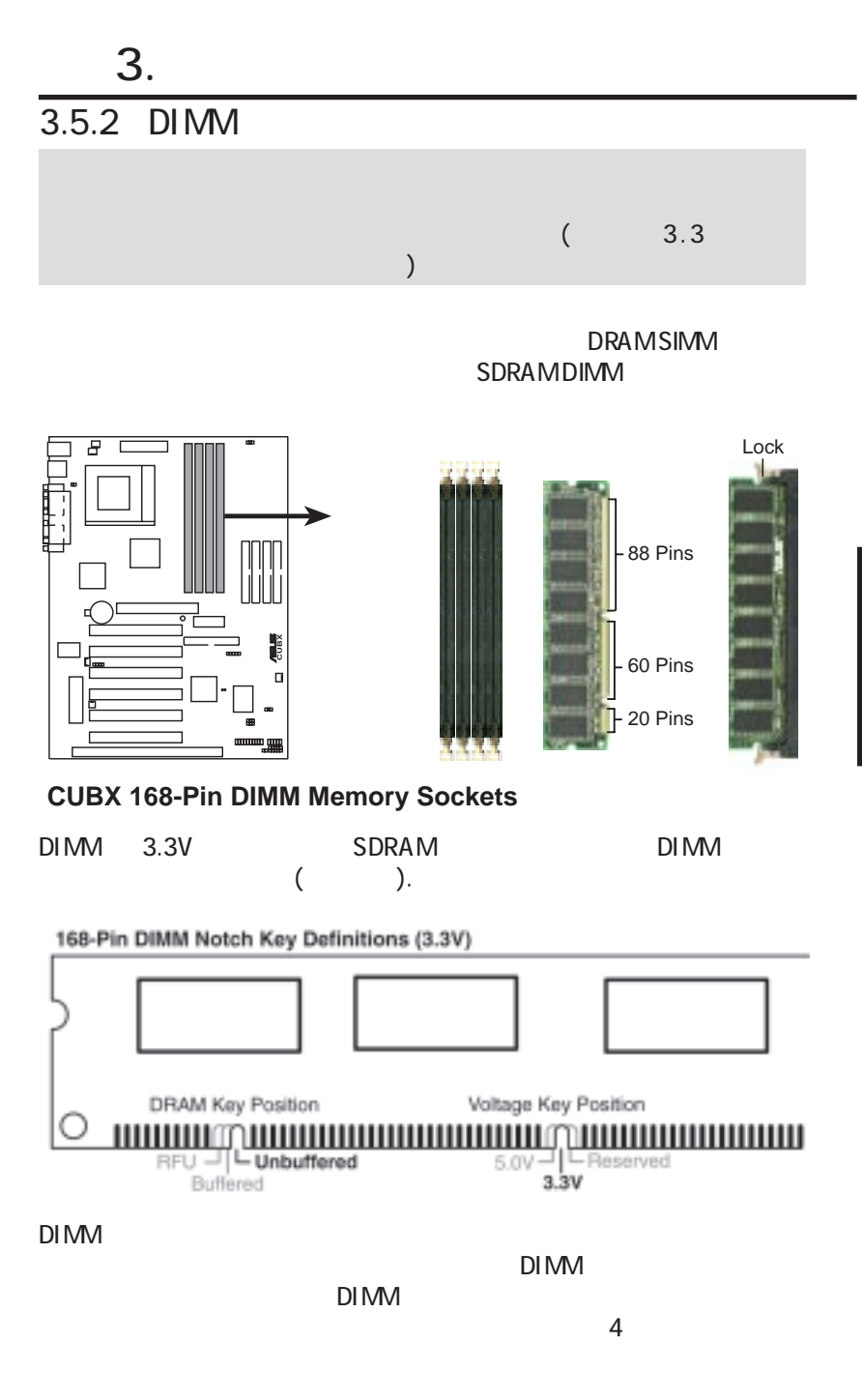

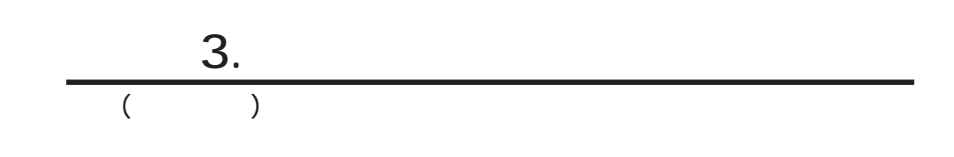

بب ーン<br>マット<br>マットアップ

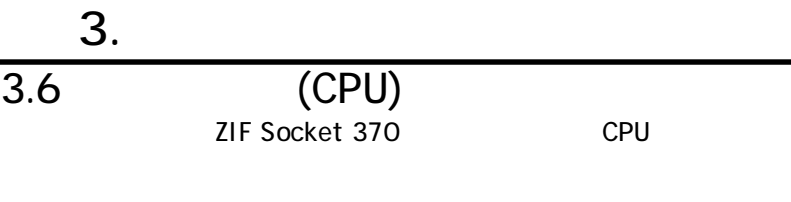

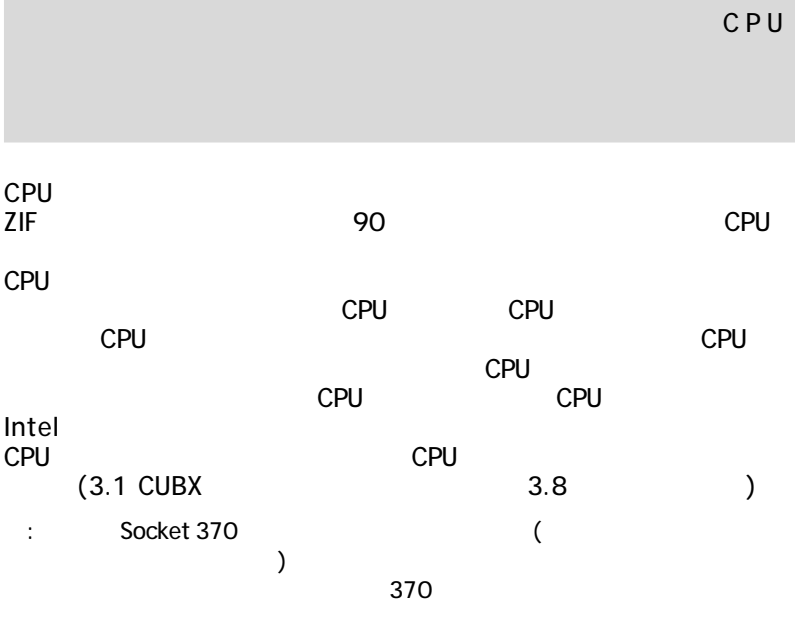

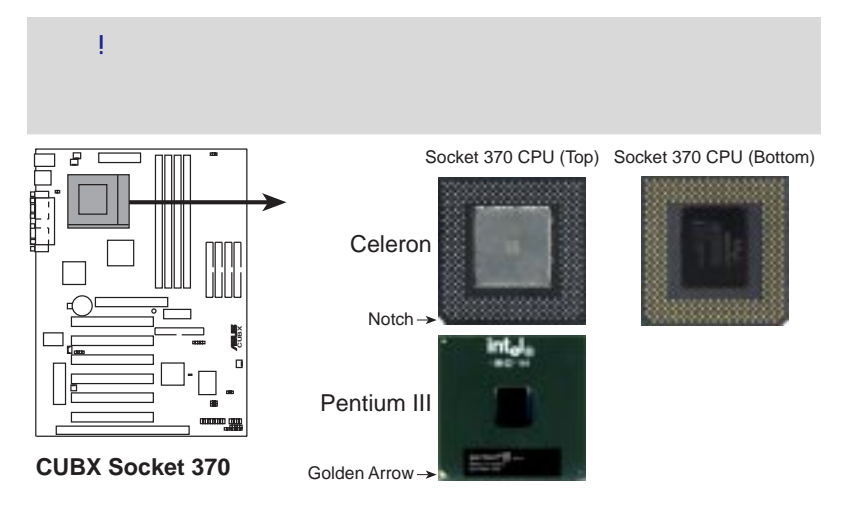

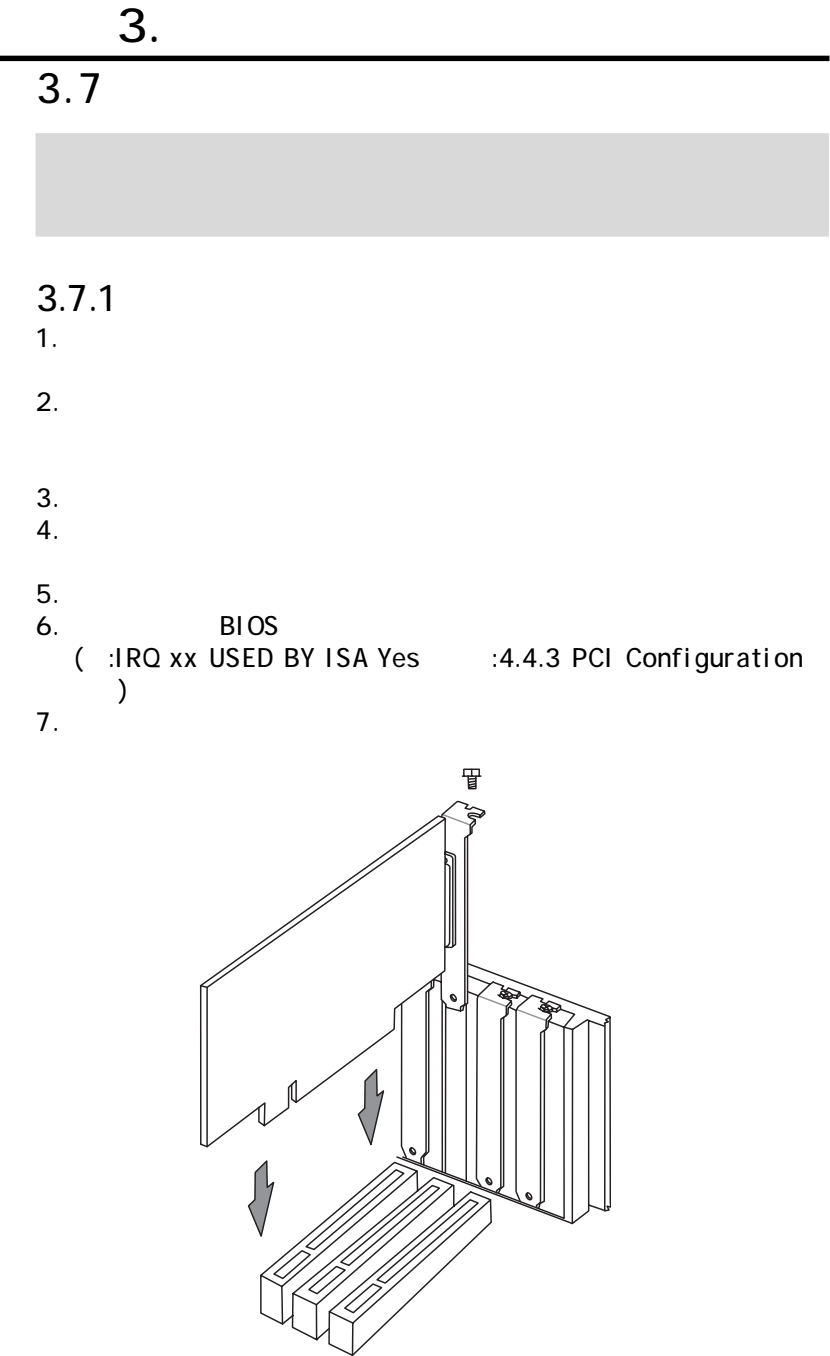

IRQ ISA PCI

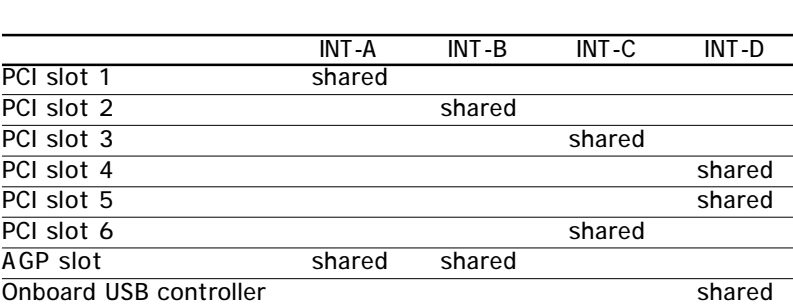

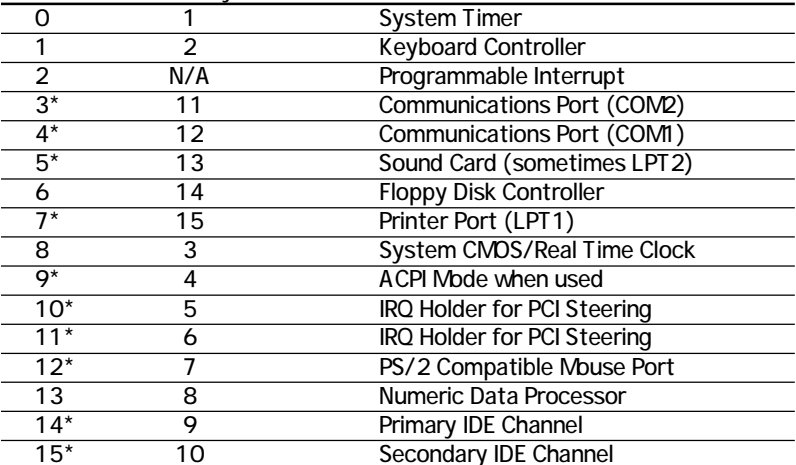

IRQ Priority Standard Function

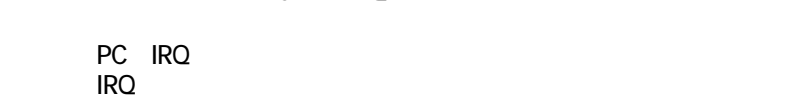

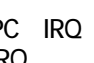

4 IRQ I PCI IRQ  $IRQ$ rection and PCI and IRQ and the Second Second Second Second Second Second Second Second Second Second Second Second Second Second Second Second Second Second Second Second Second Second Second Second Second Second Second S

 $\overline{3.7.2}$  IRQ

 $IRQ$  $16$  IRQ  $\blacksquare$ PCI IRQ 6<br>PCI 1 IRQ PCIオーディオが搭載されている場合にはその分1つのIRQが使用され、マ  $MDI$  in the set of the set of the set of the set of the set of the set of the set of the set of the set of the set of the set of the set of the set of the set of the set of the set of the set of the set of the set of the

 $3.$ 

 $IRQ$ 

 $\overline{a}$ 

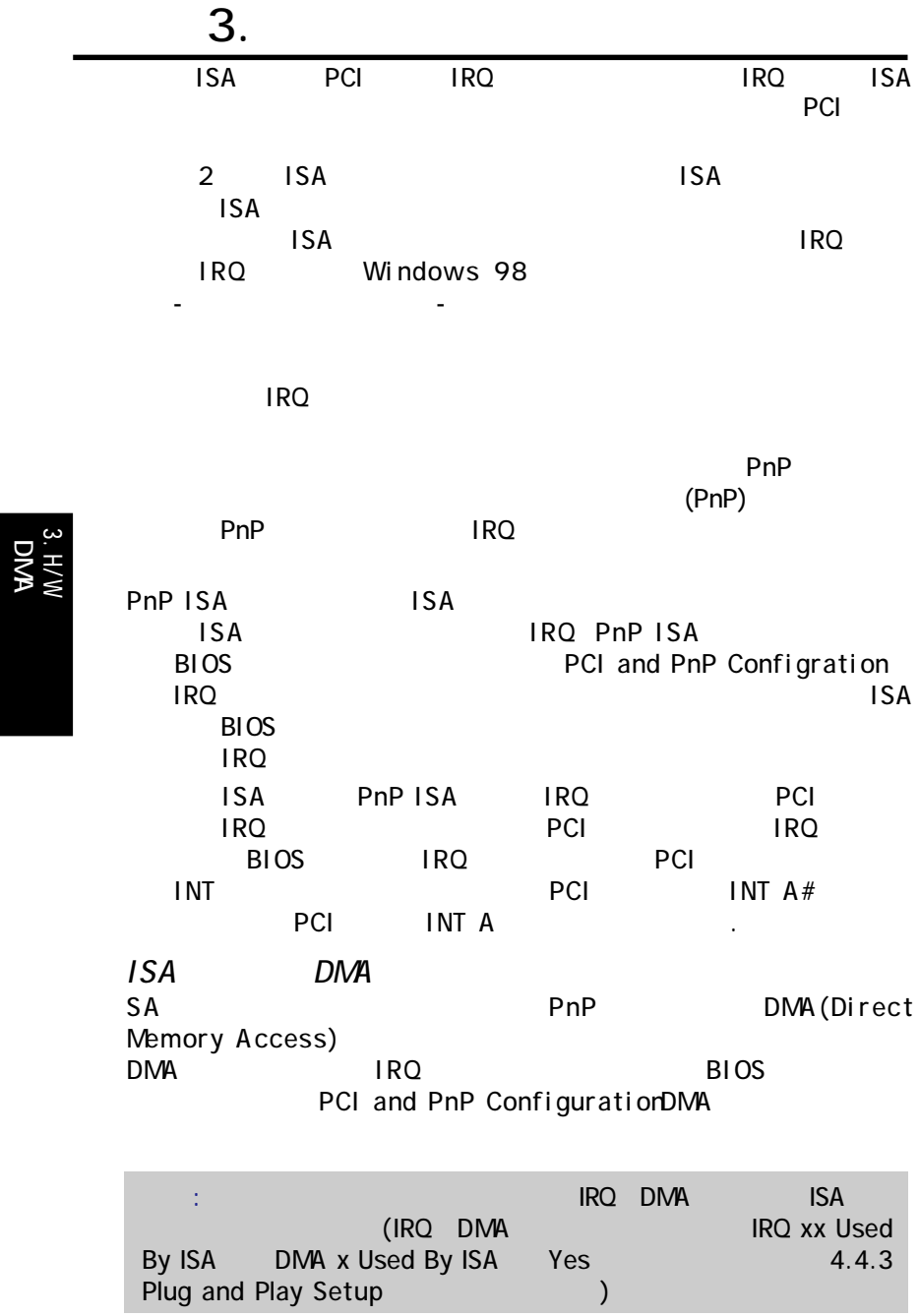

DNA<br>No

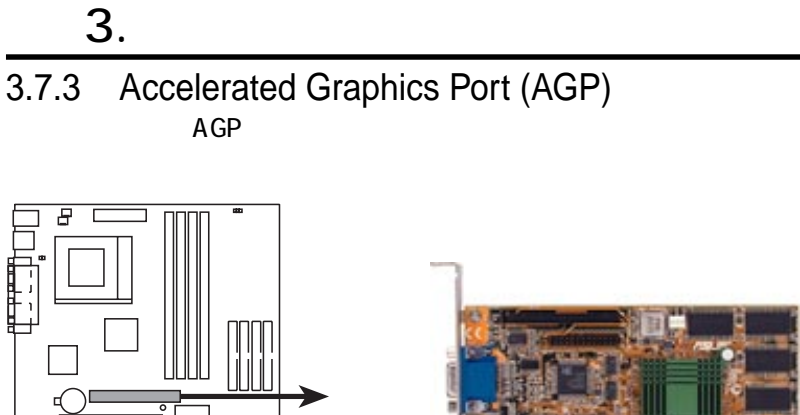

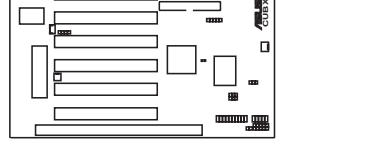

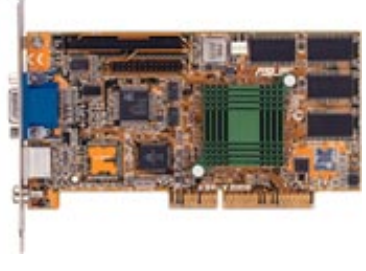

#### **CUBX Accelerated Graphics Port (AGP) CUBX**

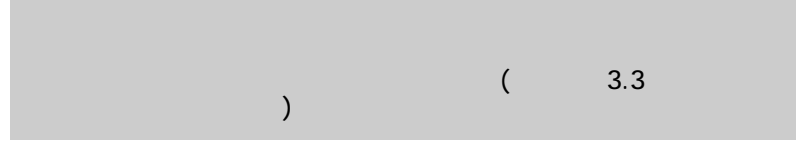

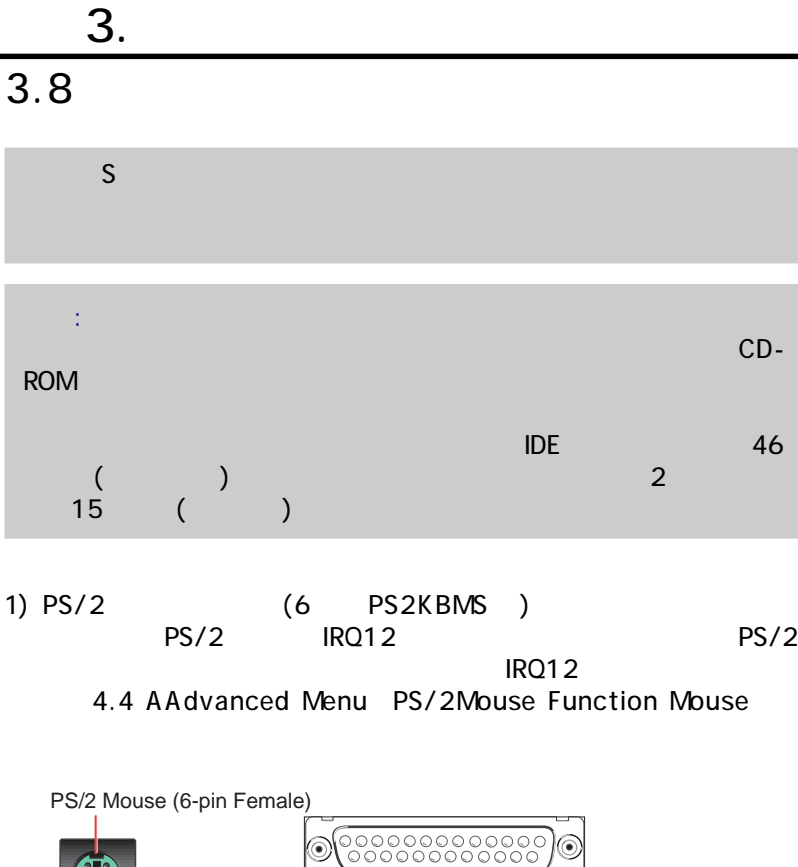

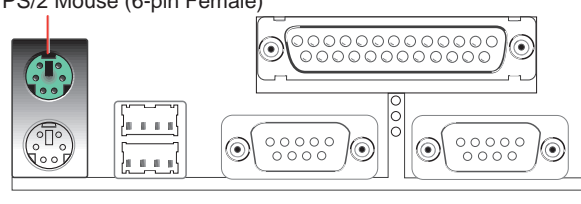

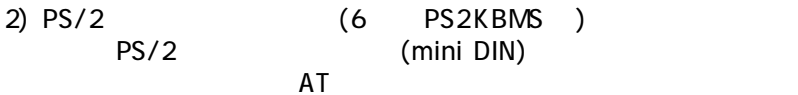

 $AT$ 

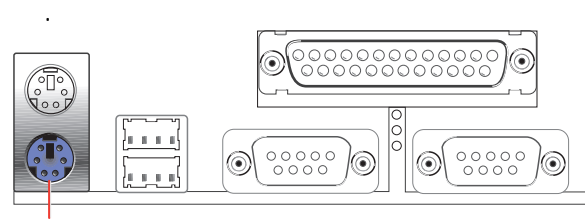

PS/2 Keyboard (6-pin Female)

3. H/W

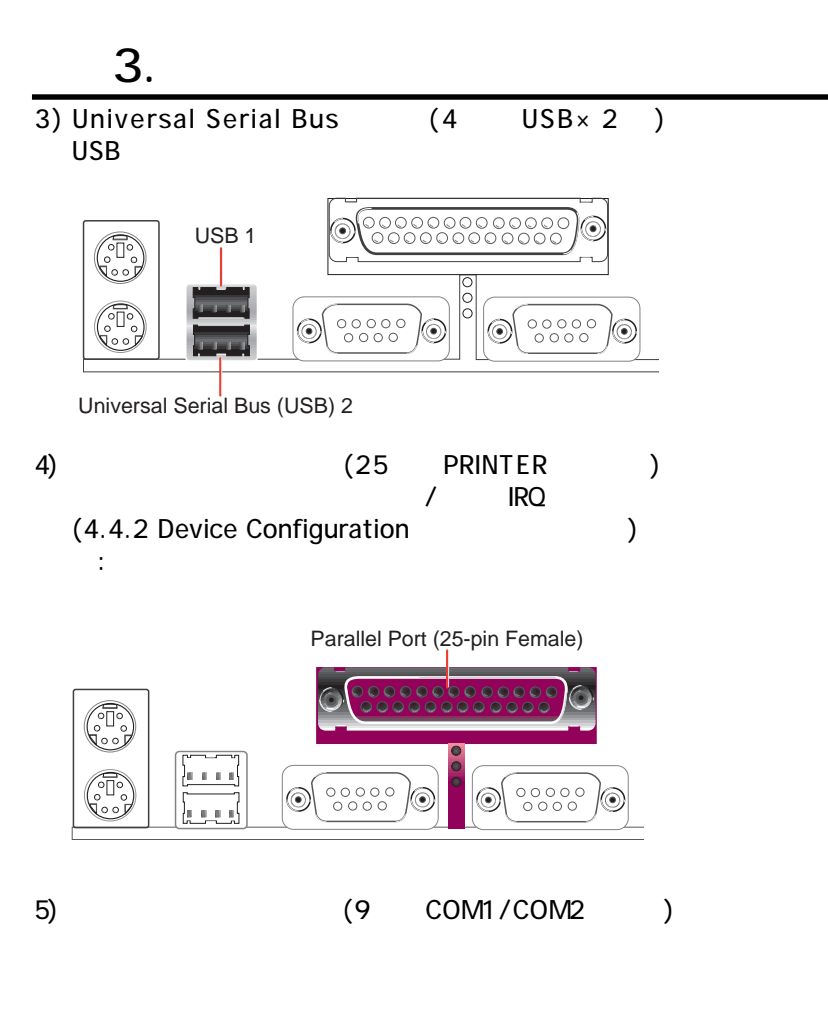

4.2.2 I/O Device Configuration

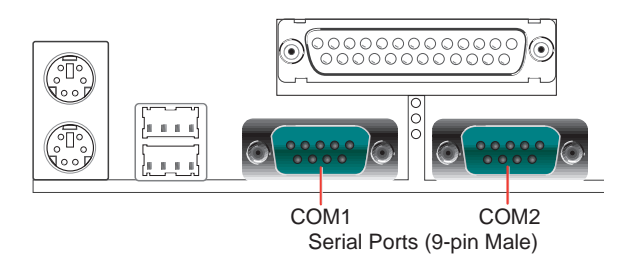

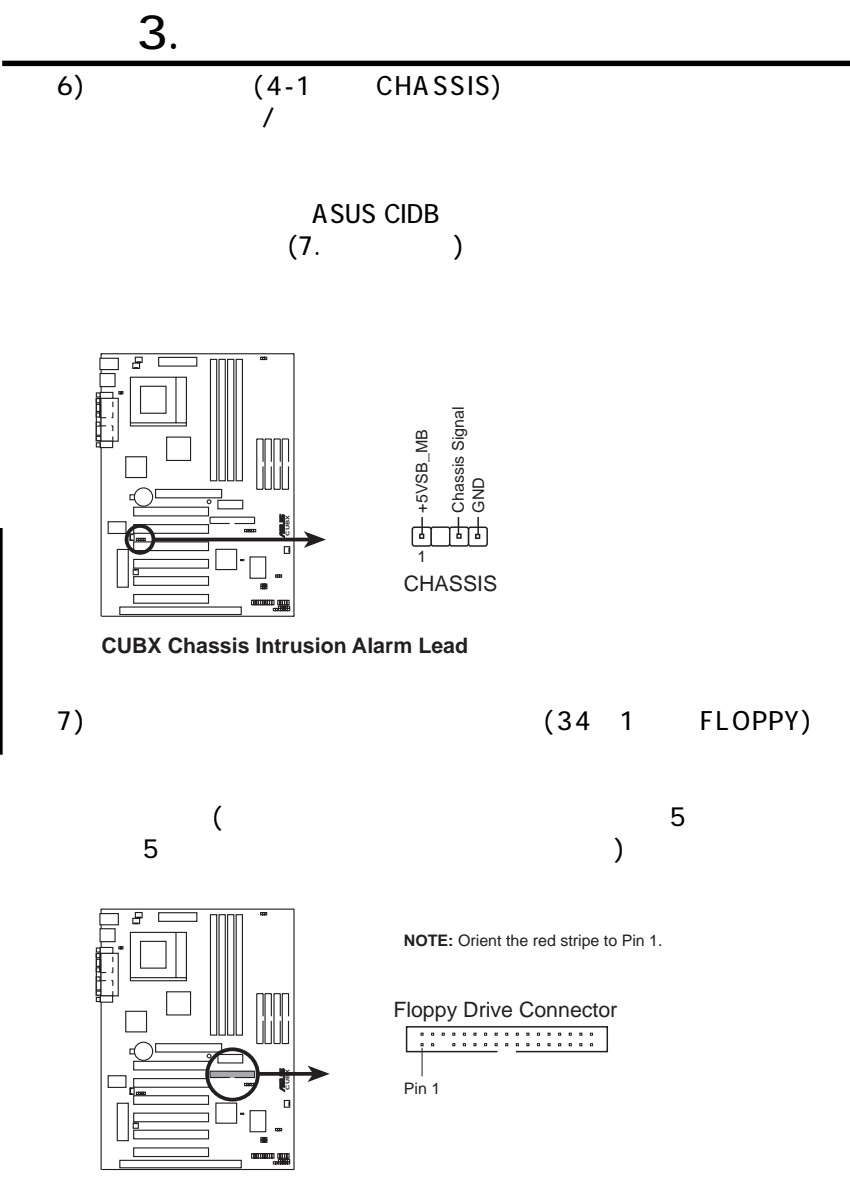

**CUBX Floppy Disk Drive Connector**

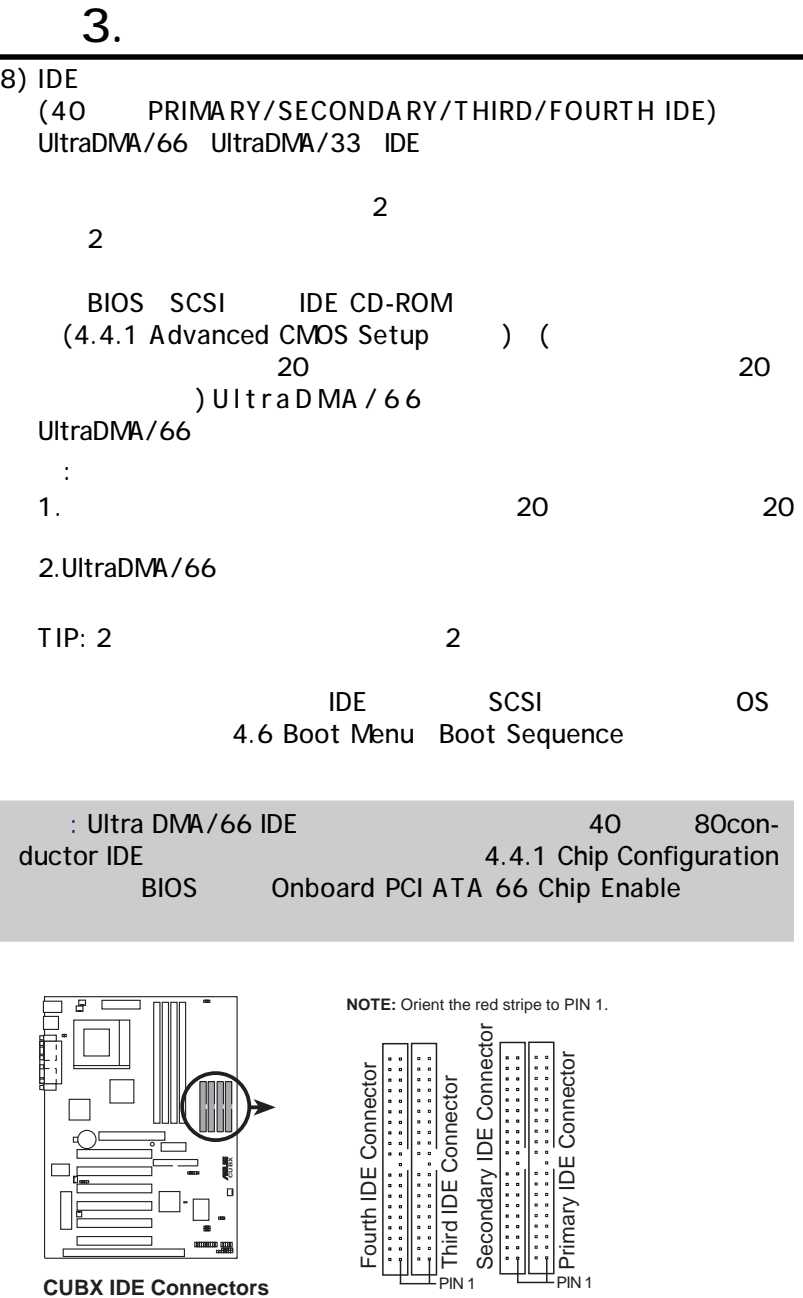

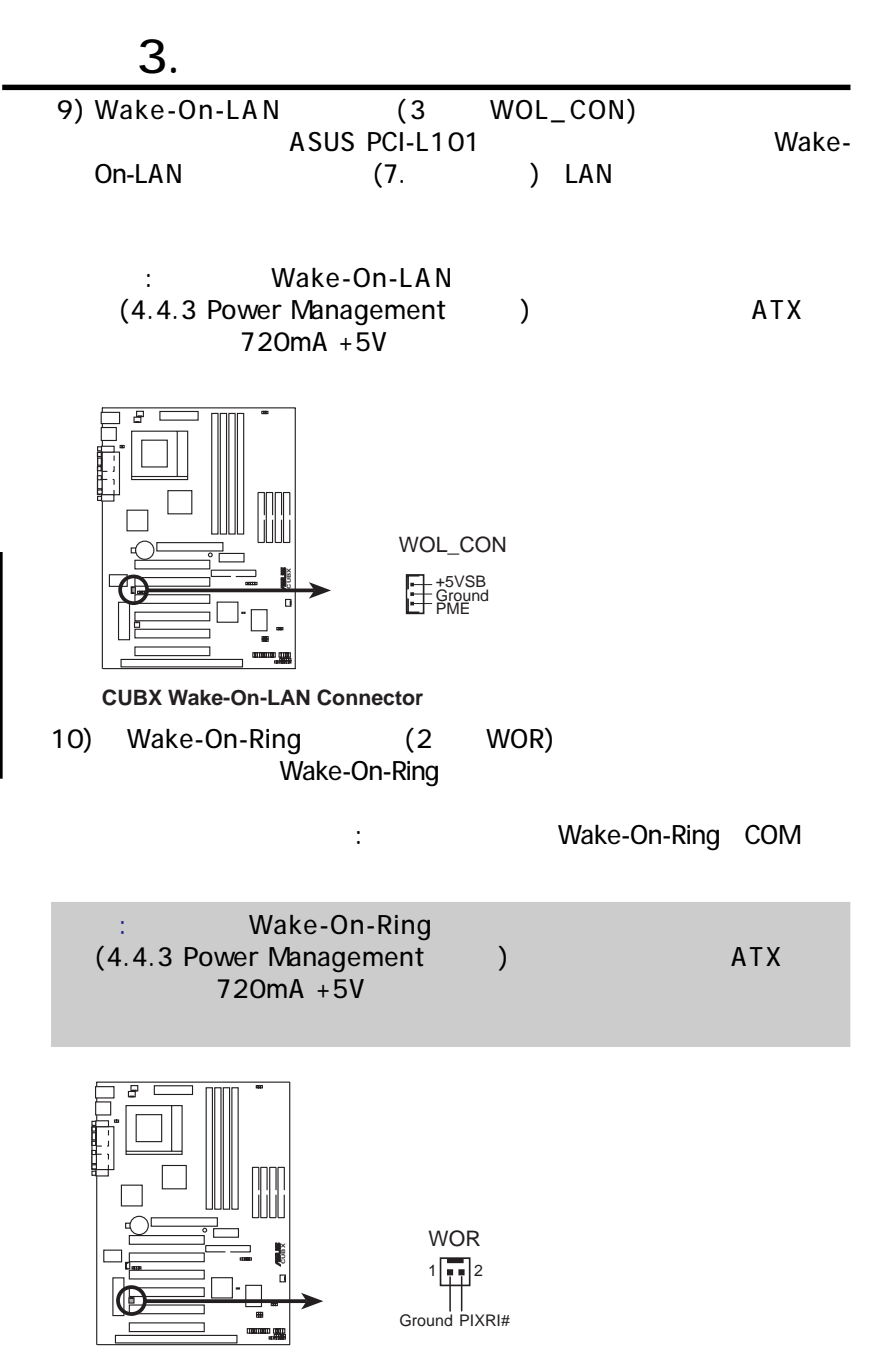

**CUBX Wake-On-Ring Connector CUBX**

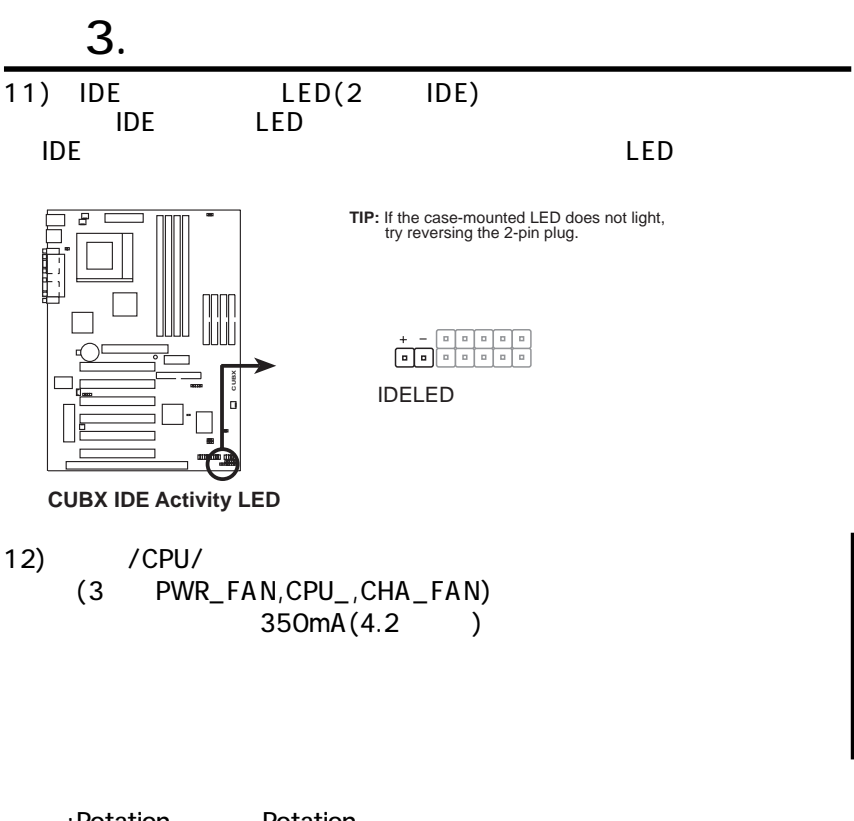

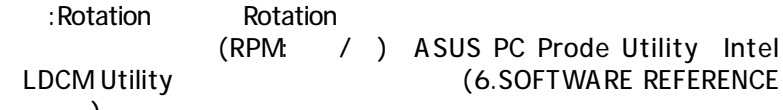

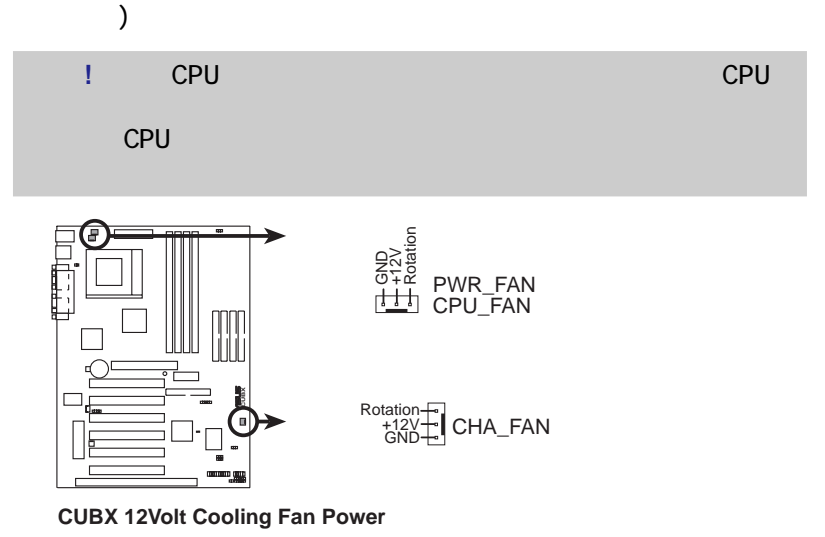

3.  $H/W$ 

H/W

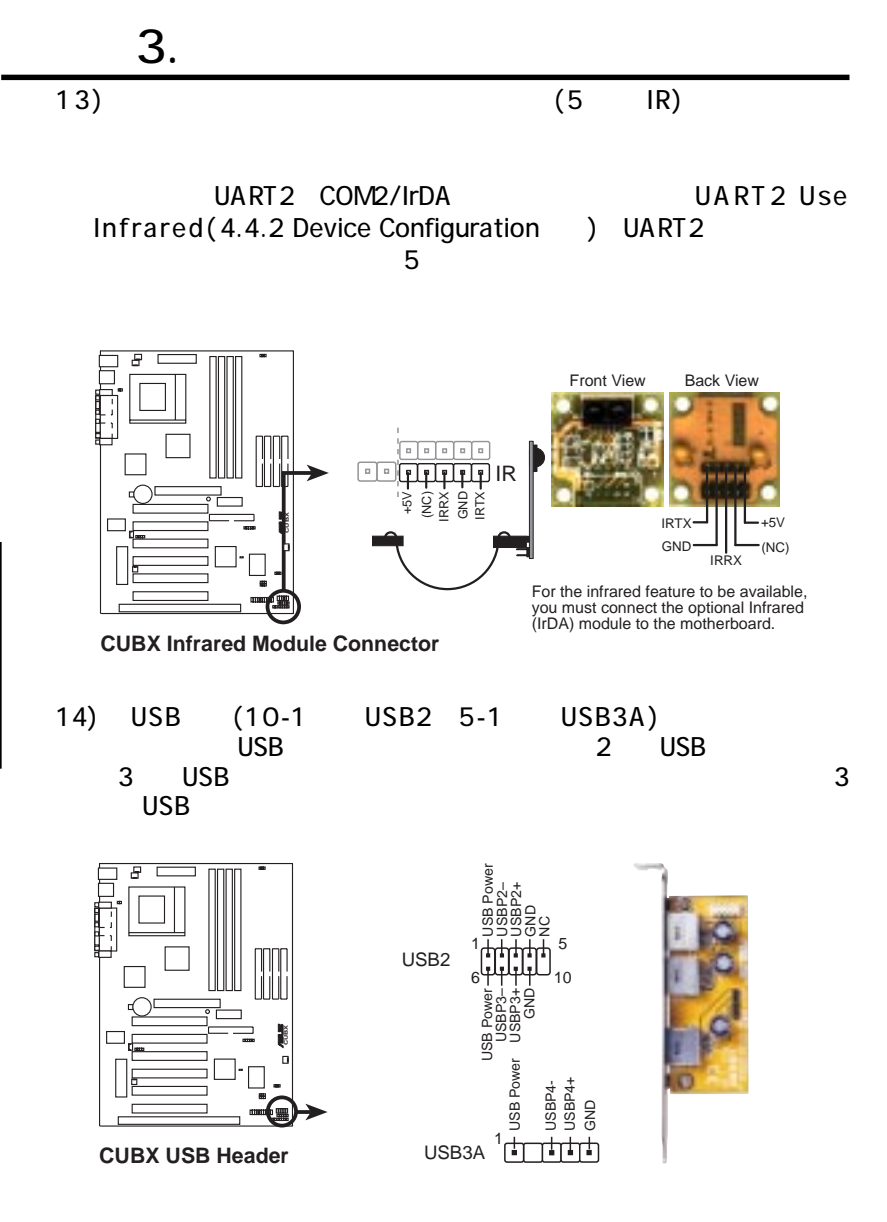
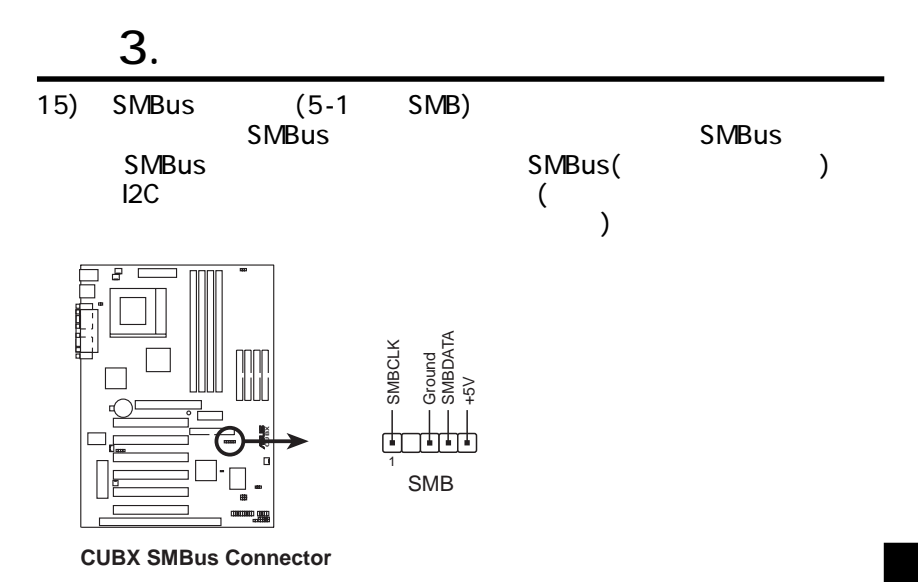

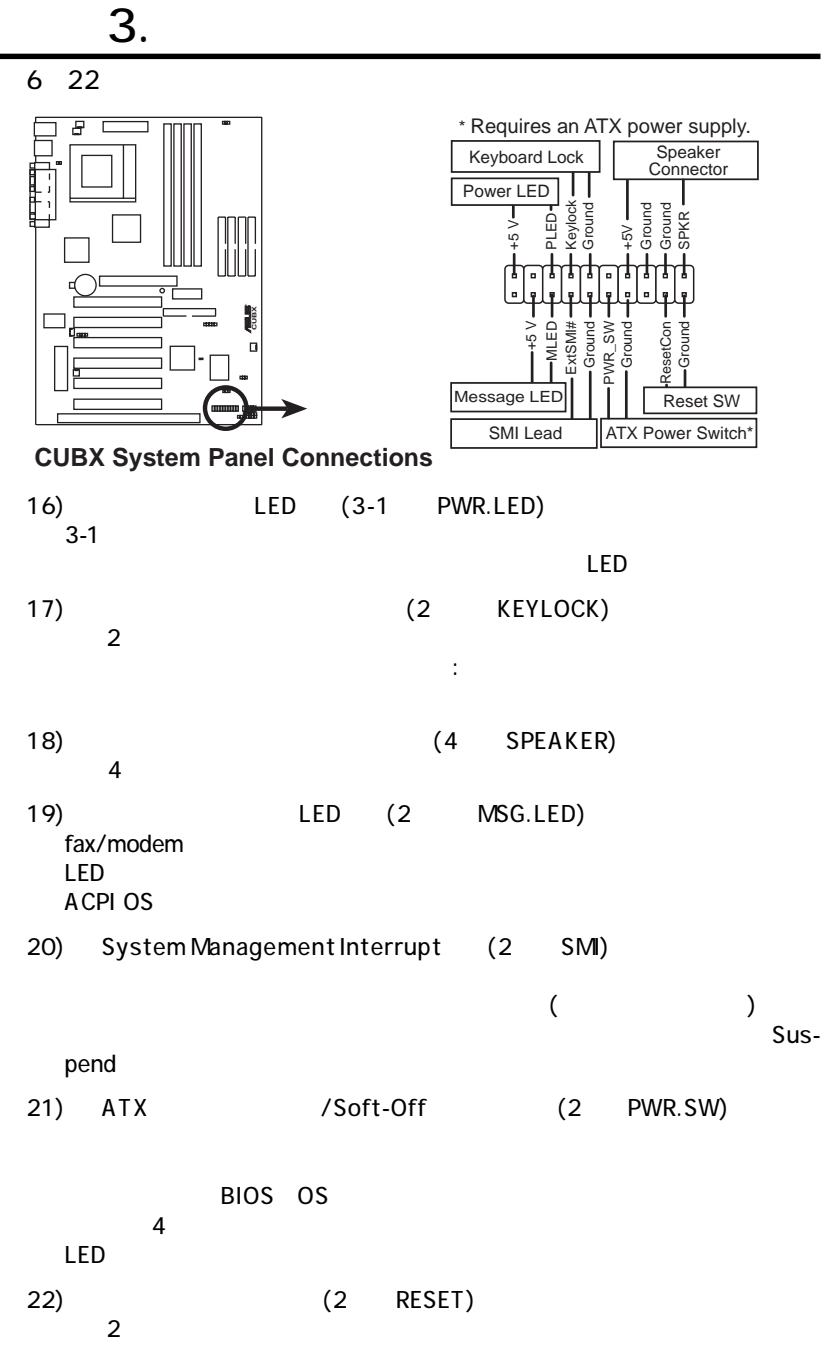

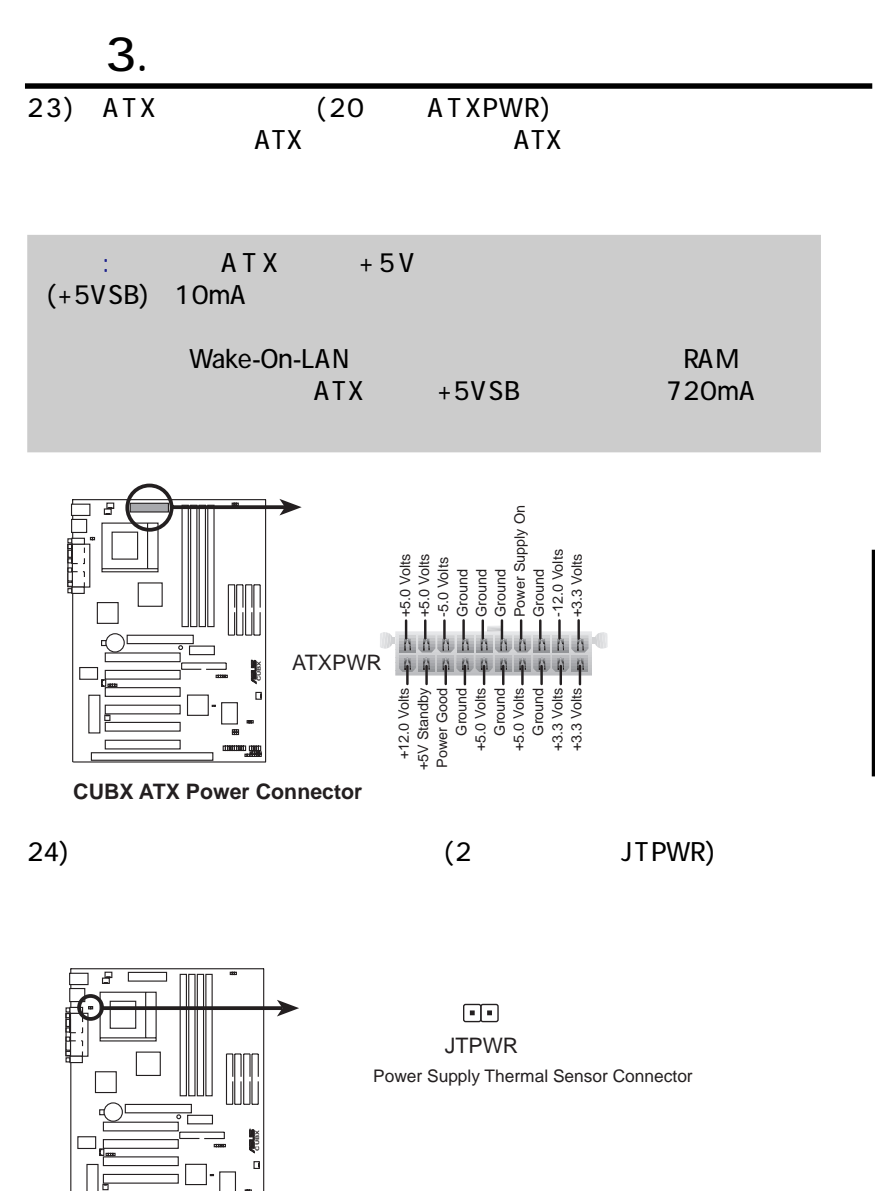

**CUBX Thermal Sensor Connector**

3.  $H/W$ H/W

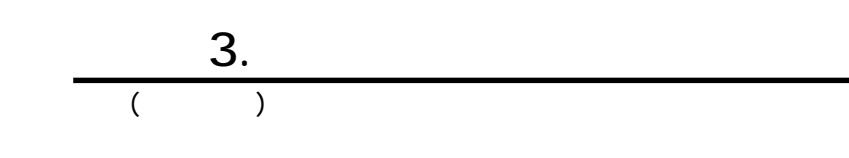

3. H/W 3. H/W

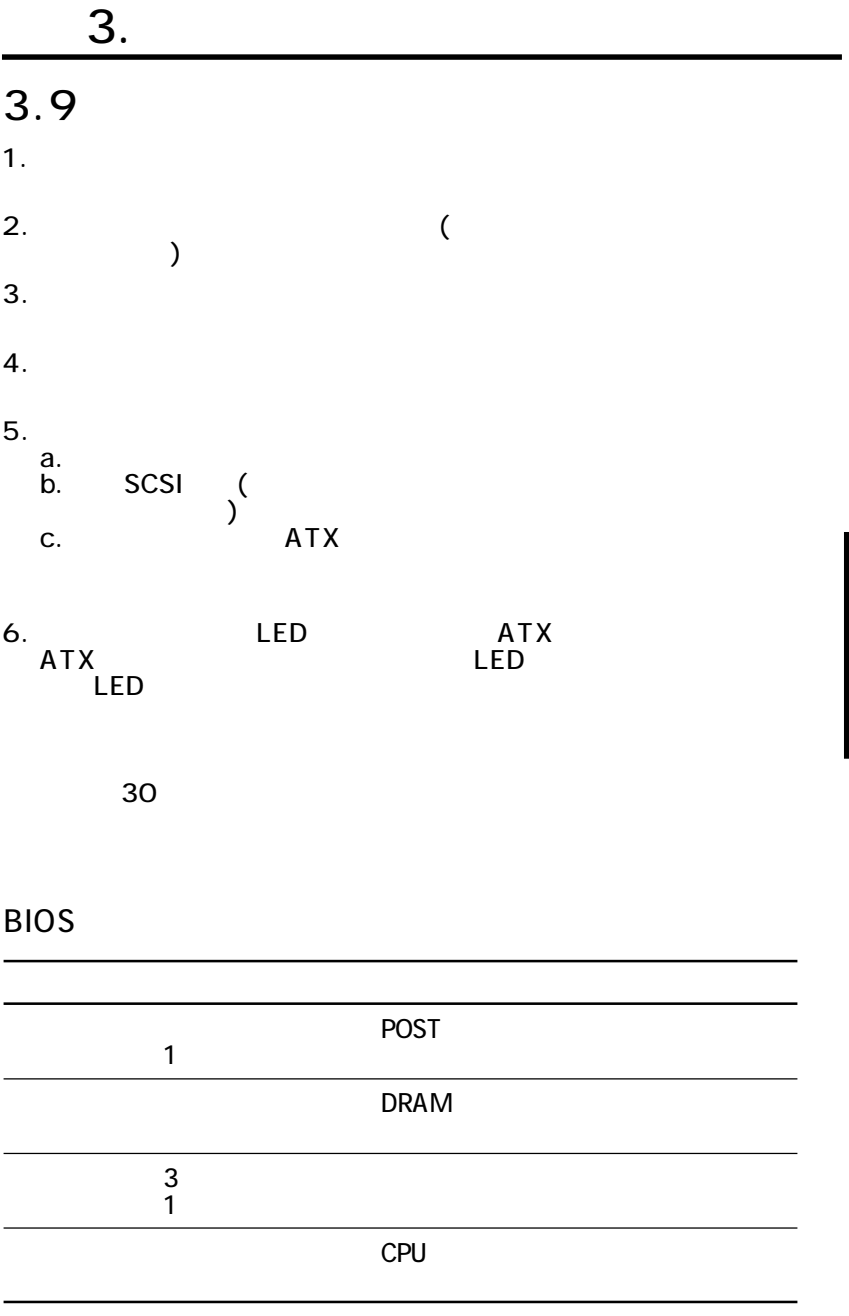

 $4.1.1$ 

BIOS **ALCOREGISTS** 

#### **AFLASHXXX.FXF**  $\overline{B}$ IOS  $\overline{B}$ AFLASH. EXE
BIOS ROM BIOS

 $\overline{B}$ IOS  $\overline{B}$ 

 $\overline{DOS}$ 

**BIOS** 

1. DOS FORMAT A:/S

AUTOEXEC.BAT

CONFIG.SYS

- 2. AFLASHXXX.FXF COPY D:\AFLASH/AFLASHXXX.EXE A:\ CD-ROM  $D \left( \nabla \cdot \mathbf{D} \right)$ : AFLASH DOS Windows DOS
	-

3. PHOS

Floppy

4. DOS A:\AFLASH <Enter> AFLASH

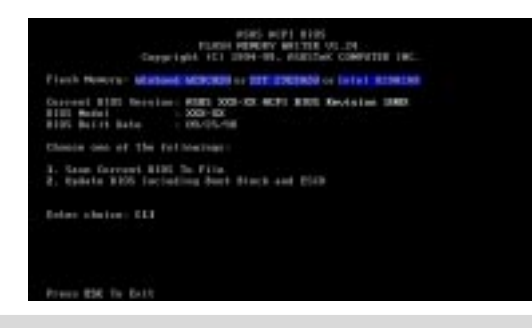

Flash Memory unknwon :

**ACPI BIOS** 

4. BIO

Sセットアップ BIOS

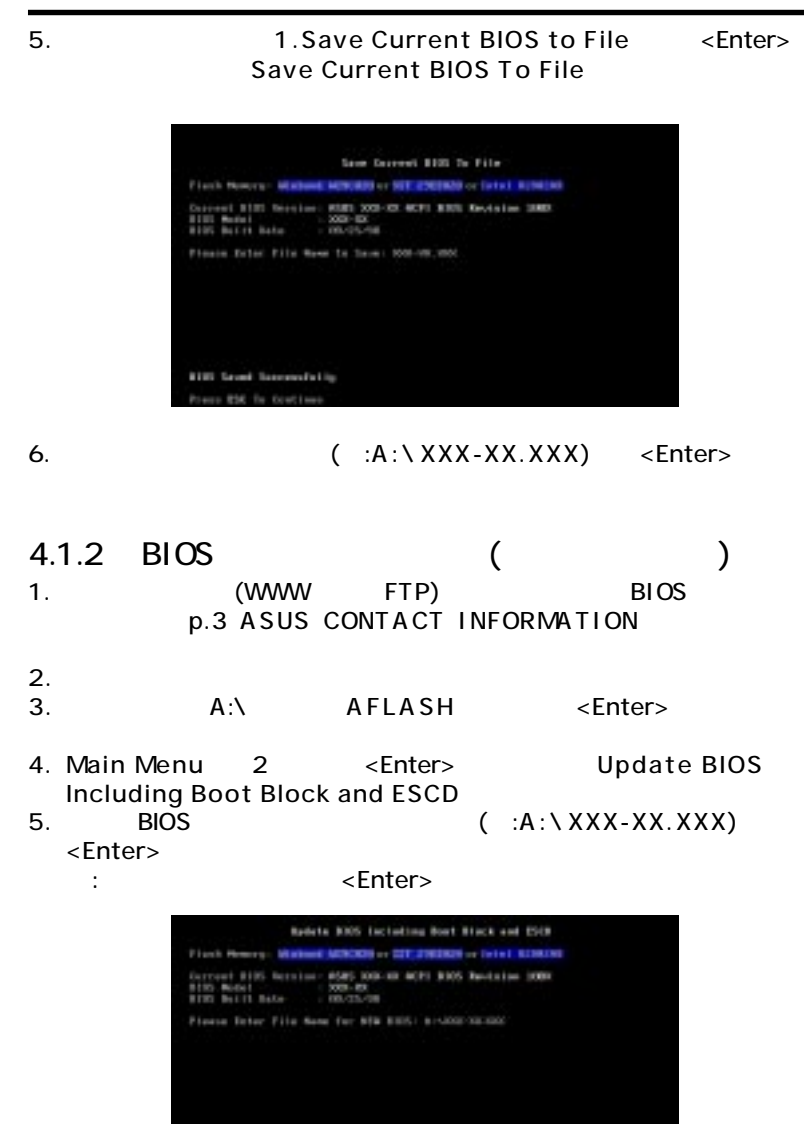

6. BIOS TY

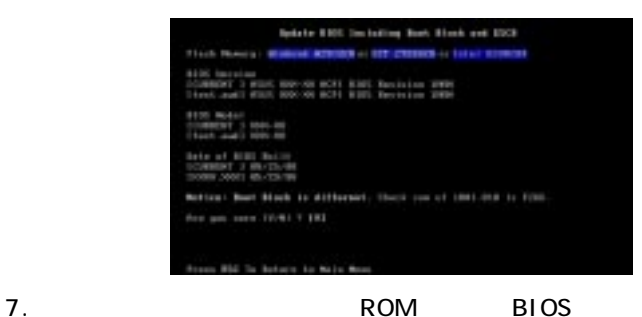

Flashed Successfully

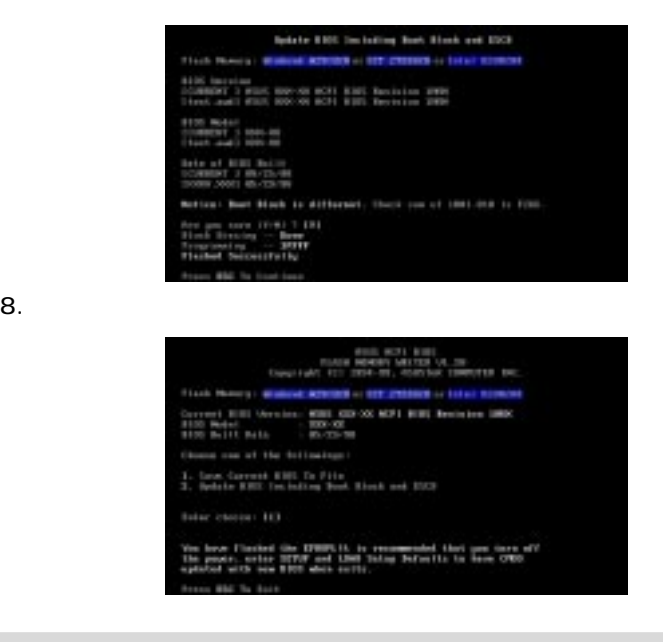

 $\mathsf{BIOS}$ 

**BIOS BIOS** 

グラミングユーティリティがBIOSファイルのアップデートを完了でき

## 4.2 BIOS

4.1 BIOS

EEPROM

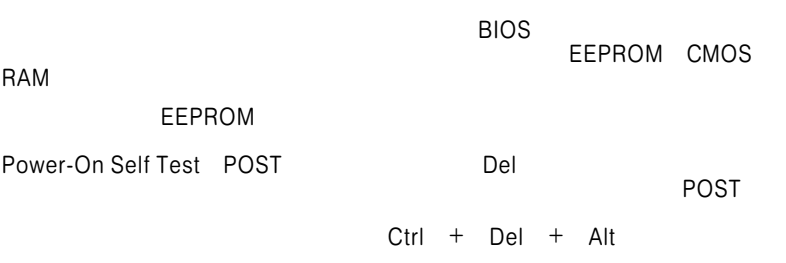

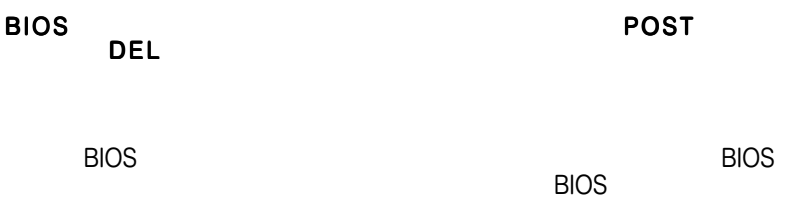

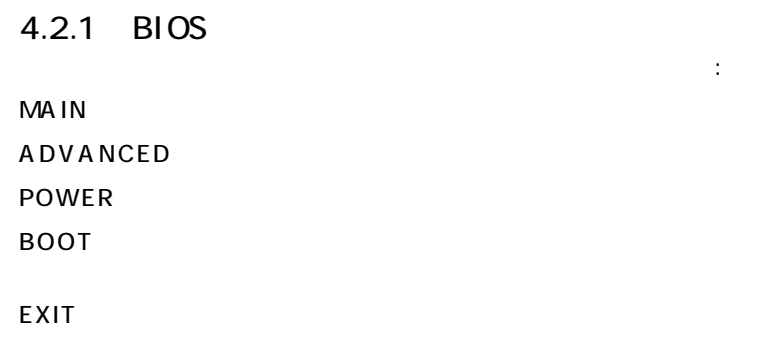

#### $4.2.2$

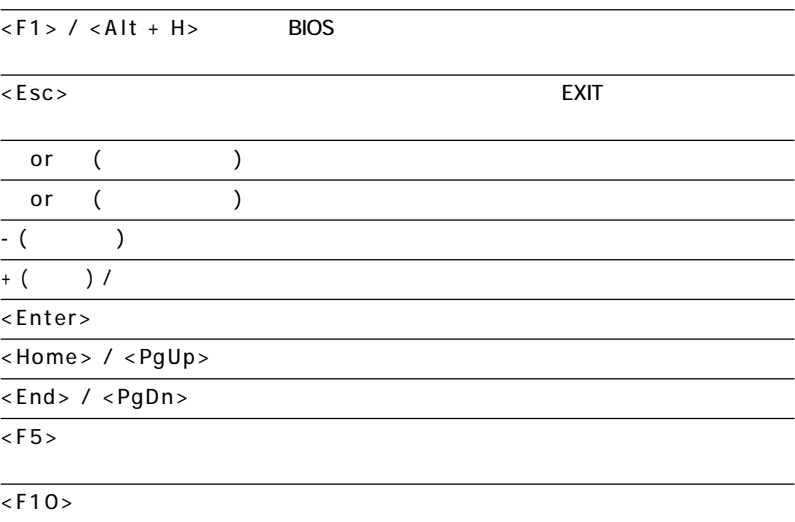

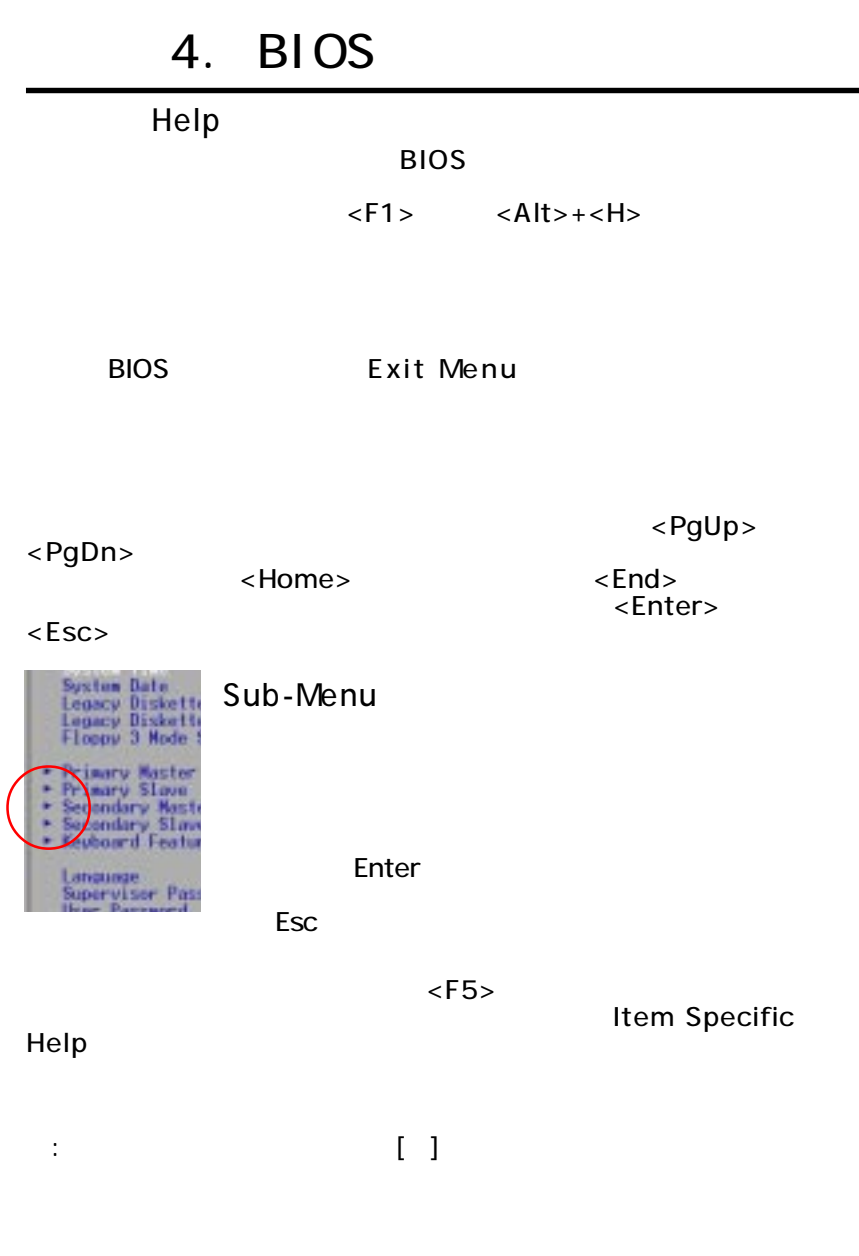

4. BIOS

## 4.3 Main Menu

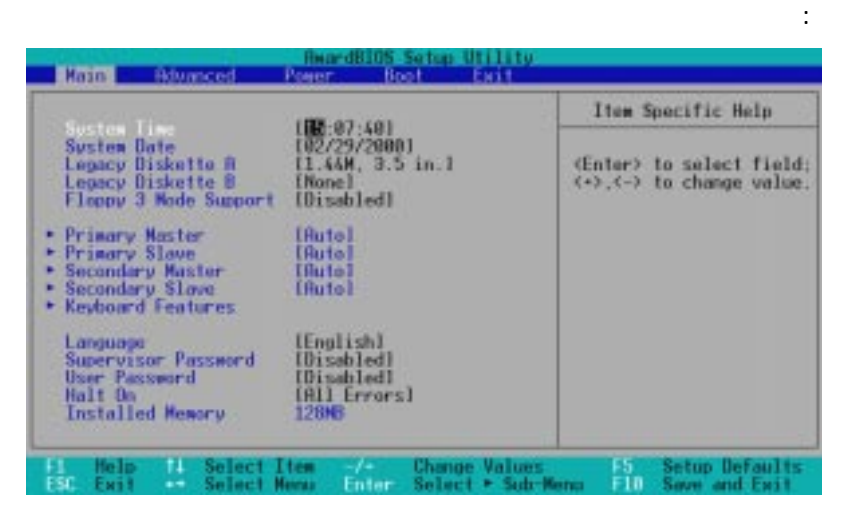

System Time [XX:XX:XX]

 $\bar{C}$  $:$ Hour $:$ (00 $\:$ 23) Minute:  $(00~59)$  Second: $(00~59)$  < Tab> < Shift> + < Tab> キーでそれぞれの項目を移動します。 System Date [ XX/XX/XXXX] システムの日付を設定します(通常は現在の日付)。形式は月、日、 :Month $(1~12)$  Day(1  $31)$  Year(100 ) < Tab> < Shift> +< Tab> れぞれの項目を移動します。 Legacy Diskette A [1.44M, 3.5 in.] Legacy Diskette B [ None] ン:[None] [360K, 5.25 in.] [1.2M , 5.25 in.] [720K , 3.5 in.]  $[1.44M, 3.5$  in.]  $[2.88M, 3.5$  in.]

Floppy 3 Mode Support [ Disabled]

Floppy 3 Mode 3.5 1.2MB 読み込み/書き込みが可能になります。設定可能なオプション:

[Disabled] [Drive A] [Drive B] [Both]

### 4.3.1 Primary & Secondary Master/Slave

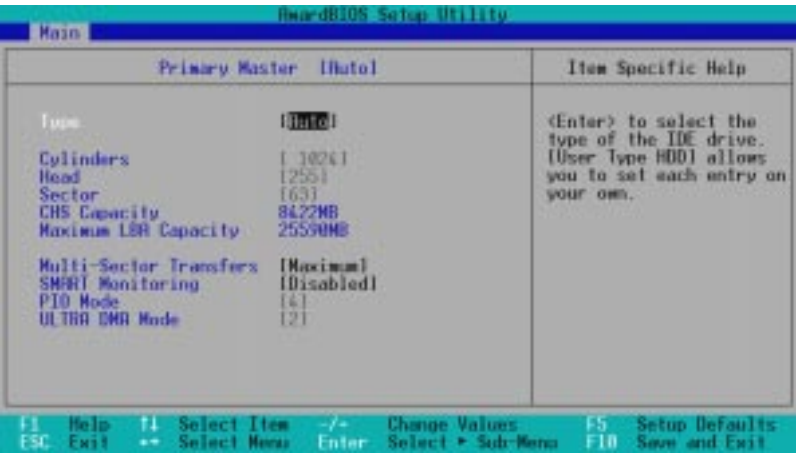

注:ハードディスクドライブを設定する前に、ドライブの製造元か

 $\overline{B}$ IOS $\overline{B}$ 

[Auto]

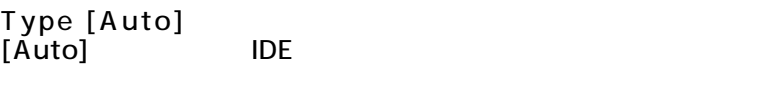

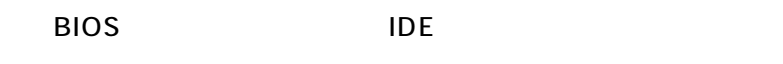

 $\therefore$  IDE BIOS

active

( FDISK)<br>IDE

(FDISK) Type (Type

[None] IDE

Master/Slave Drive تات<br>aster/Slave Drive 4. BIOS

エスタ はっしょう ハードディスク しゅうしゅう アイディスク しゅうしゅう

正しくない場合は必要に応じて手動入力をすることが可能ですが、設定を[User

Type HDD]

#### [ User Type HDD]

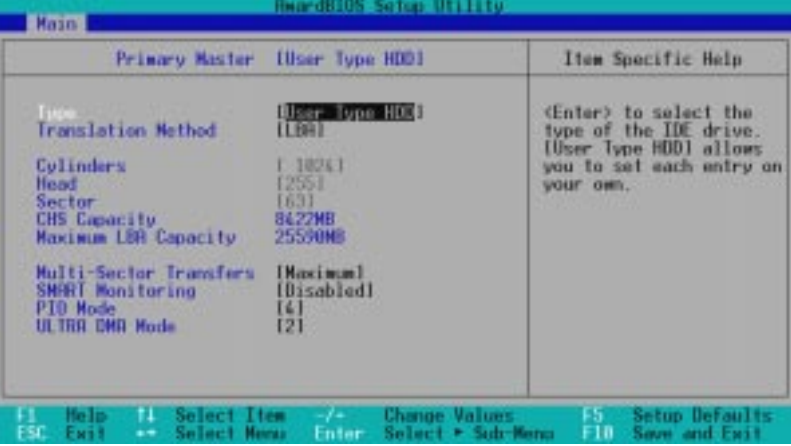

 Master/Slave Drives 4. BIO /aster/Slave Drive Sセットアップ

[None]

Translation Method [ LBA] Logical Block Addressing (LBA)

 $\sim$  28bit $\sim$ 

Logical Block Access

LBA Mode 504MB

の容量をもつドライブを使用する場合に必要です。設定オプション: [LBA] [LARGE] [Normal] [Match Partition Table] [Manual] Cylinders

:この方は、この方は、Type [User Type HDD] Translation Method [Manual]

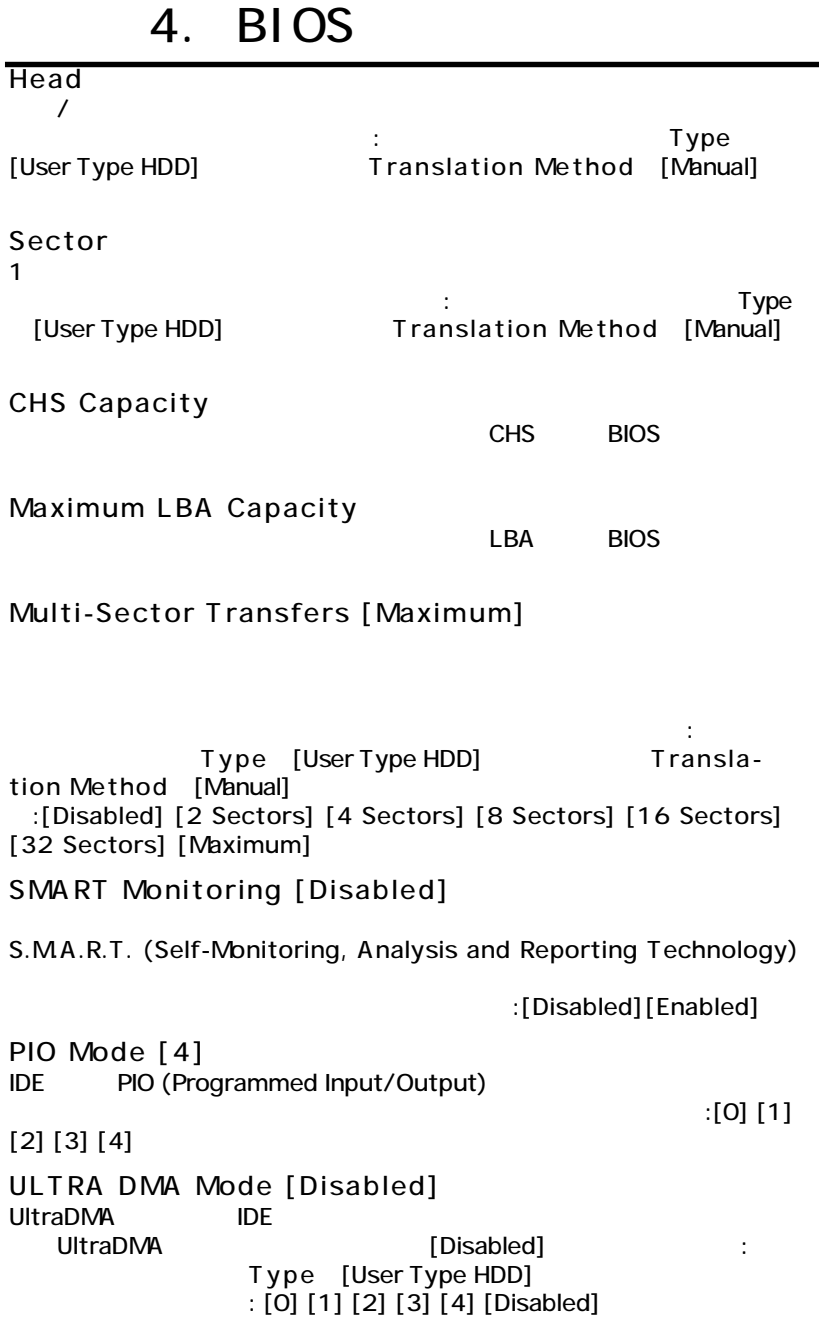

4. BIOS Master/Slave Drive

4. BIOS<br>Master/Slave Drive

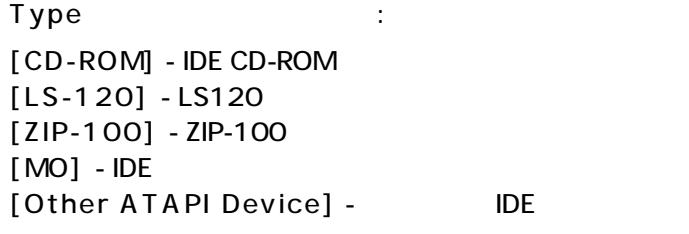

 $\langle$  Esc>

#### $4.3.2$

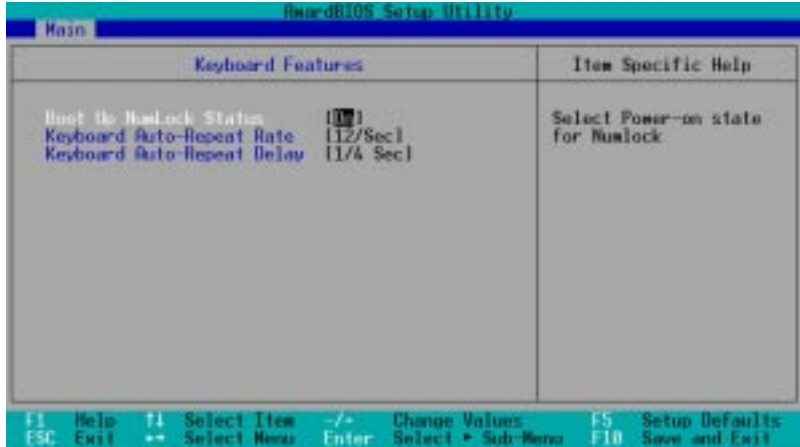

Boot Up NumLock Status [ On] Number Lock ション:[On][Off]

Keyboard Auto-Repeat Rate [ 12/Sec]

囲は6~30文字/秒です。設定オプション: [6/Sec] [8/Sec] [10/ Sec] [12/Sec] [15/Sec] [20/Sec] [24/Sec] [30/Sec] Keyboard Auto-Repeat Delay [ 1/4 Sec]

ション:[1/4 Sec] [1/2 Sec] [3/4 Sec] [1 Sec]

4. BIO

Sセットアップ

Main Menu

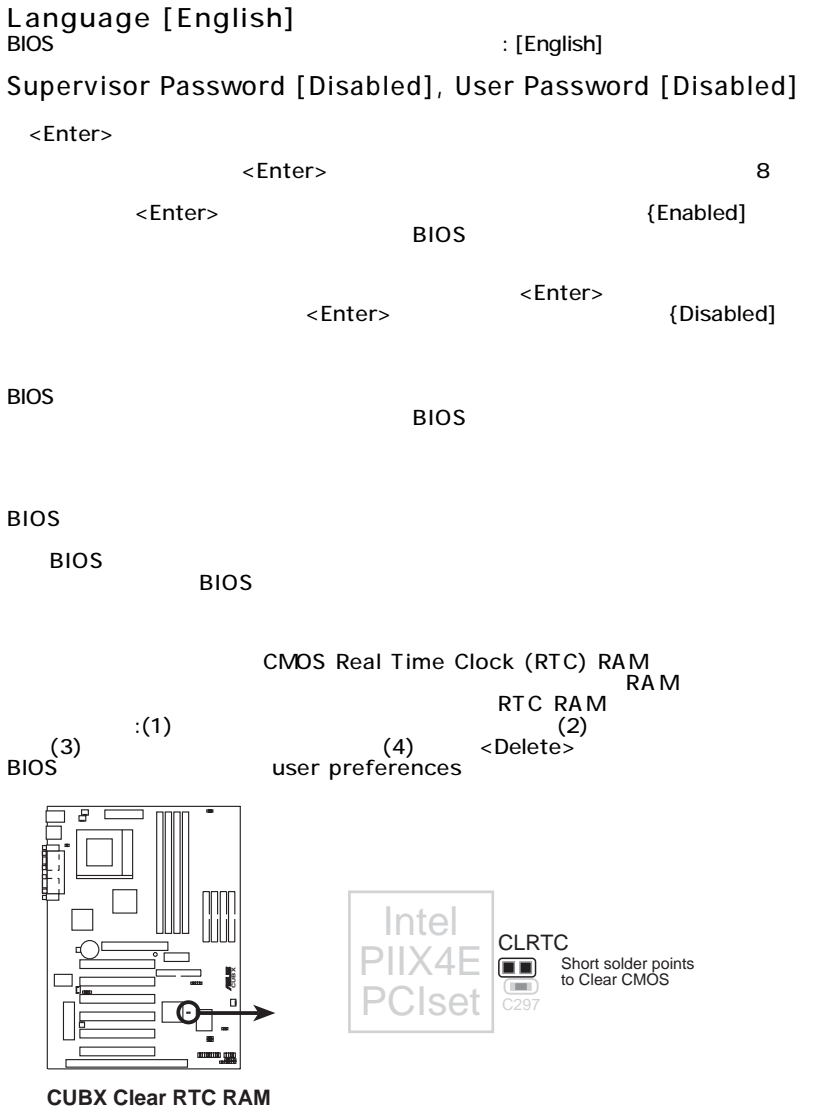

Halt On [ All Errors]

ン:[All Errors] [No Error] [All but Keyboard] [All but Disk] [All but Disk/ Keyboard]

Installed Memory [ XXX MB]

4. BIOS Main Menu

BIOS<br>Main Menu

### 4.4 Advanced Menu

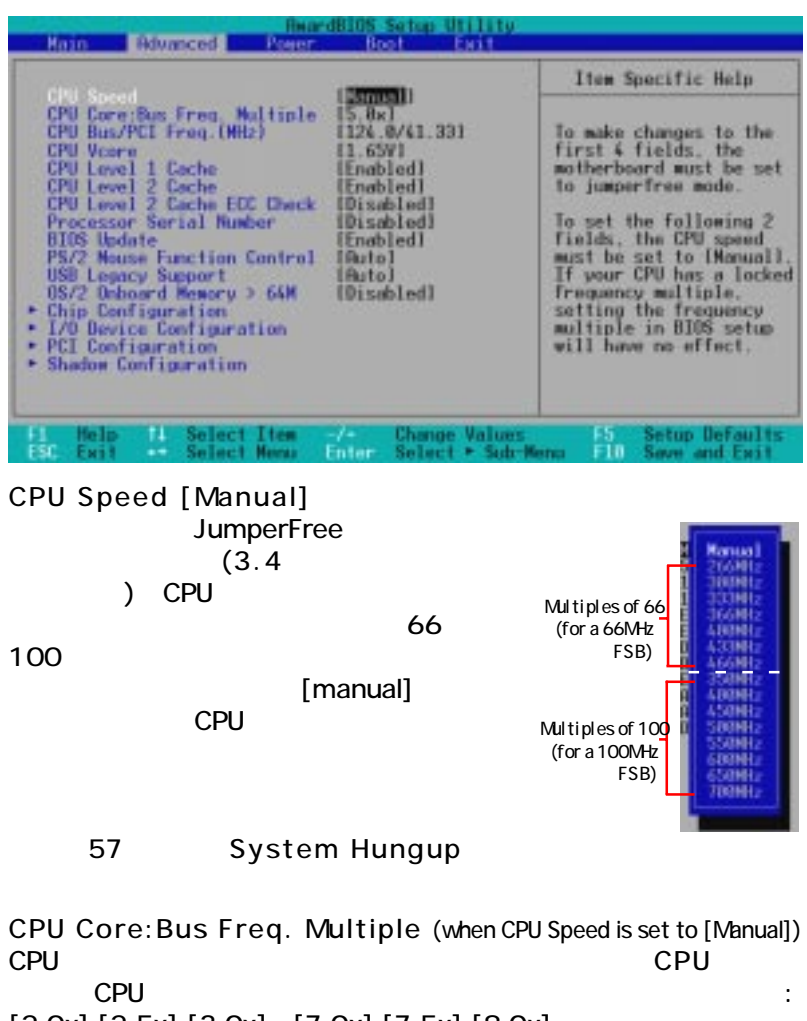

[2.0x] [2.5x] [3.0x]...[7.0x] [7.5x] [8.0x]

CPU Bus/PCI Freq. (MHz) (when CPU Speed is set to [Manual]) クロックジェネレータからローカルバスとPCI機器に出力される

 $($ たものがCPUの内部周波数(CPU速度)に等しくなります。

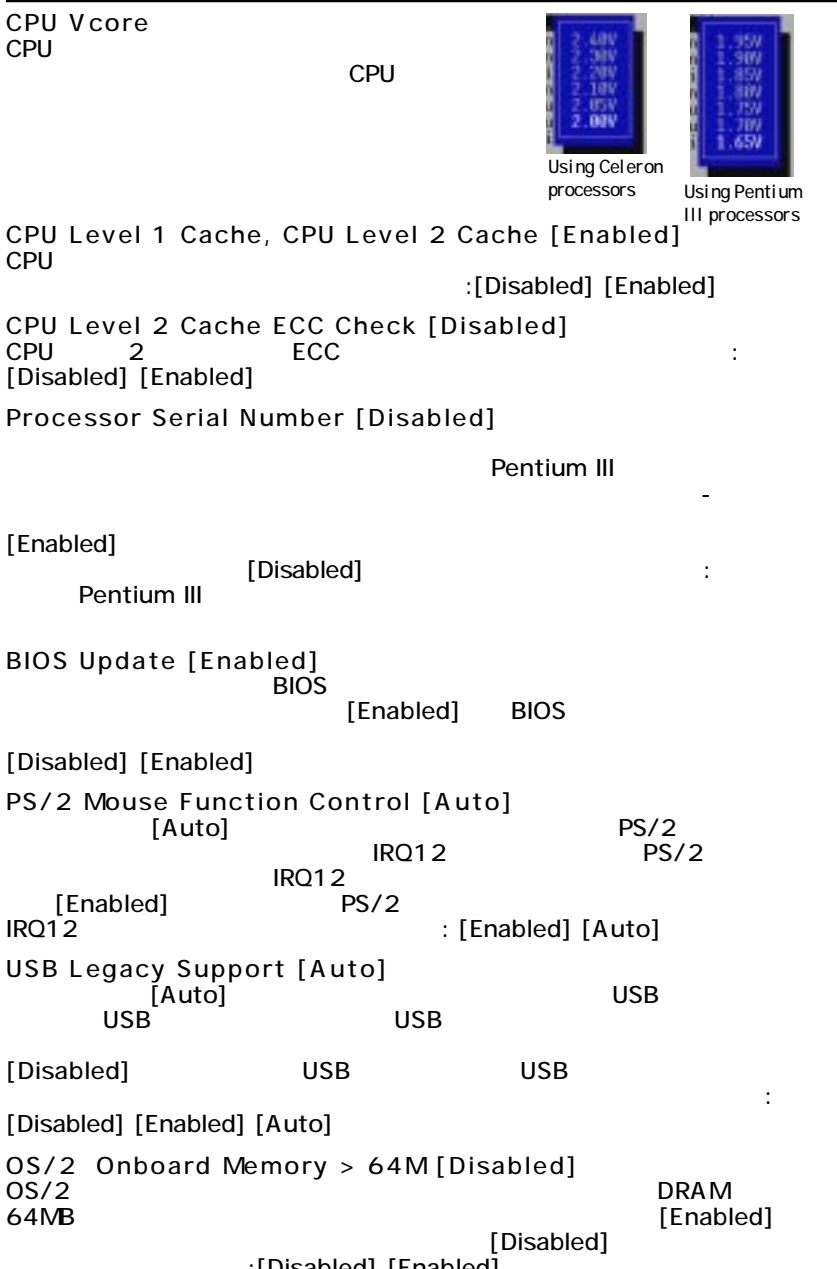

:[Disabled] [Enabled]

4. BIOS Advanced Menu

4. BIOS<br>Advanced Menu

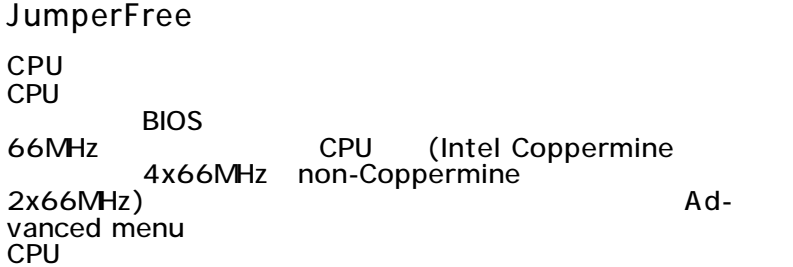

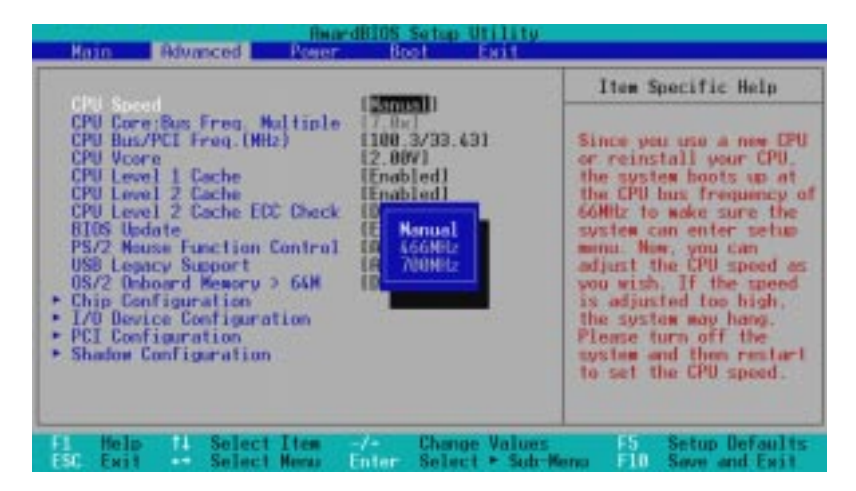

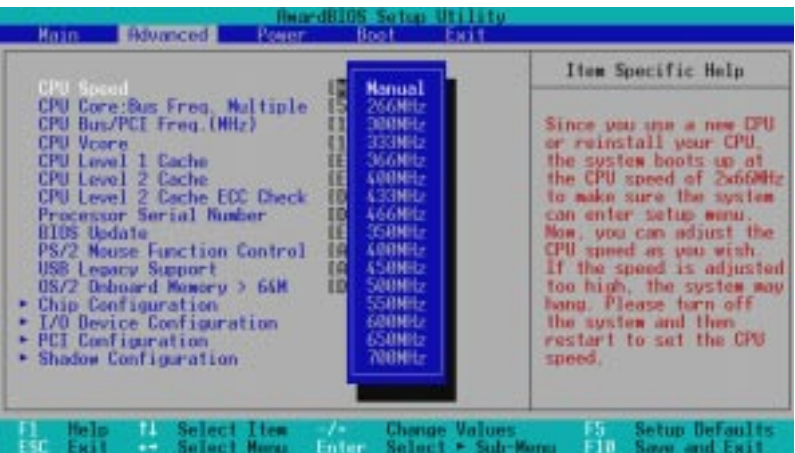

#### System Hangup  $\mathsf{CPU}$  , we have  $\mathsf{CPU}$

**BIOS** 

#### 66MHz

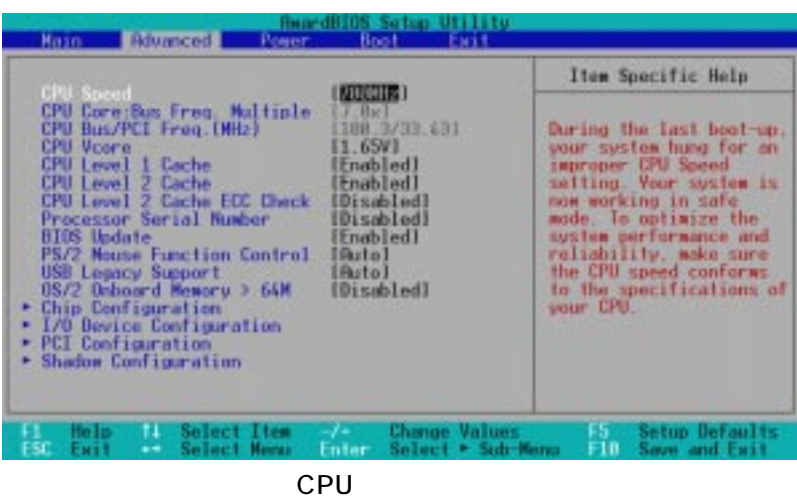

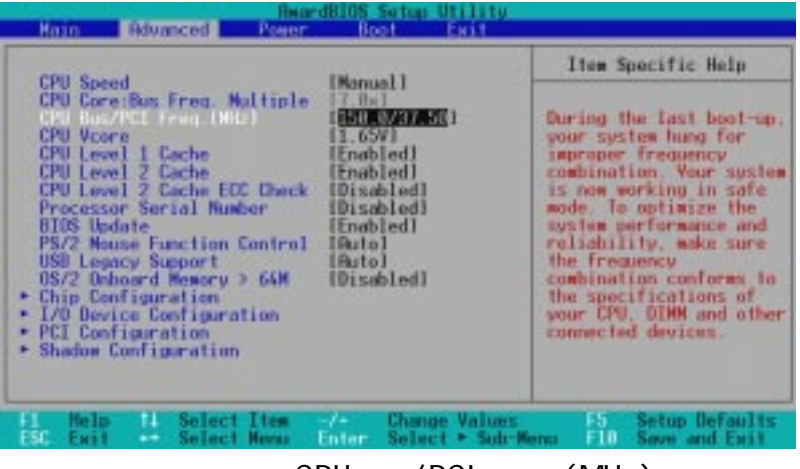

 $CPU$  /PCI (MHz)

4. BIOS JumperFree

#### 4.4.1 Chip Configuration

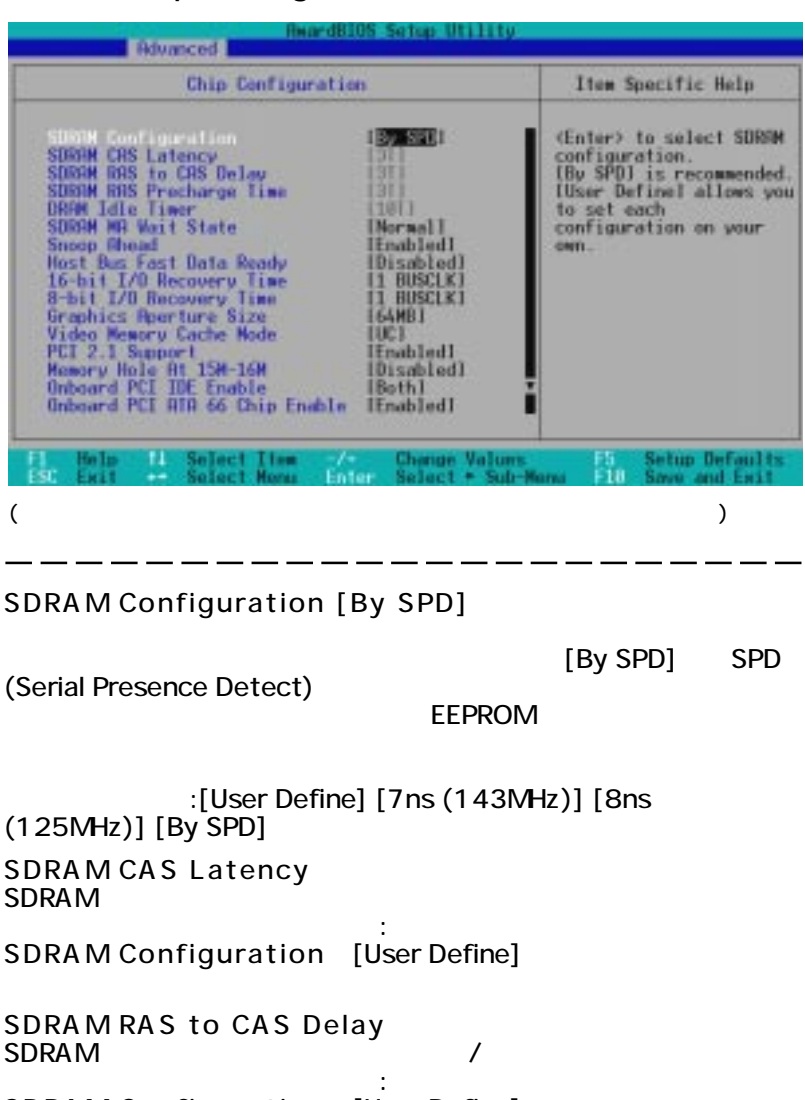

SDRAM Configuration [User Define]

SDRAM RAS Precharge Time SDRAM precharge

SDRAM Con-

figuration [User Define]

4. BIO Sセットアップ Chip Configuration

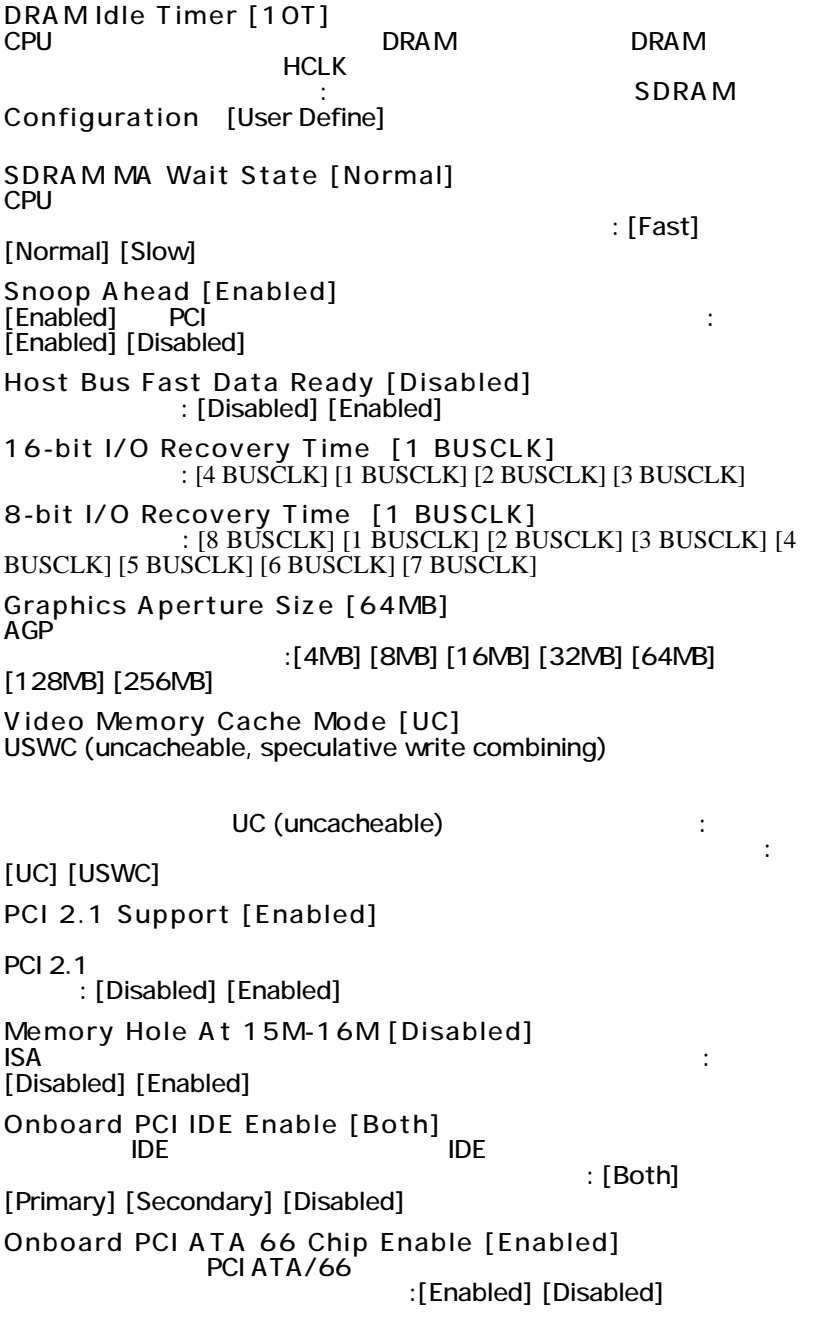

4. BIOS

Chip Configuratid 4. BIOS<br>Chip Configuratic

### 4.4.2 I/O Device Configuration

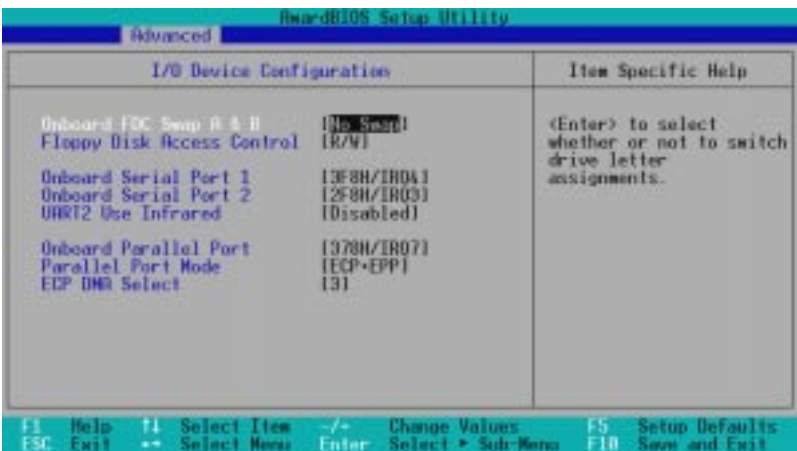

Onboard FDC Swap A & B [No Swap]

 $:$ [No Swap] [Swap AB]

Floppy Disk Access Control [ R/W] [Read Only] ールトリッピーディスクにコピーディスクにコピーディスクにコピーディスクにコピーディスクにコピーディスクにコピーディスクにコピーディスクにコピーディスクにコピーディスクにコピーディスクにコピーディスクにコピーディスクにコピ<br>コピーディスクにコピーディスクにコピーディスクにコピーディスクにコピーディスクにコピーディスクにコピーディスクにコピーディスクにコピーディスクにコピーディスクにコピーディスクにコピーディスクにコピーディスクにコピーディ

 $\lceil R/W \rceil$  $\therefore$ [R/W] [Read Only]

Onboard Serial Port 1 [ 3F8H/IRQ4] , Onboard Serial Port 2 [ 2F8H/IRQ3]

 $:$ [3F8H/IRQ4] [ 2F8H/IRQ3] [ 3E8H/IRQ4] [2E8H/IRQ10] [ Disabled]

UART2 Use Infrared [ Disabled] [Enabled]<br>UART セカンドシリアルUARTがマザーボード上の赤外線モジュールコ

 $COM2$ 

 $3.8$   $\qquad \qquad$  IrDA

[Disabled] [Enabled]

Onboard Parallel Port [378H/IRQ7] Parallel Port Mode ECP DMA Select :[Disabled] [378H/IRQ7] [ 278H/IRQ5] Parallel Port Mode [ ECP+ EPP] [Normal] [EPP]<br>DMA  $[ECP]$  $[ECP + EPP]$ [Normal] [EPP] [ECP] [ECP+EPP] ECP DMA Select [ 3] ECP DMA BECP Parallel Port Mode [ECP] [ECP+EPP]  $:$   $[1]$   $[3]$   $[D$ isabled]

### 4.4.3 PCI Configuration

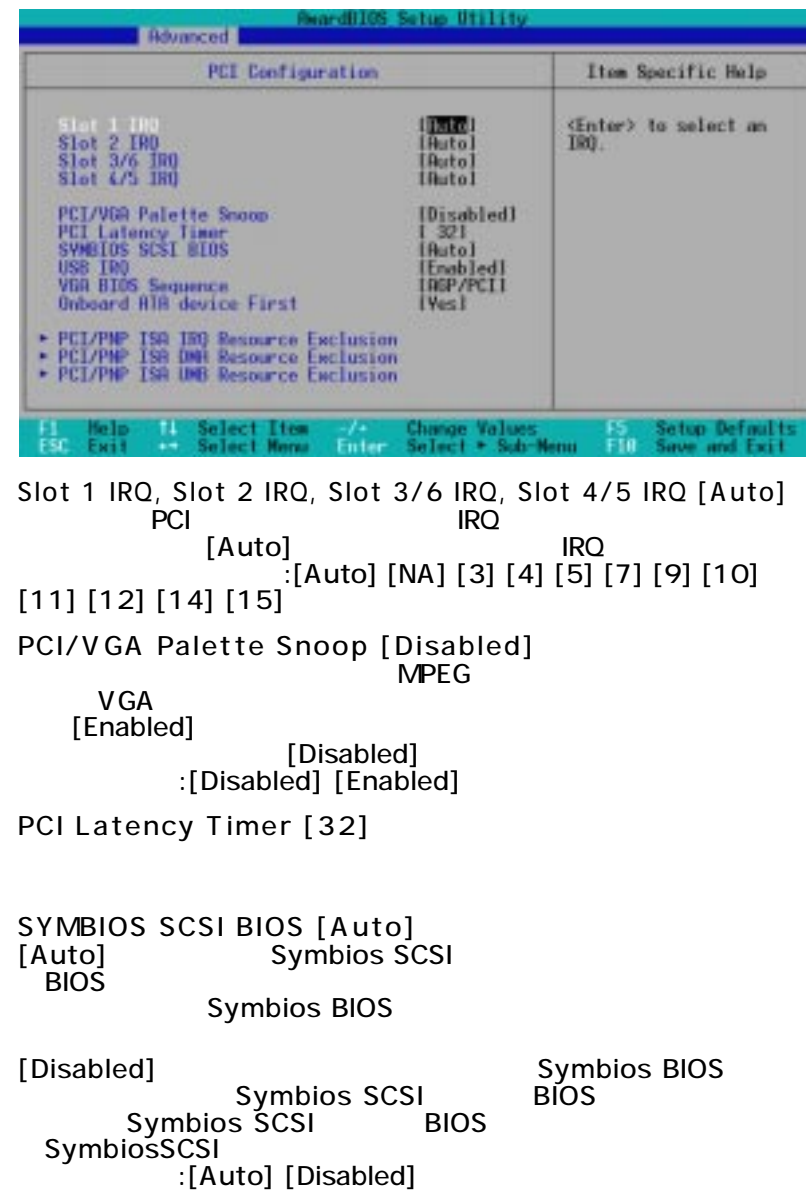

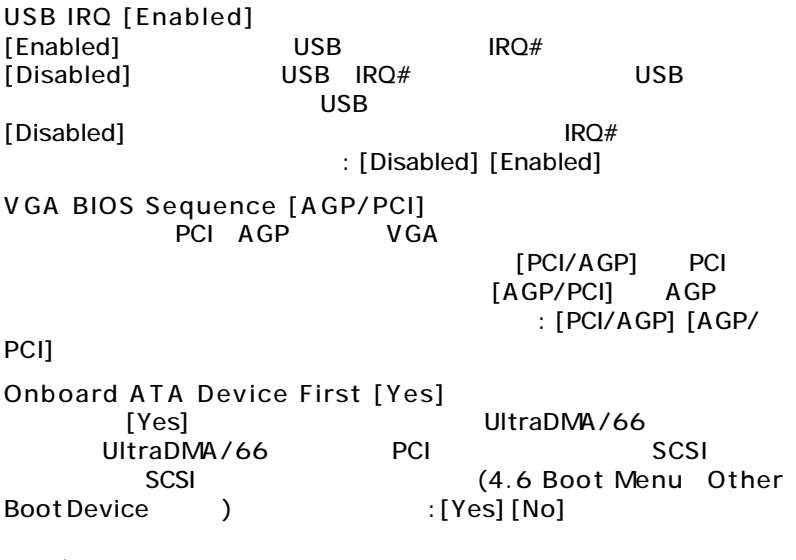

#### PCI/PNP ISA IRQ Resource Exclusion

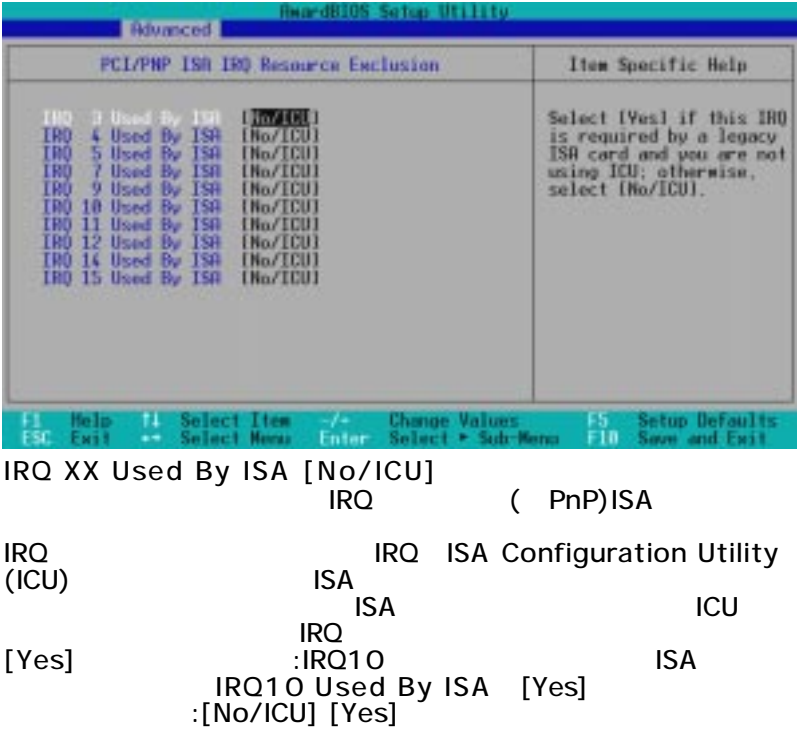

### PCI/PNP ISA DMA Resource Exclusion

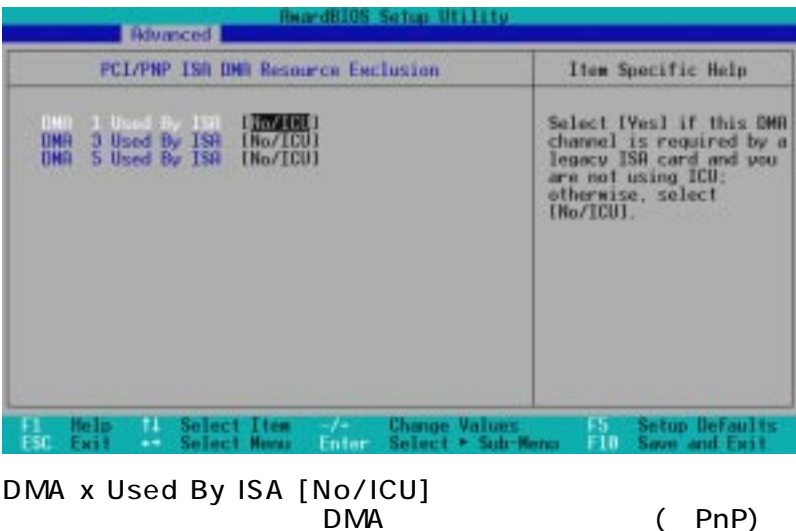

ISA オート・カードにはなってももとものです。デジタルのサービスのようになっても、 **DMA** DMA ISA Configuration Utility(ICU)  $ISA$ TSA ICU  $\begin{array}{ccc}\n\text{DMA} & \text{C2} \\
\text{DMA} & \text{Ves}\n\end{array}$ :[No/ICU][Yes]

### PCI/PNP ISA UMB Resource Exclusion

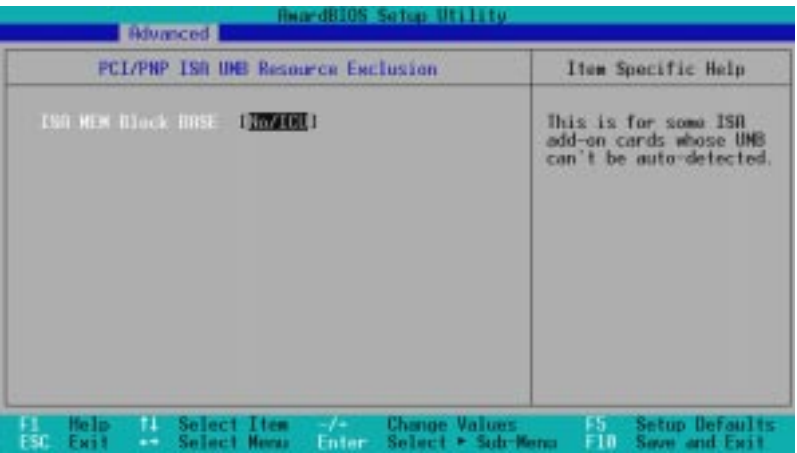

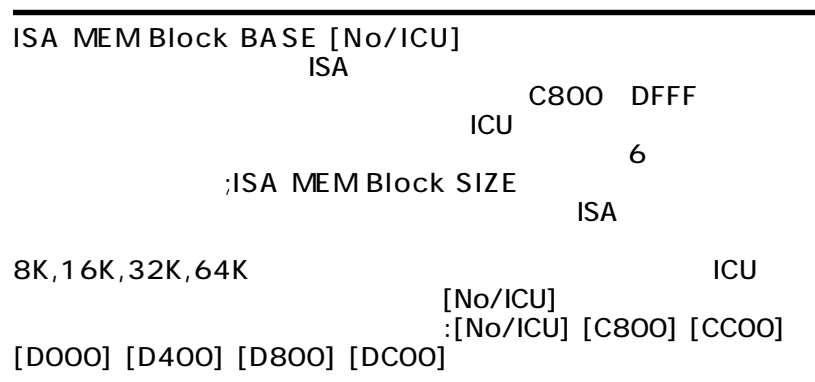

### 4.4.4 Shadow Configuration

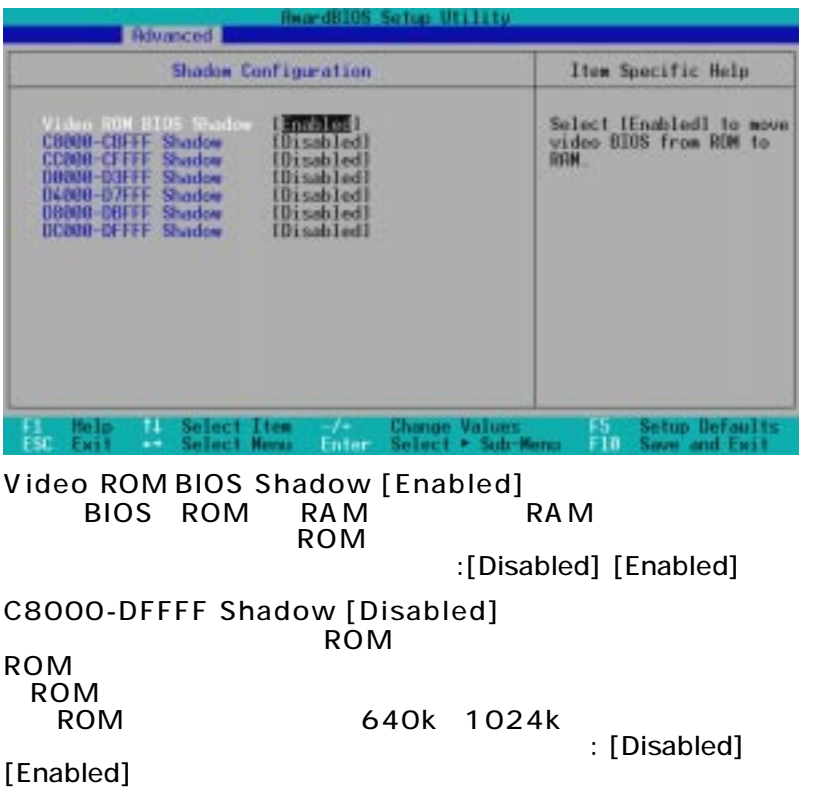

4. BIOS PCI Configuratio

configurati

## 4.5 Power Menu

**Power Menu** 

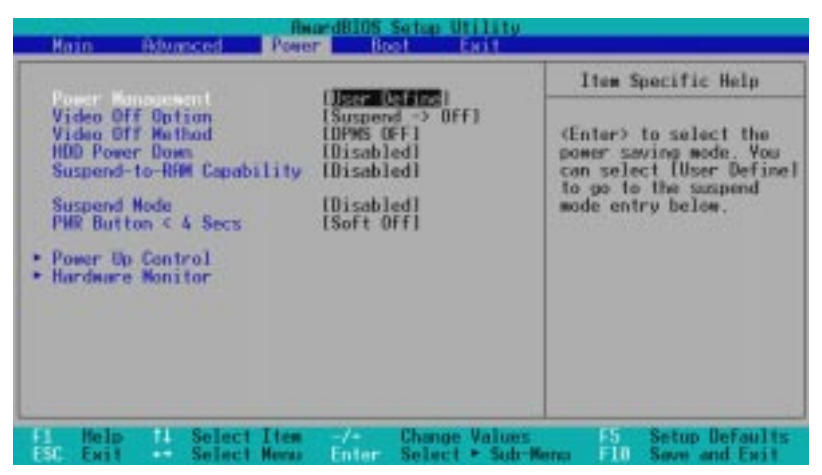

Power Management [ User Define]

[Disabled] [Max Saving] Suspend Mode

**\DOS\POWER.EXE** 

[User Define] Power Menu

[Max Saving]

[Min Saving] [Max Saving]

[Disable] **[User Define]** 

:[User Define] [Disabled] [Min Saving] [Max Saving]

: Advanced Power Management(APM) BIOS

 $DOS$  CONFIG.SYS DEVICE= C:

Windows3.X/Windows95 Windows APM Windows98 APM

Power Management 示されているバッテリーや電源コードのアイコンがあります。

Video Off Option [Suspend -> Off] Video OFF  $:$  [Always On] [Suspend  $\geq$  Off] Video Off Method [DPMS OFF] Video OFF DPMS (Display Power Management System) BIOS ー<br>[Black Screen] トランスの意味を消費する external to the Green the Contract of the Contract of the Contract of the Contract of the Contract of the Contract of the Contract of the Contract of the Contract of the Contract of the Contract of the Contract of the Con  $[V/$ H SYNC+Blank1 : [Blank Screen] [V/H SYNC+Blank] [ DPMS Standby] [DPMS Suspend] [ DPMS OFF] [ DPMS Reduce ON] HDD Power Down [ Disabled]  $\blacksquare$  $SCSI$  $:[Disabeled]$  [1 Min] [2 Min] [3 Min]... [15 Min] Suspend-to-RAM Capability [ Disabled] Suspend-to-RAM(STR) ACPIをサポートするように設定することが必要です。Suspend-to-RAM RAM RAM PC 5W [Auto]  $+5VSB$  720mA  $STR$  $\overline{B}$ IOS  $\overline{B}$  $STR$  $STR$ [Disabled] [Auto] [Disabled] 1. UltraDMA/66( )IDE Suspend-to-RAM 2. Windows98 Suspend Mode [ Disabled] システムがサスペンドモードに入るまでの時間を設定します。注:本項目 DOS Windows9x WindowsNT ション:[Disabled] [30 Sec] [1 Min] [2 Min] [4 Min] [8 Min] [20 Min] [30 Min] [40 Min] PWR Button < 4 Secs [ Soft off] [Soft off] ATX 4 [Suspend]  $\overline{4}$  $\overline{4}$  ATX  $\mathcal{O}_1$  are  $\mathcal{O}_2$  are  $\mathcal{O}_3$  are  $\mathcal{O}_4$  are  $\mathcal{O}_5$  are  $\mathcal{O}_5$  are  $\mathcal{O}_7$  are  $\mathcal{O}_8$  are  $\mathcal{O}_7$  are  $\mathcal{O}_8$  are  $\mathcal{O}_8$  are  $\mathcal{O}_8$  are  $\mathcal{O}_9$  are  $\mathcal{O}_8$  are  $\mathcal{O}_9$  are  $\mathcal{O}_9$  a :[Soft off] [Suspend]

### 4.5.1 Power Up Control

| HwardBIOS Setup Utility<br>Power:                                                                                                  |                                                                          |                                                                                             |
|----------------------------------------------------------------------------------------------------|--------------------------------------------------------------------------|---------------------------------------------------------------------------------------------|
| <b>Power Up Control</b>                                                                                                    |                                                                          | Item Specific Help                                                                          |
| <b>AC FHR Loss Restart</b><br>PHR Up On Modem fict<br><b>Nake On LFW</b><br>Hake Dn PS2 KB/PS2 Nouse<br><b>Nake Up By Keyboard</b> | <b>Disabled</b><br>(Disabled)<br>[Disabled]<br>[Disabled]<br>[Space Bar] | (Enter) to select<br>whether or not to<br>restart the system after<br><b>EC</b> power loss. |
| <b>Hutmatic Power Up</b>                                                                                                    | <b>IDisabled1</b>                                                        |                                                                                             |
| Select Item<br>He la<br>Select Menu<br>Exil<br>$\mathbf{r}$                                                                        | <b>Change Values</b><br>Select > Sidr-Mano<br>Enter:                     | Setup Defaults<br><b>II Sove and Exit</b>                                                   |

AC PWR Loss Restart [ Disabled]

[Disabled] [Enabled] [Previous State]

していたときはシステムを起動します。設定オプション: [Disabled] [Enabled] [Previous State]

PWR Up On External Modem Act [ Disabled]

:[Disabled] [Enabled]

Wake On LAN or PCI Modem [Disabled] Wake-On-LAN PCI

#### :[Disabled] [Enabled]

とのことには、注意していることができます。

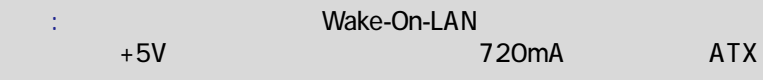

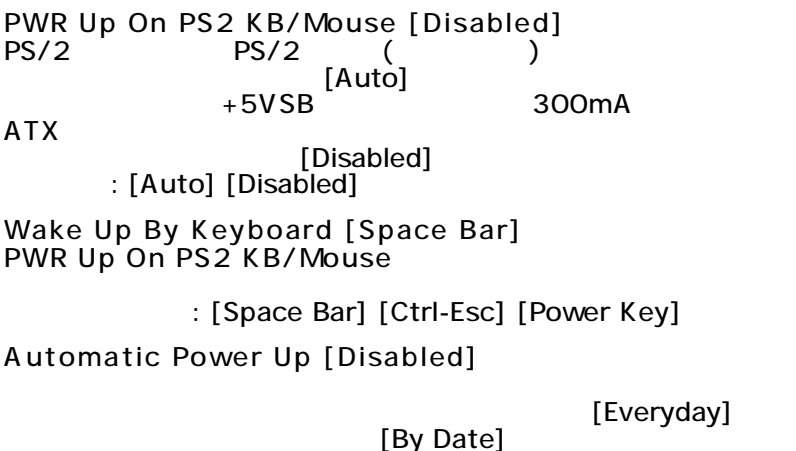

:[Disabled] [Everyday] [By Date]

#### 4.5.2 Hardware Monitor

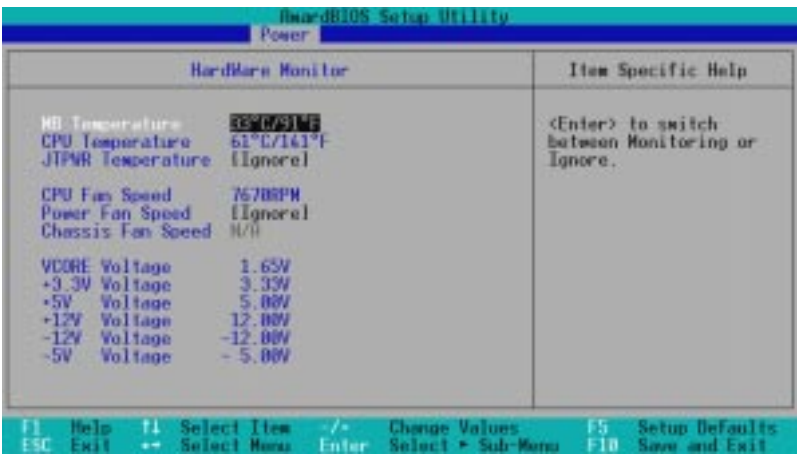

MB Temperature, CPU Temperature [ xxxC/xxxF] JTPWR Temperature [ Ignore]

 $\begin{array}{ccc} \textsf{MB}(\textsf{S} & \textsf{N}\textsf{B}) \end{array}$ ( ) [Ignore] Chassis Fan [ xxxxRPM] CPU Fan [ Ignore] Power Fan Speed [ xxxxRPM]  $\Gamma$ ードナードナードナードウエアモニタによりCPU  $($  :RPM) す。ファンの存在は自動的に検出されます。必要な場合にのみ [Ignore] VCORE Voltage, +3.3V Voltage, +5V Voltage, +12V Voltage, -12V Voltage, -5V Voltage [ xx.xV] ボード上のハードウエアモニタにより、ボード上の電圧レギュ [Ignore] 注:指定範囲を超えると次のようなエラーメッセージが表示されま Hardware Monitor found an error. Enter Power setup

menu for details( Power setup menu

**Press F1 to continue, DEL to enter SETUP(F1** <u>reference</u> deliver the property of the property of the property of the property of the property of the property of the property of the property of the property of the property of the property of the property of the prope

### 4.6 Boot Menu

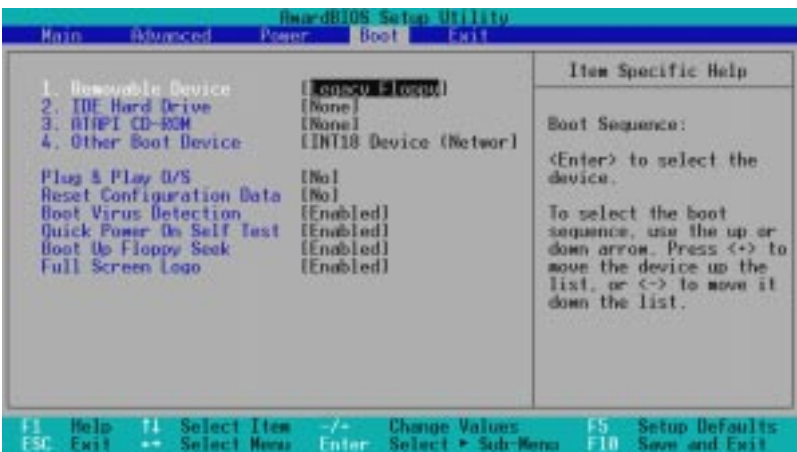

Boot Sequence

Boot Menu 4

< +>/<Space> 位を上げることができ、<-> キーで下げることができます。機器の

: [Removable Devices] [IDE Hard Drive] [ATAPI CD-ROM] [Other Boot Device] Removable Device [ Legacy Floppy] : [Disabled] [Legacy Floppy] [LS120] [ZIP-100] [ATAPI MO] IDE Hard Drive  $\blacksquare$ IDE $\blacksquare$ ter>  $\blacksquare$ の製品IDを表示します。 ATAPI CD-RO M ATAPI CD-ROM **ATAPI CD-ROM** の製品IDを表示します。

Other Boot Device Select [INT18 Device (Network)] [SCSI/Onboard ATA Boot Device] Onboard ATA Device First [Yes] UltraDMA/66  $(4.4.3$  PCI Configuration ) SCSI ファイスの : [Disabled] [SCSI/Onboard ATA Boot Device] [INT18 Device (Network)] Plug & Play O/S [No] PCI BIOS & (PnP)OS  $[Yes]$ enposition os the property of the property of the property of the property of the property of the property of the property of the property of the property of the property of the property of the property of the property of  $[No]$ :[No] [Yes] Reset Configuration Data [ No] Extended System Configuration Data (ESCD) PnP  $\sim$ [Yes]を選択すると、これらの情報をPower-On Self Test (POST) [No] [Yes] Boot Virus Detection [ Enabled] ディスクから再起動するかを指定できます。設定オプション: [Disabled] [Enabled] Quick Power On Self Test [Enabled]  $\overline{POST}$ :[Disabled] [Enabled] Boot Up Floppy Seek [ Enabled] この機能を有効にすると、BIOSはフロッピードライブのシークを 40 80 1.44MB 80 1.44MB [Disabled] ン:[Disabled] [Enabled] Full Screen Logo [ Enabled] :[Disabled] [Enabled]

4. BIO

Sセットアップ

 Boot Menu**Boot Menu**
# 4.7 Exit Menu

しないと思います。メニューバーが最もないと思います。<br>スページ Exit

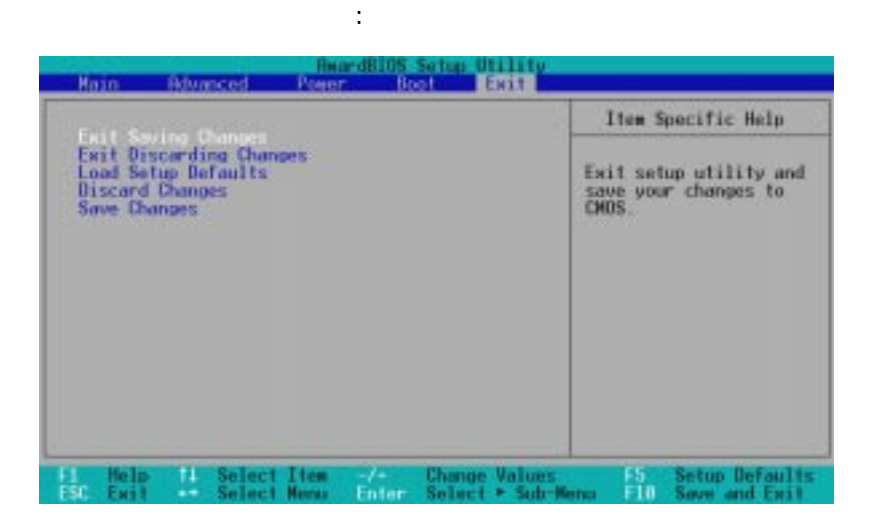

 $:$  <Esc>

 $<$ F10>

#### Exit Saving Changes  $\mathsf{Exit}$ 設定を CMOS RAMに保存してセットアップを終了します。PC COMS RAM

 $[Yes]$ 

注:設定変更を保存せずにセットアッププログラムを終了しようと <Enter>

Exit Discarding Changes

# 4. BIOS

### Load Setup Defaults このオプションを選択すると、各メニューに初期設定値が設定さ

 $\langle$  F5 $\rangle$  and  $\langle$  F5 $\rangle$ 

 $[Yes]$ 

### Exit Saving Changes [Yes]  $\sim$

Discard Changes

[Yes] Save Changes このオプションを保存します。

[Yes] RAM

# 5. **5.**  $\blacksquare$

# $5.1$

Windows95 OSR 2.0 Windows NT 4.0 Service Pack 3.0

# 5.2 Windows

Windows Windows98

 $N$  o  $\blacksquare$ 

# 5.2.1 PCI RAID

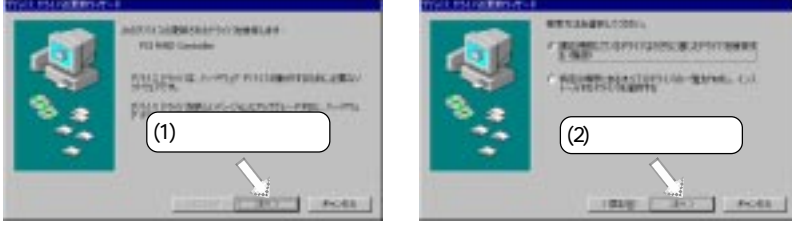

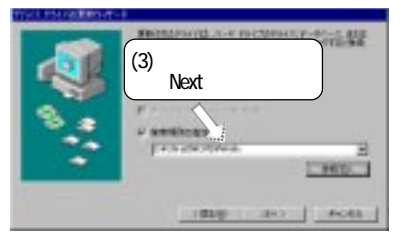

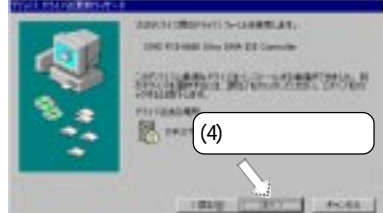

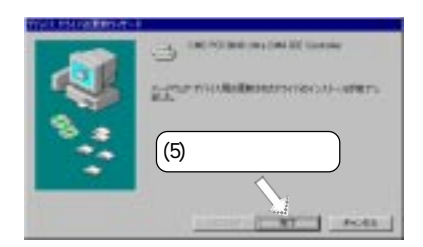

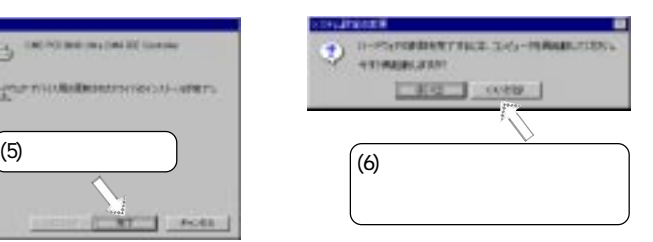

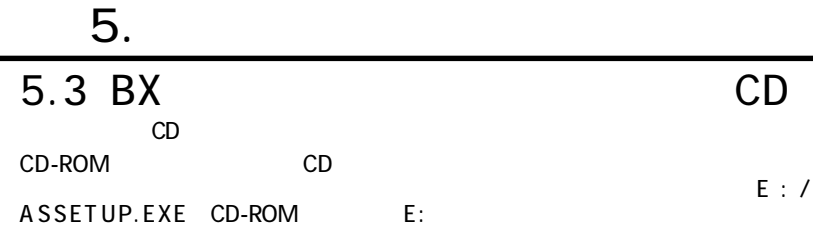

 $5.3.1$ 

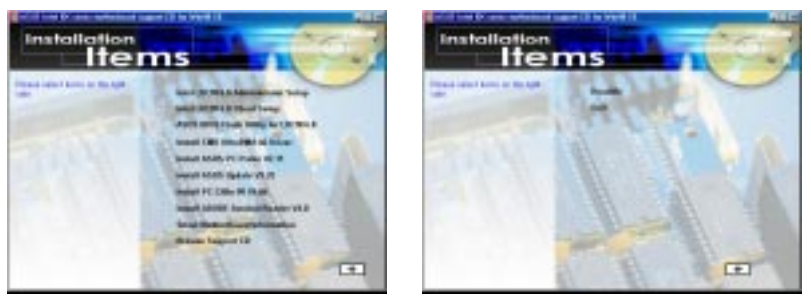

Intel LDCM Administrator Setup Client  $PC$ Administrator Client

Intel LDCM Client Setup Client

**LANDesk Client Man-**

ager

ASUS BIOS Flash Utility for LCDM Intel LDCM Administrator 使用した場合に、クライアントのPCのBIOSをフラッシュするためのユーティリ

Install CMD UltraDMA 66 Driver: CMD Ultra ATA66

Install Intel ASUS PC Probe Vx.xx

Install ASUS Update Vx.xx: Installs a program to help you update Install Intel ASUS Update Vx.xx: BIOS RIOS

Install PC-cillin 98 PC-cillin

Install ADOBE Acrobat Reader Vx.x PDF Adbe Acrobat Reader

 $Web$ Show MotherBoard Information<br>BIOS: CPU CPU Browse Support CD CD

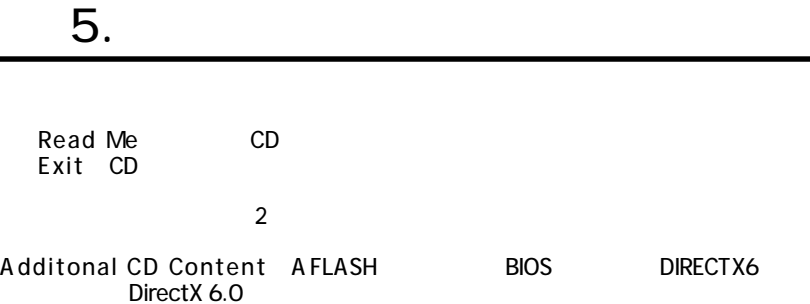

# 5.4 Intel LDCM Administrator Setup

5.  $\blacksquare$ 

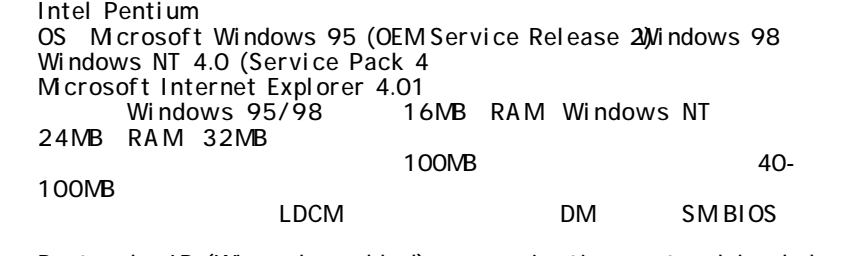

・ Protocols: IP (Winsock-enabled) communication protocol loaded on The (Winsock-enabled)

 $IP$ 

600x800 256

CD CD-ROM

CD-ROMPT CONTROL CONTROL CONTROL CONTROL CONTROL CONTROL CONTROL CONTROL CONTROL CONTROL CONTROL CONTROL CONTROL CONTROL CONTROL CONTROL CONTROL CONTROL CONTROL CONTROL CONTROL CONTROL CONTROL CONTROL CONTROL CONTROL CONTR

ASUS PC Probe <u>LDCM</u> 5.11 Uninstalling Program

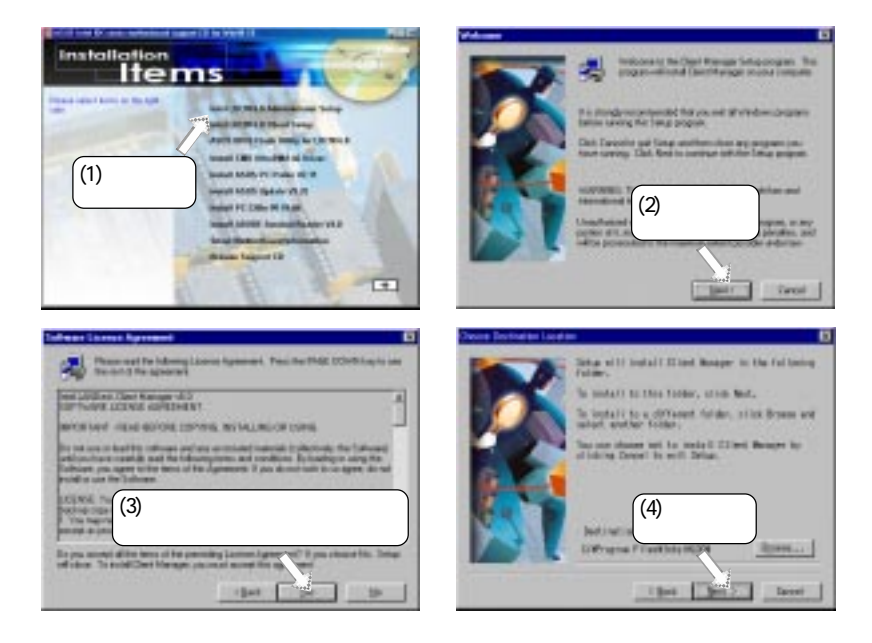

5. **5.**  $\blacksquare$ 

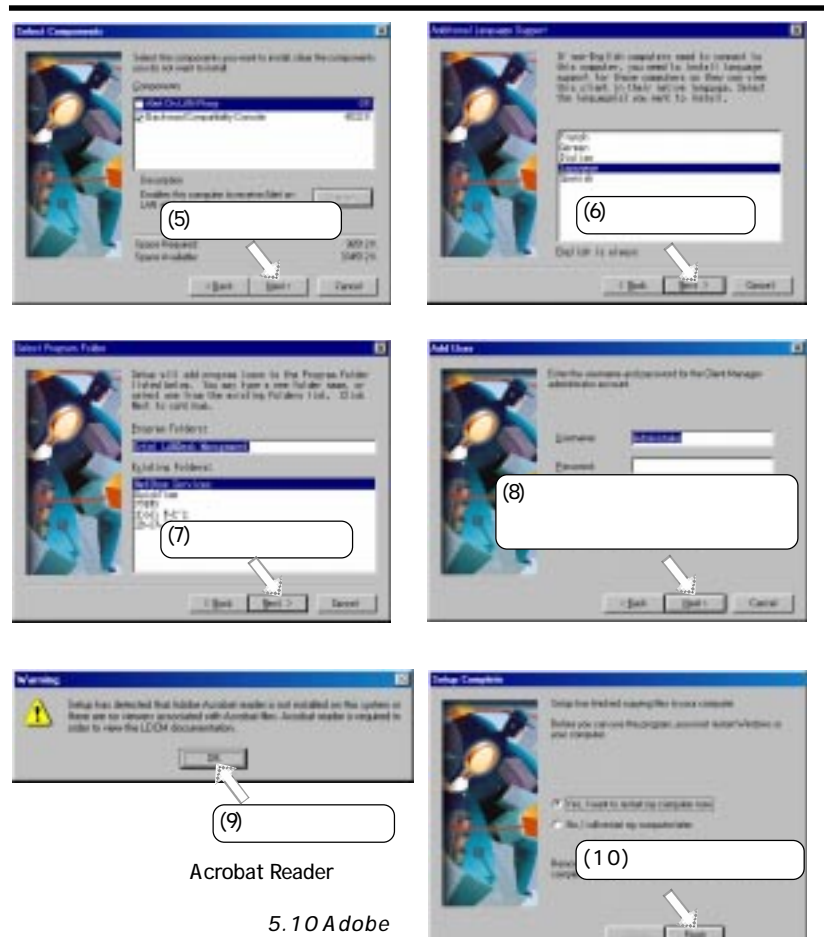

Acrobat Reader Vx.x

**The** 

# 5.5 Intel LDCM Client Setup

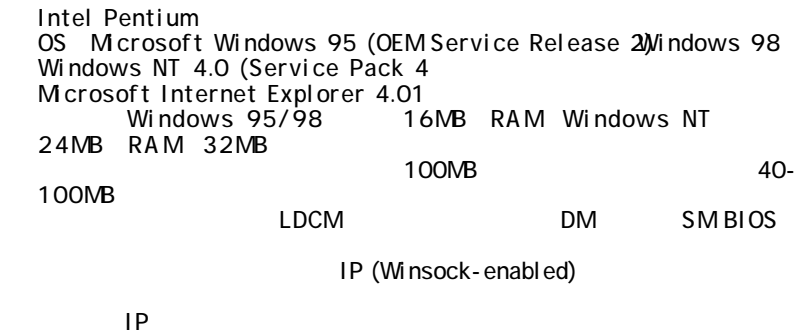

5.  $\blacksquare$ 

600x800 256

CD CD-ROM

CD-ROM

ASUS PC Probe<br>LDCM <u>LDCM</u> 5.11 Uninstalling Program

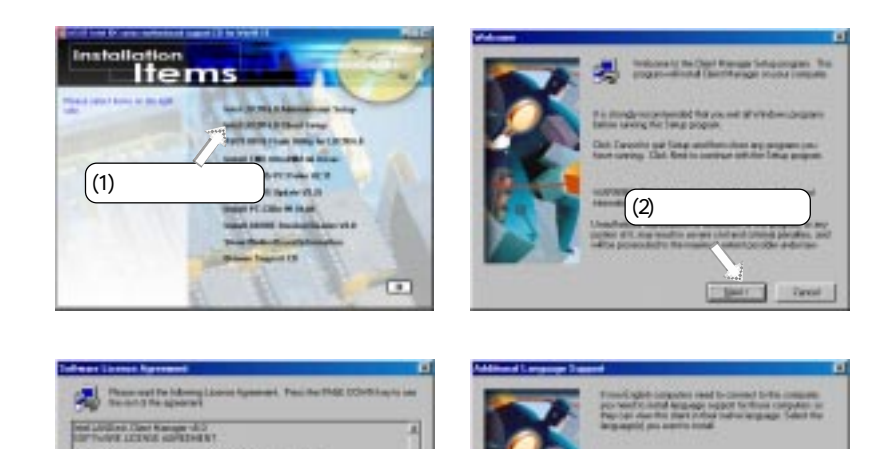

 $(3)$  and  $(4)$ 

E

5. S/W 5. S/W<br>Windows 98 Windows 98

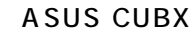

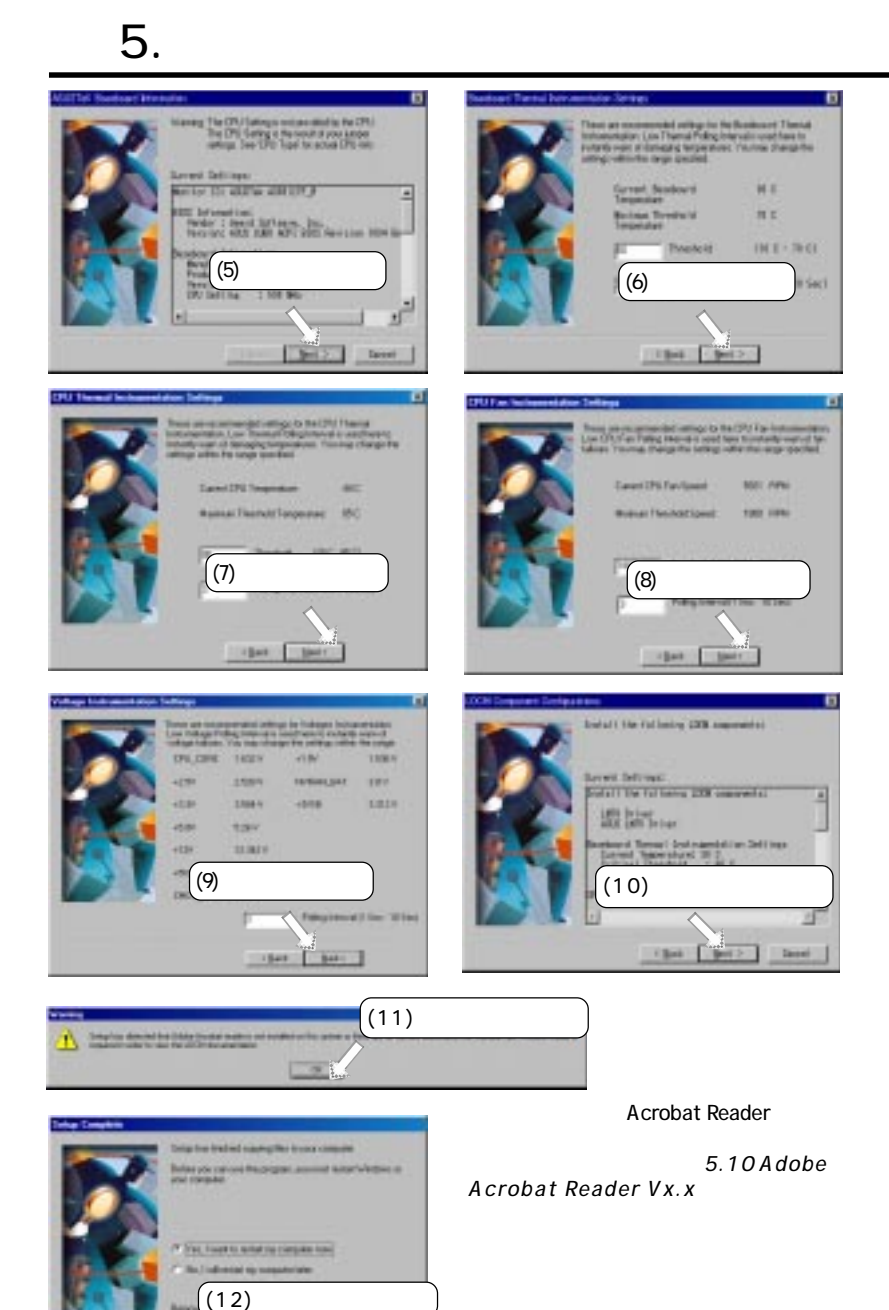

### 5.6 ASUS BIOS Flash Utility for LDCM  $CD$   $CD$ -ROM

5.  $\blacksquare$ 

 $CD$ -ROMPT  $CD$ 

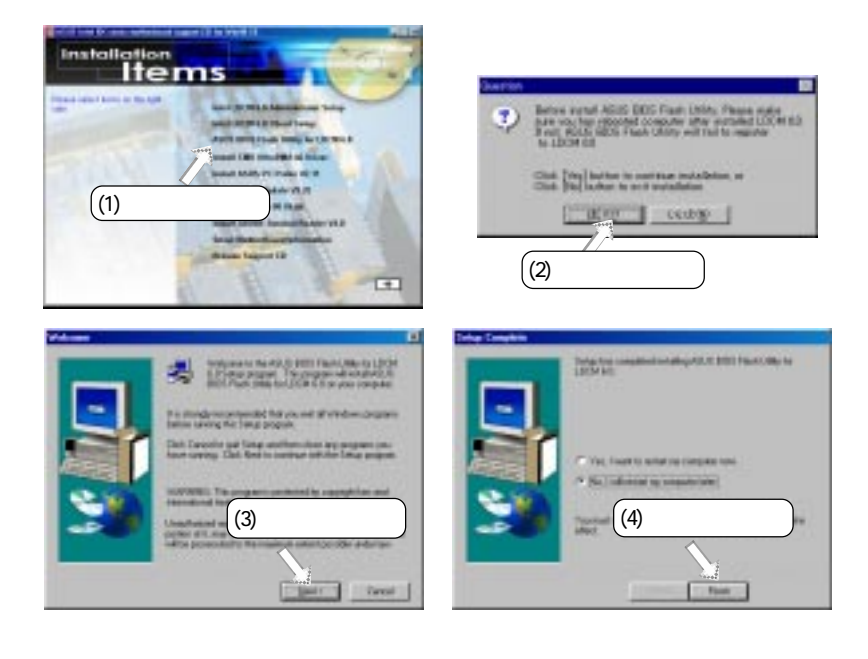

5. S/W 5. S/W<br>Windows 98 Windows 98

### 5.7 ASUS PC Probe Vx.xx CD CD-ROM

5. **5.**  $\blacksquare$ 

CD-ROM

#### ASUS PC Probe 5.12 Uninstalling Programs

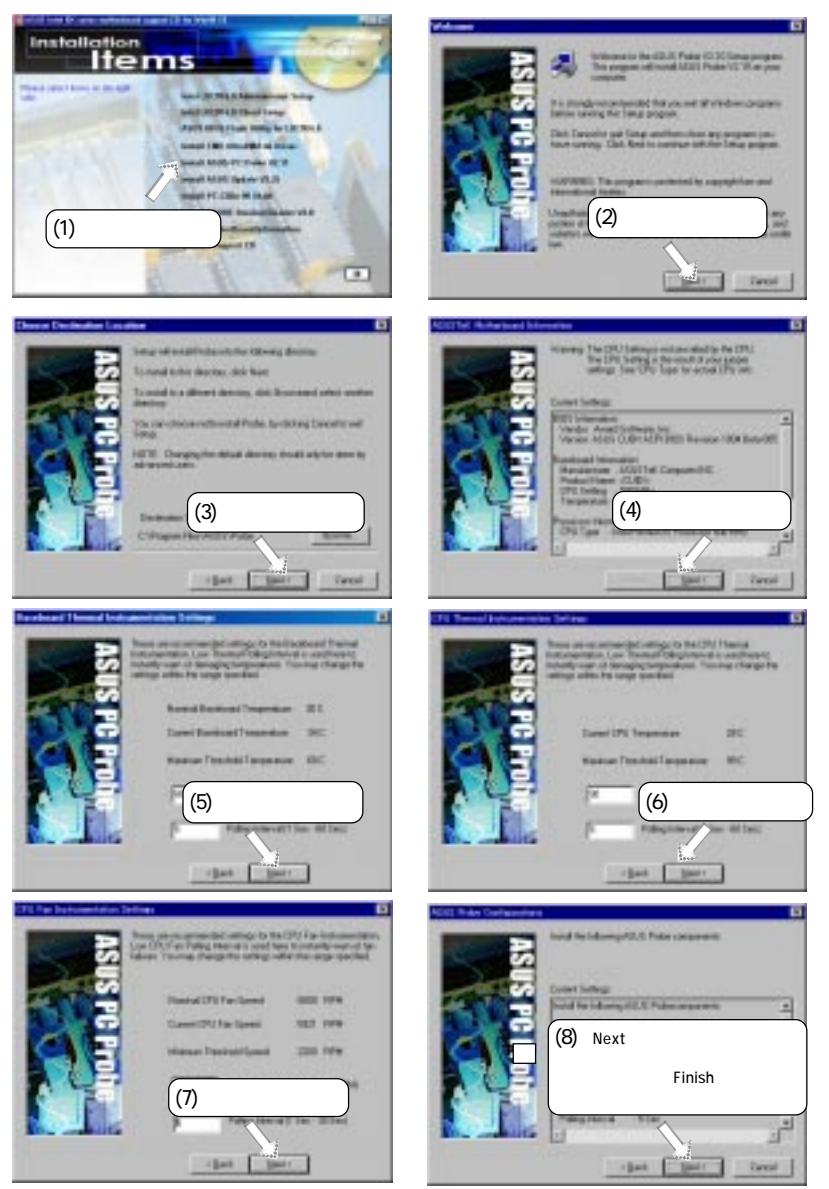

### 5.8 ASUS Update Vx.xx CD CD-ROM CD-ROM

5.  $\blacksquare$ 

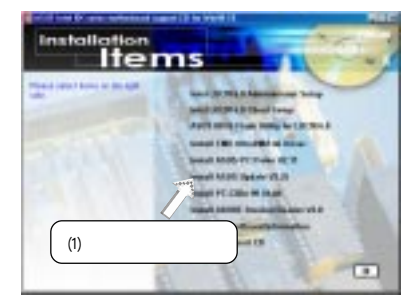

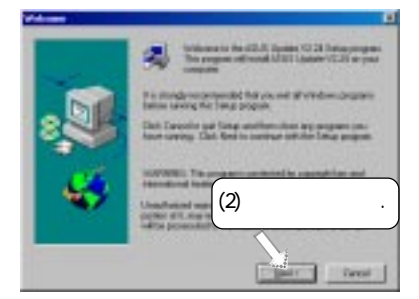

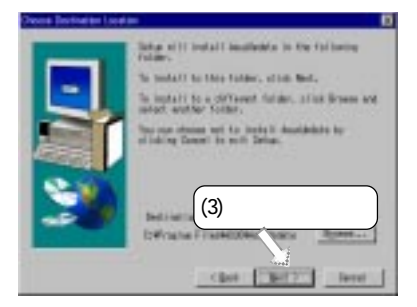

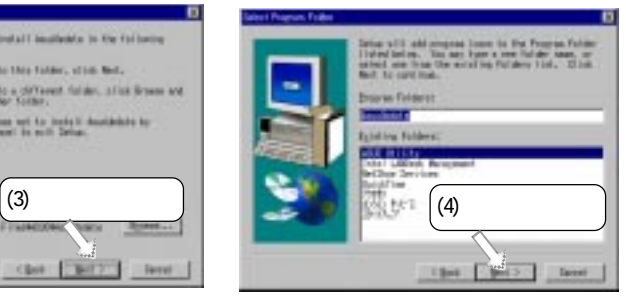

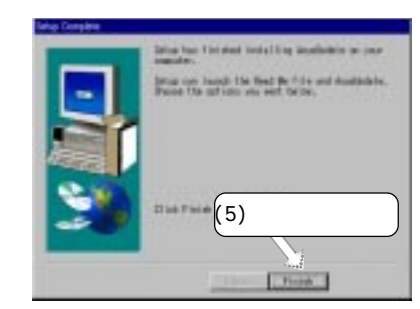

## 5.9 PC-Cilin 98 Vx.xx CD CD-ROM

CD-ROM

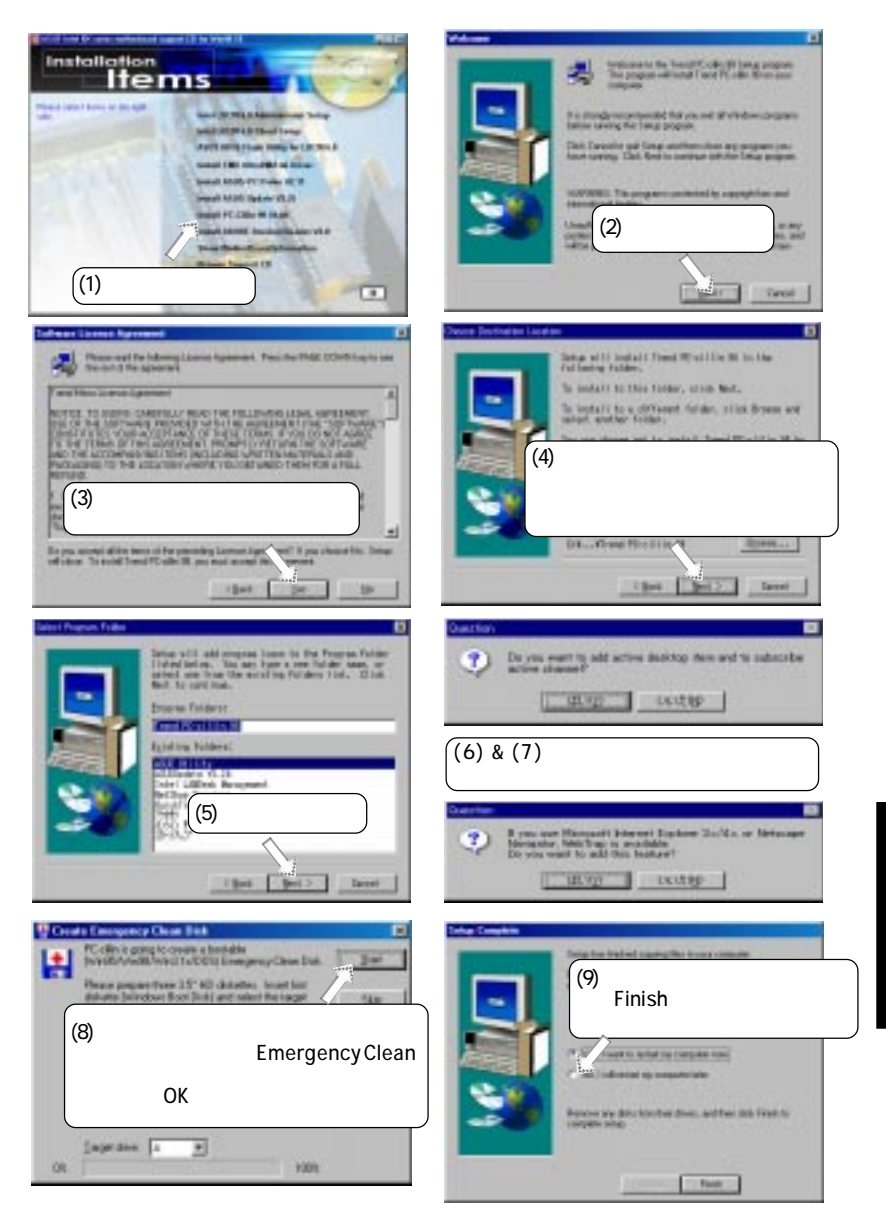

5. **5.**  $\blacksquare$ 

### 5.10 Adobe Acrobat Reader Vx.x CD CD-ROM

5.  $\blacksquare$ 

#### CD-ROM

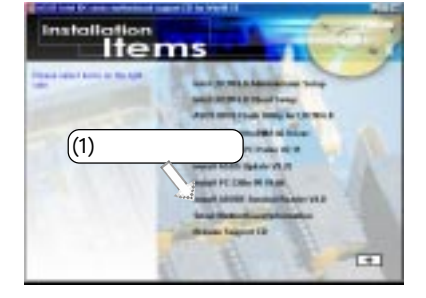

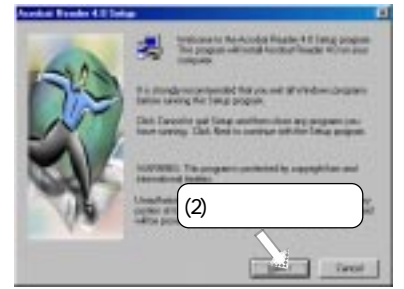

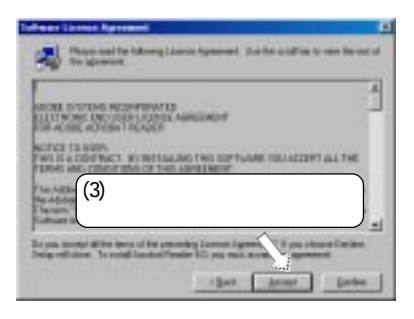

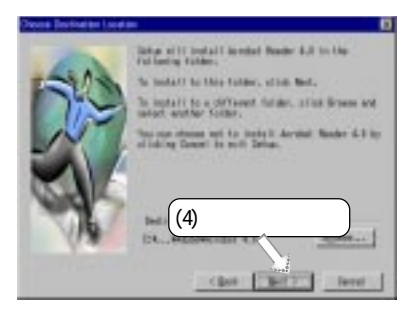

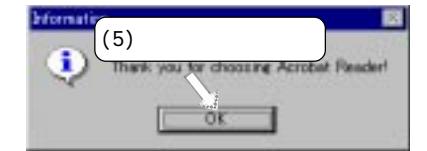

# 5. **5.**  $\blacksquare$ 5.11

Windows

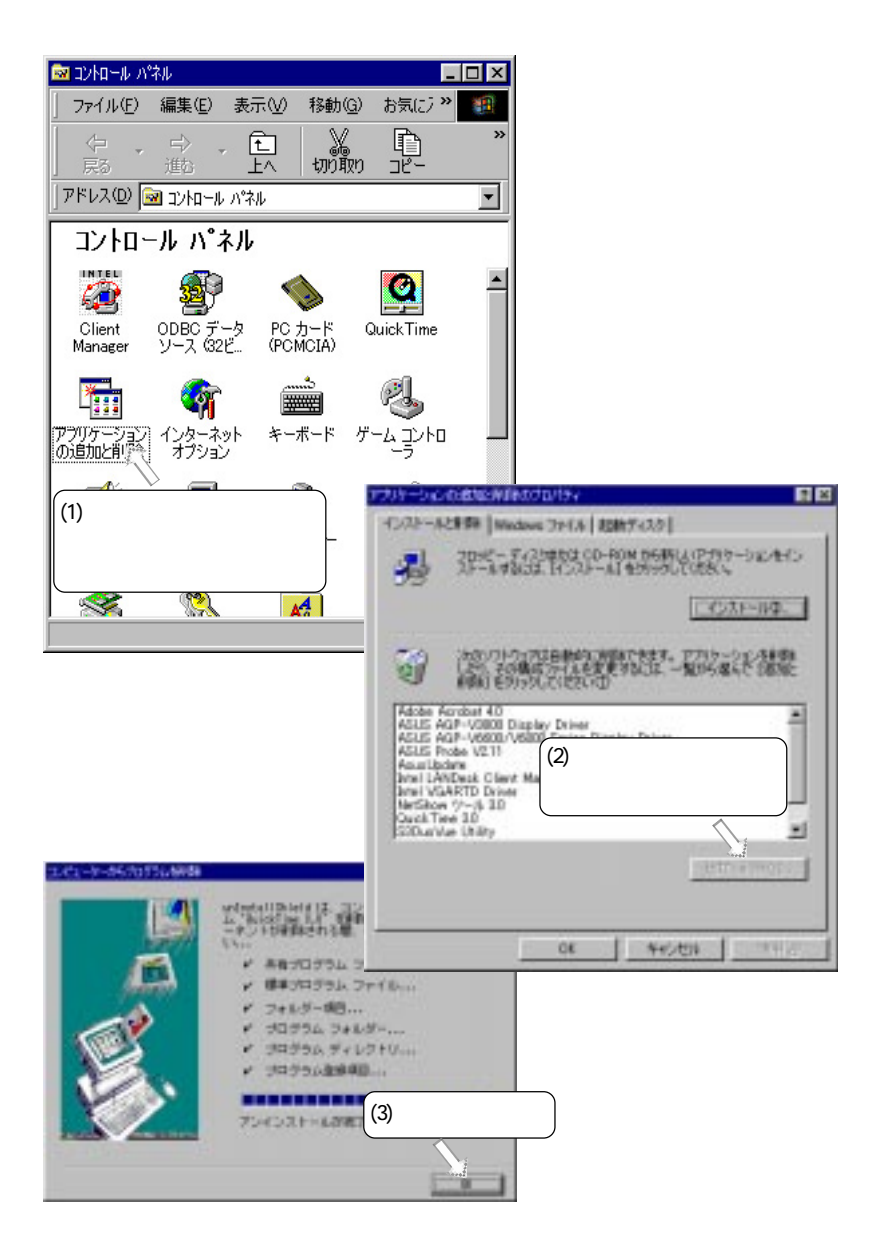

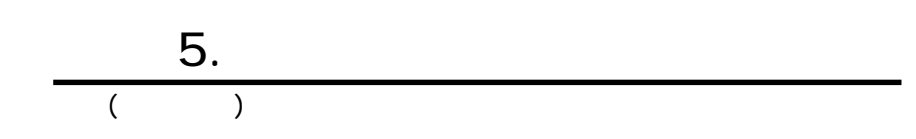

## $6.$ **6.1 ASUS PC Probe** ASUS PC Probe

 $CPU$   $CPU$   $CPU$ 

CPU<br>DMI Explorer

# 6.1.1 Starting ASUS PC Probe

ASUS PC Probe **PC Probe** 

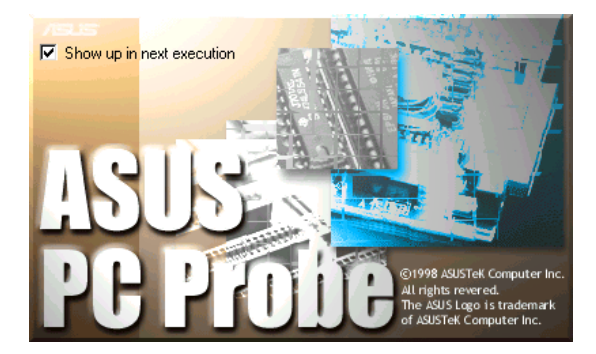

ASUS PC Probe Windows **ASUS Utility** Probe Vx.xx

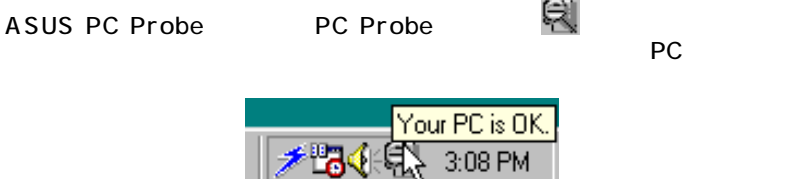

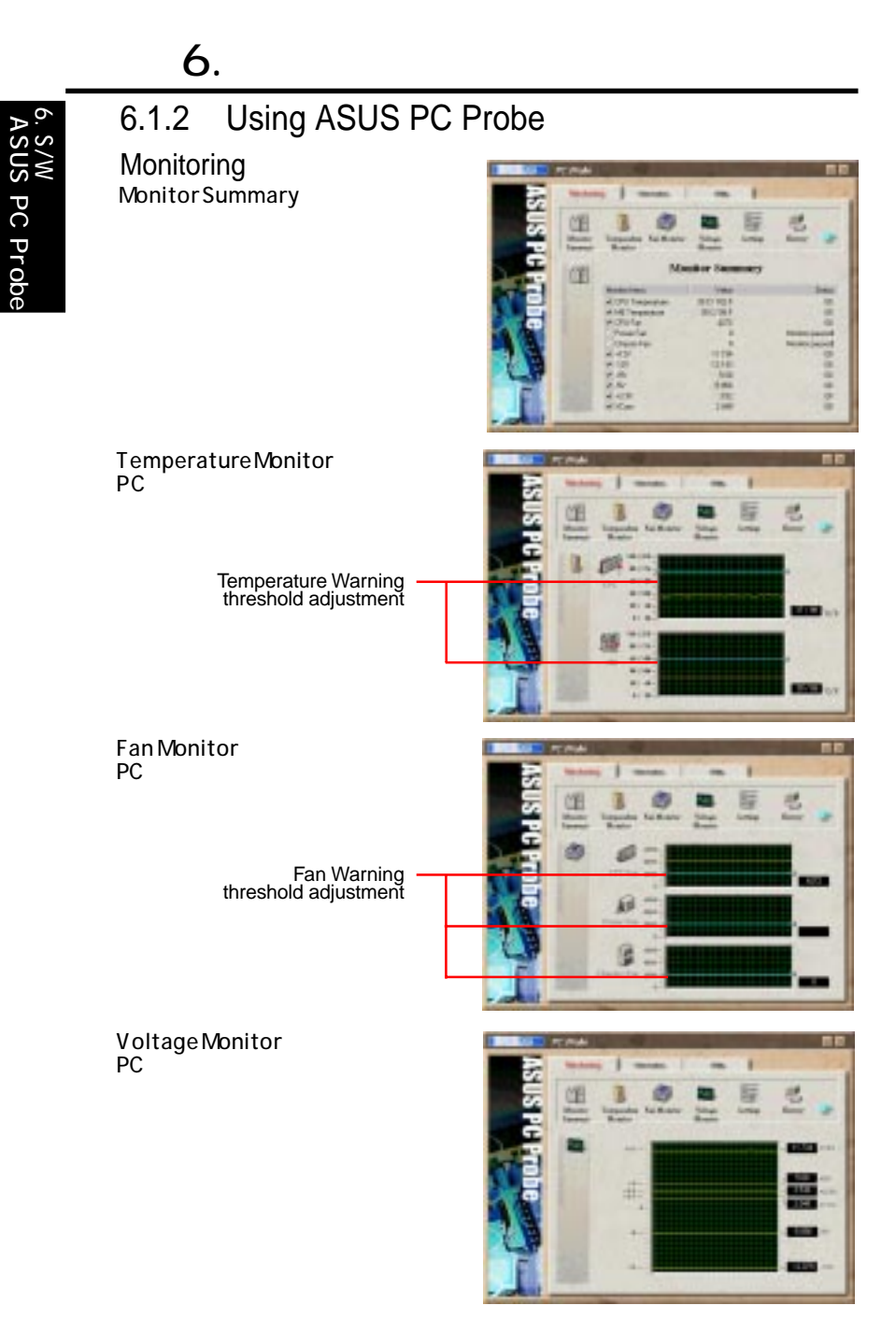

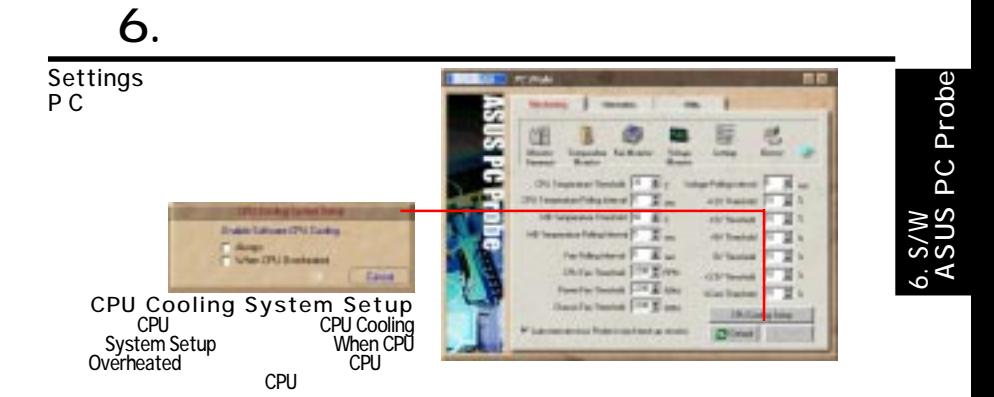

History  $PC$ 

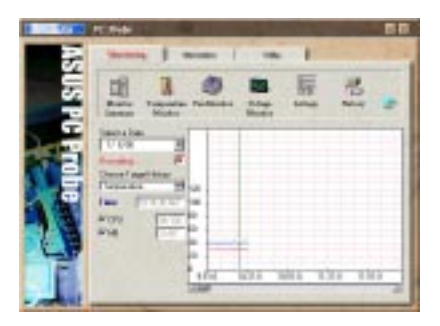

Fan Control Smart Fan Control Smart Fan Control CPU

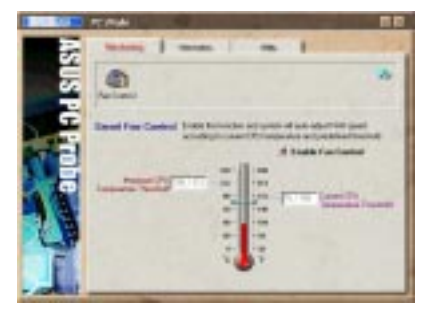

Information Hard Drives PC スクの使用などの使用などに

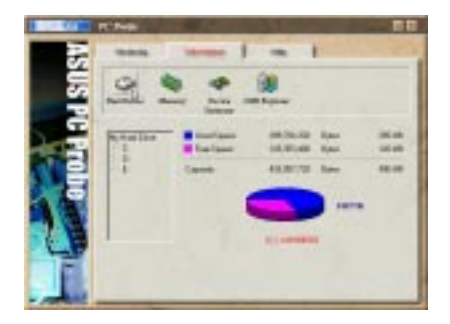

# 6. S/W<br>ASUS PC Probe 6. S/W ASUS PC Probe

#### Memory PC シモリロード しゅうしょく しゅうしょく

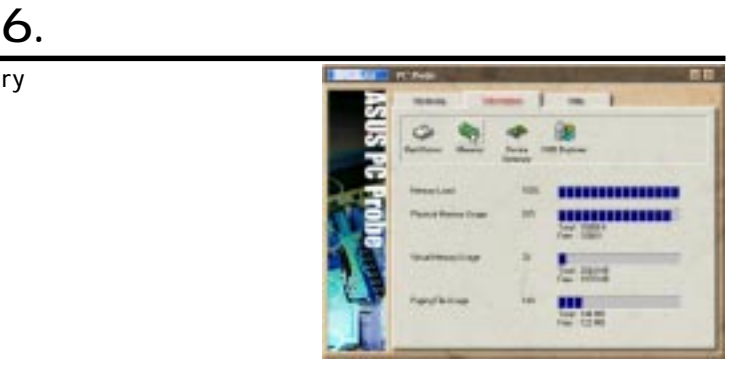

#### Device Summary PC アイスについています

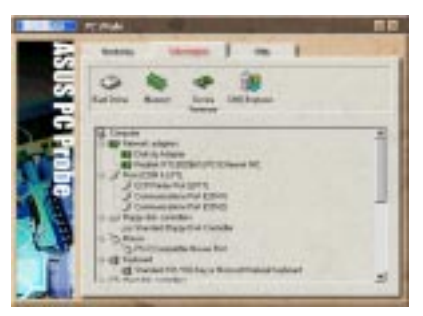

DMI Explorer CPU CPU こうしょうしょう

 $\mathsf{PC}$ 

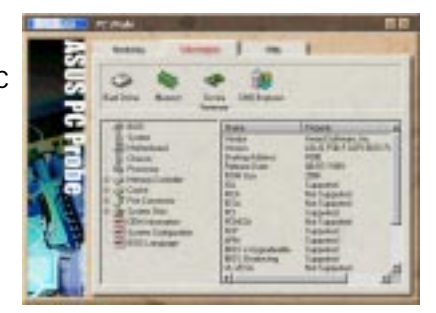

### Utility ASUS Probe

Execute Pro-

gram

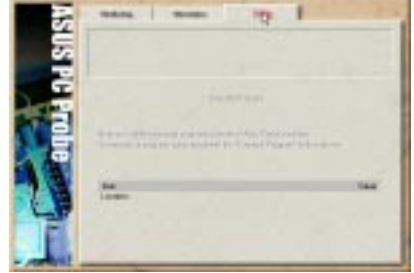

#### $6.$ 6.1.3 ASUS PC Probe Task Bar Icon w<br>JS PC Probe 6. S/W ASUS PC ProbePC Probe ASUS PC Probe **Popup Asus Probe** Pause All Monitoring Resume All Monitoring Exit Asus Probe

ASUS PC Probe PC

PC Probe

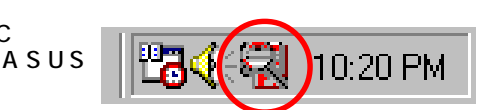

10:35 PM

⊪उरन्थ

ASUS PC

Probe

# $6.$

# **6.2 ASUS Update**

ASUS LiveUptdate BIOS

たちのユーティリティを使用することを使用することを使用することを使用することを使用することを使用することを使用することを使用することを使用することを使用することを Internet Service Provider (ISP)

 $2.$ 

1. ASUS Update

スタート→スタート→ASUS Update Vx.xx→ASUS Update Vx.xx

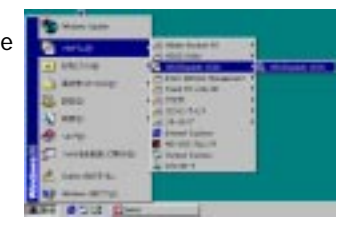

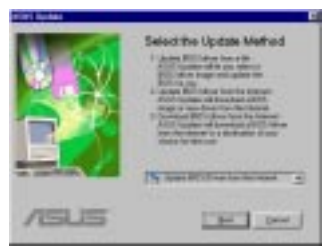

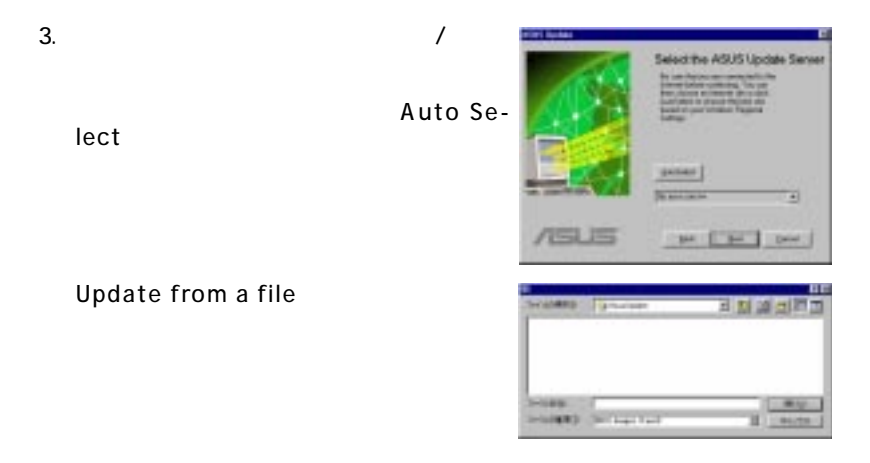

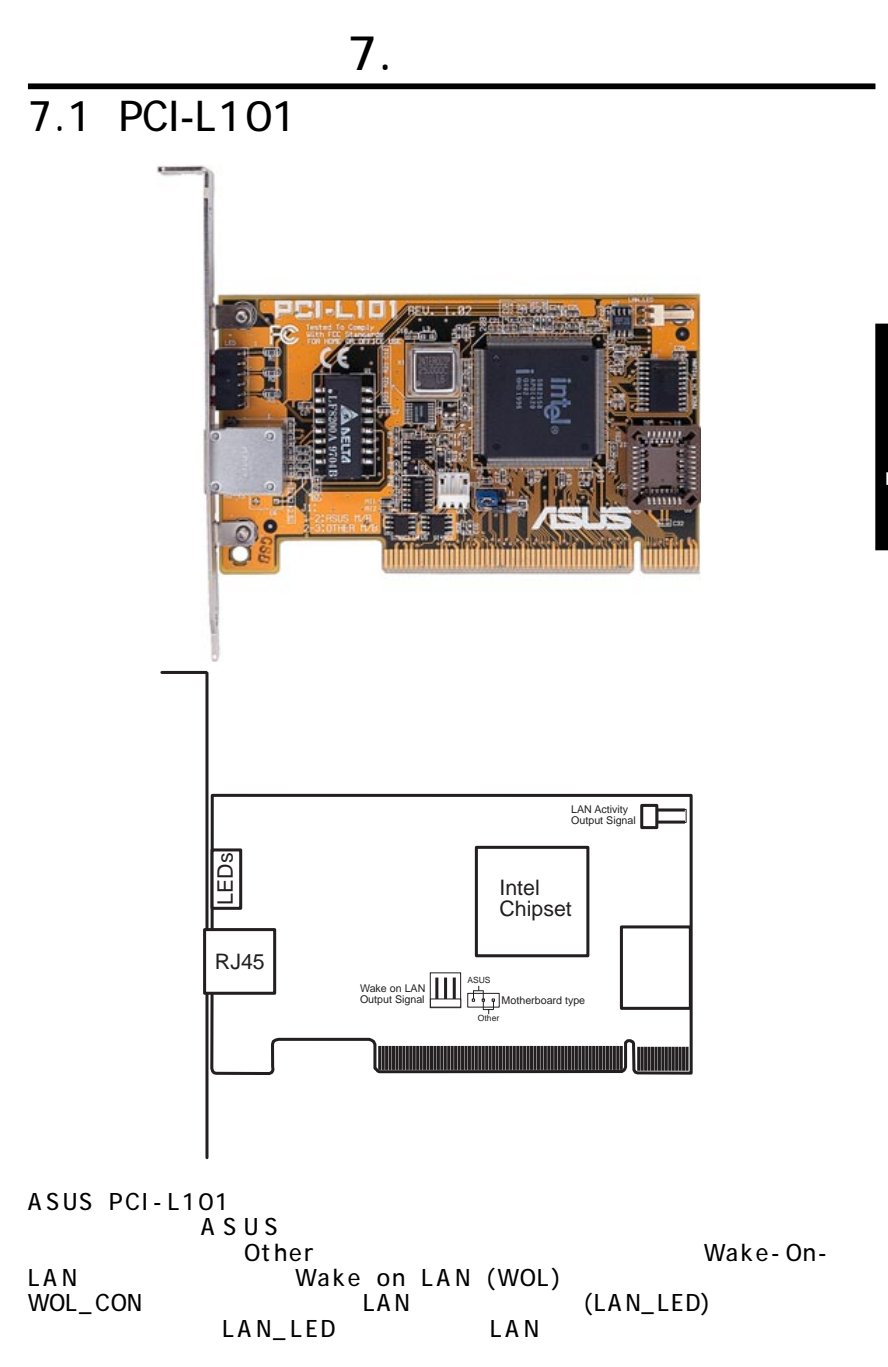

 $7.1.1$ Intel 82558 Ethernet LAN
10BASE-T/100BASE-TX Wake-On-LAN PCI Rev.2.1 MAC & PHY 10/100Mbps IEEE 802.3 10BASE-T/IEEE 802.3u 100BASE-TX RJ45 10BASE-T/100BASE-TX 32-bit / PCI Rev.2.1 ACPI/APM PCI Rev.1.0, ACPI Rev.1.0 Rev.1.0 EEE 802.3u 10Mbps/10Mbps 1 FD Plug & Play  $7.1.2$ NetWare ODI - Novell Netware 3.x, 4.x, DOS, OS/2 Client NDIS 2.01 - Microsoft LAN Manager, Microsoft Windows

3.11, IBMLAN Server NDIS 3.0 - Microsoft Windows NT, Microsoft Windows 95, Microsoft Windows 3.11

### $7.1.3$

Q: Wake-On-LAN A: Wake-On-LAN<br>Con-LAN **On-LAN** ぶんたい しょうしょう しょうしょう しょうしょうしょう しょうしゅうしょう

- Q: Wake-On-LAN
- A: Wake-On-LAN

T<sub>CO</sub>

Q: Wake-On-LAN

A: Wake-On-LAN Wake-On-LAN LAN LDCMRev.3.1

96 ASUS CUBX

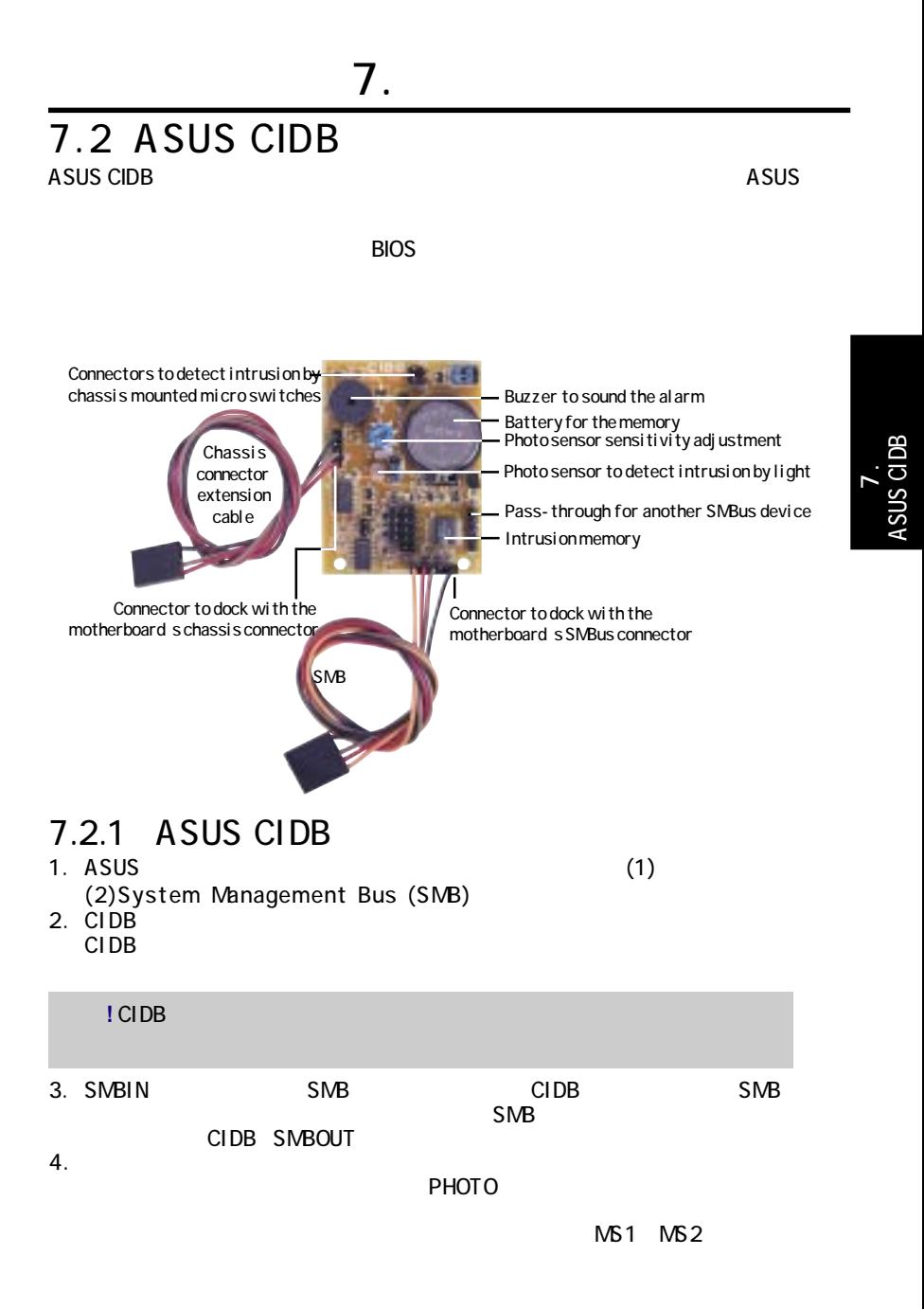

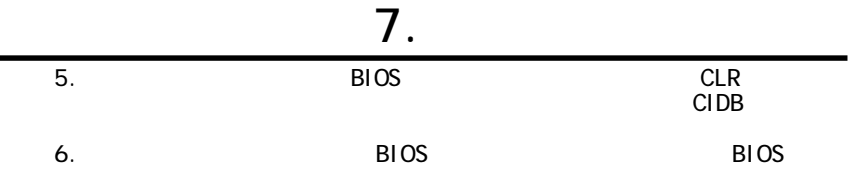

7.2.2 ASUS CIDB

**MS1/MS2:** MS1

**ASUS CIDB** ASUS CIDB  $7.$ 

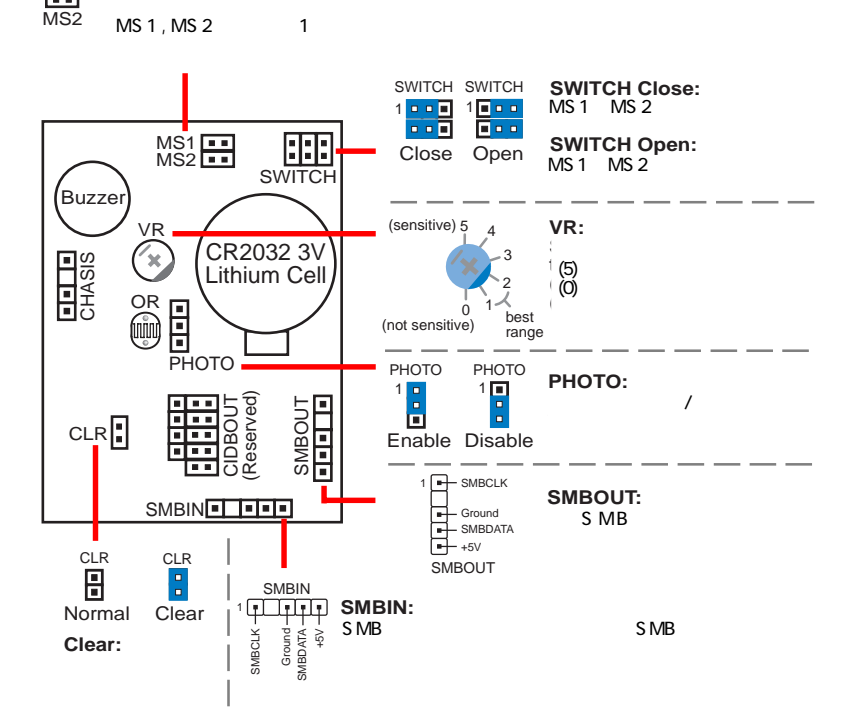

## 7.2.3 ASUS CIDB

1.  $\blacksquare$ 

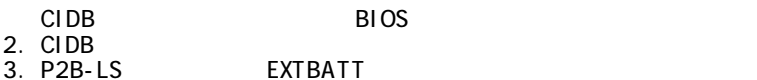

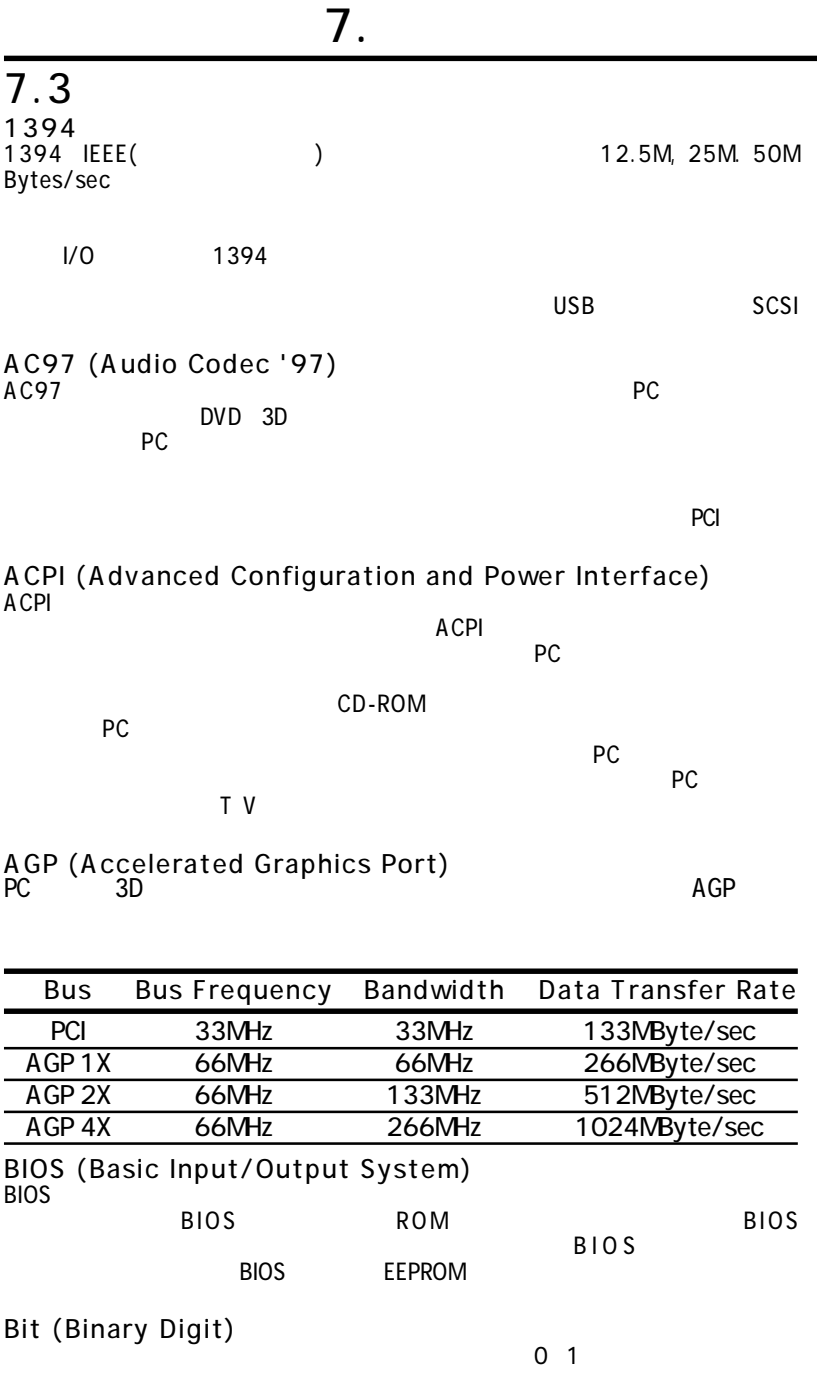

7. 付録

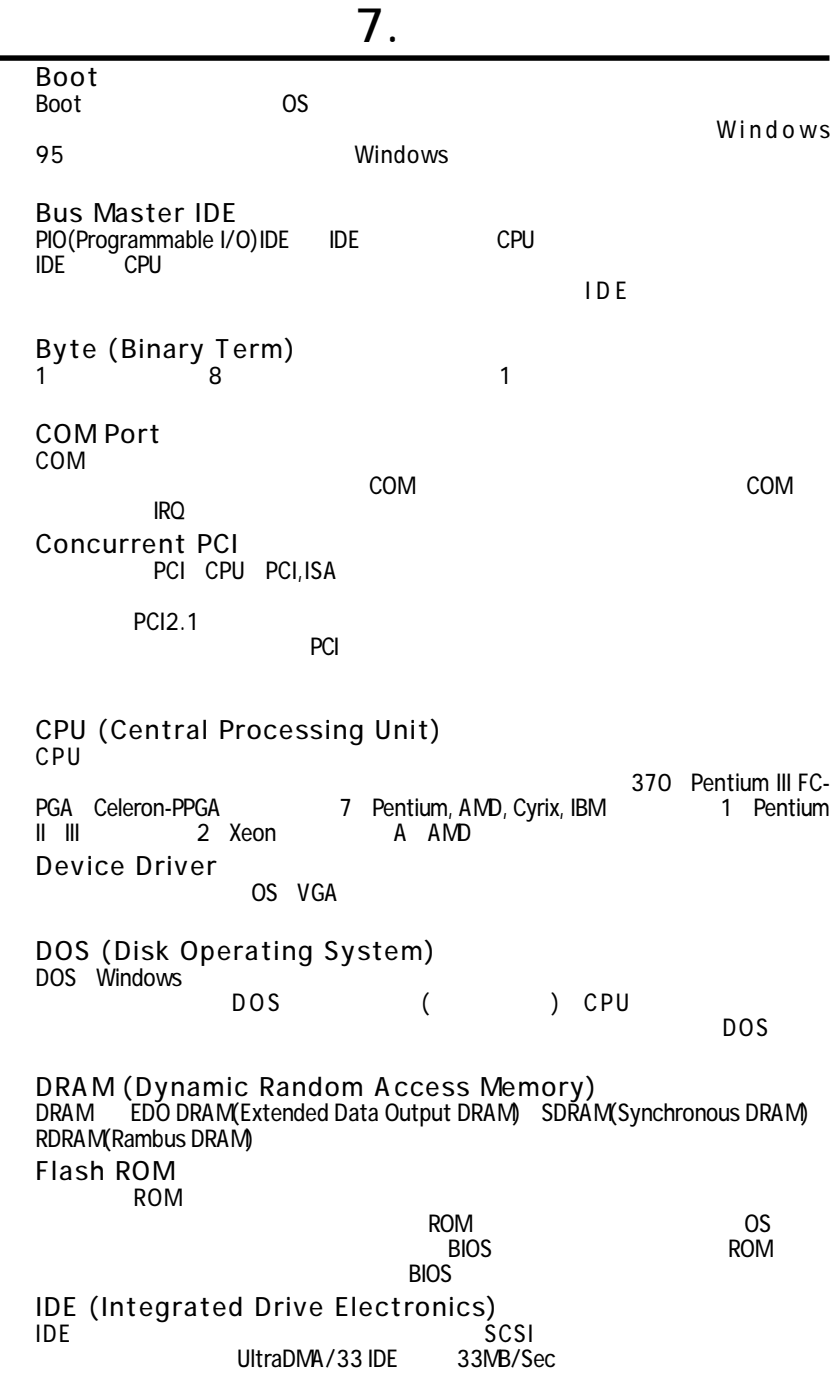

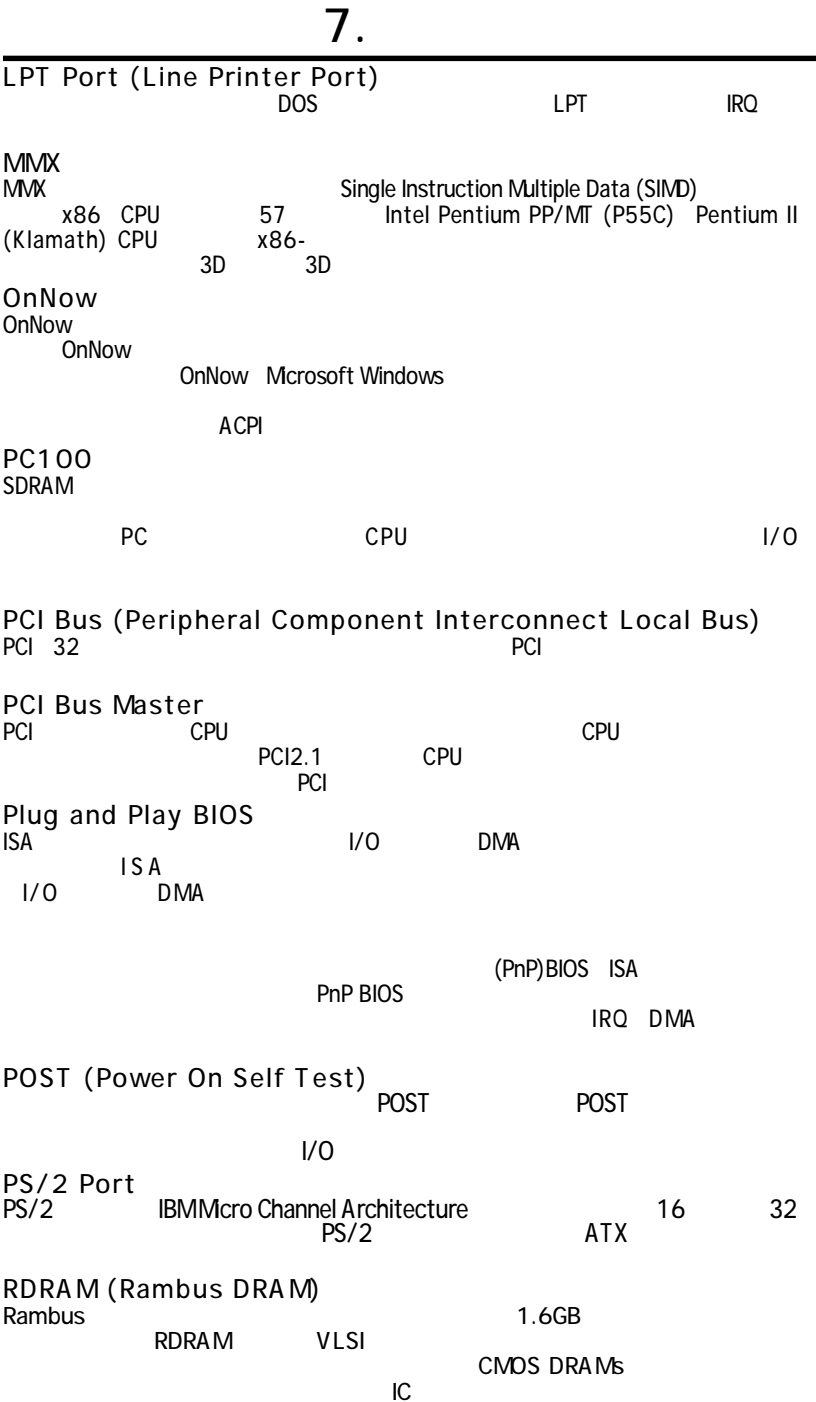

 $\overline{7}$ .

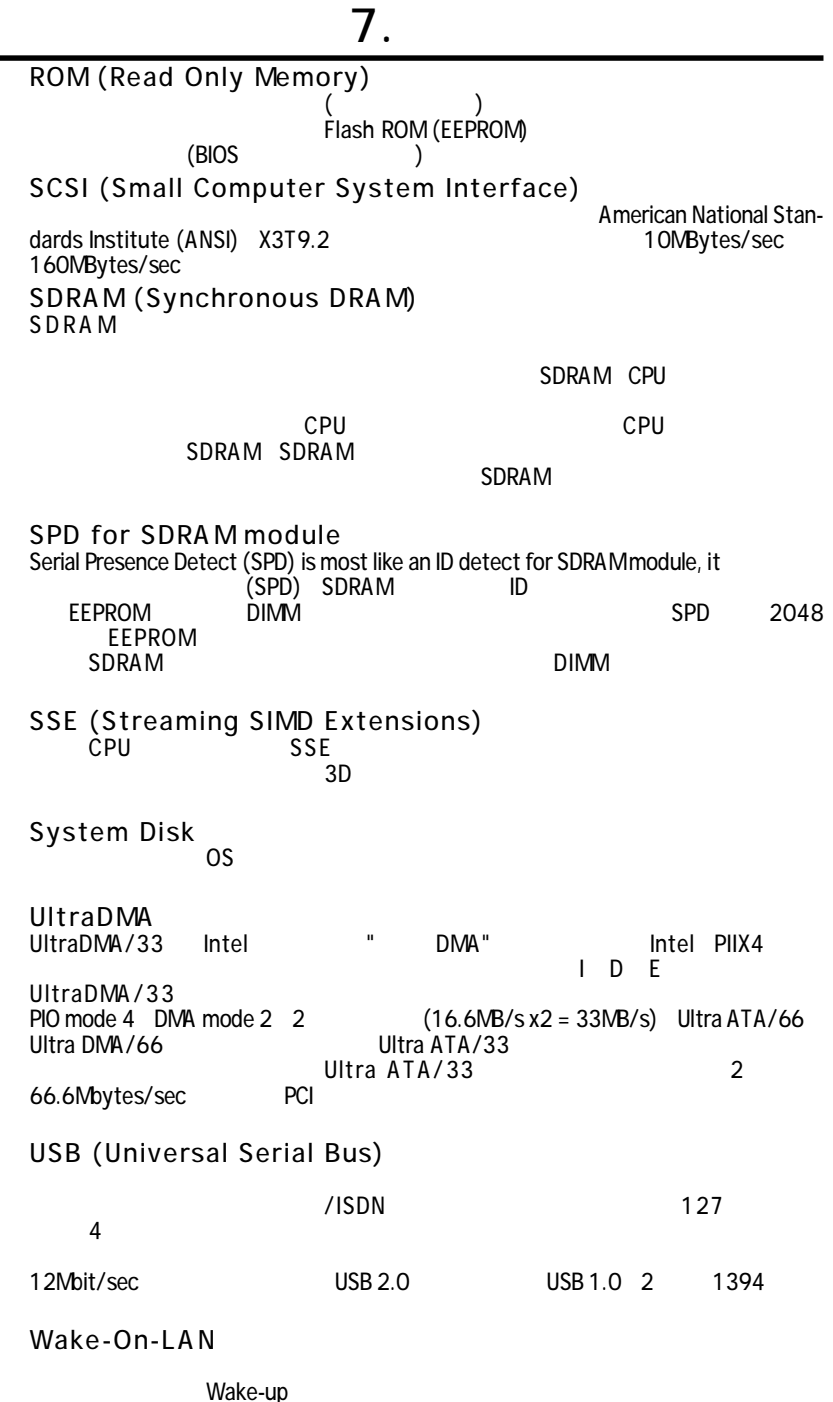

 $7.$ 

 $\overline{X}$ 

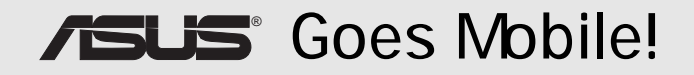

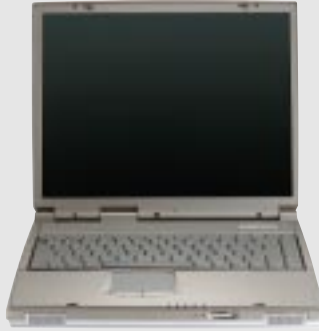

### L8400

コンパクトプロフェッショナルノート PC

14.1 TFT ・ 450MHz ̃ 700MHz+ 64MB 192MB 2X AGP 3D w/8MB VRAM 100MHz

# M8300/8200 Series

 $\mathsf{P}\mathsf{C}$ 

13.3" or 12.1" TFT ・ 366MHz ̃ 650MHz+ 64MB 192MB  $2$ ついいいいいいいいいいいいいいいいいい

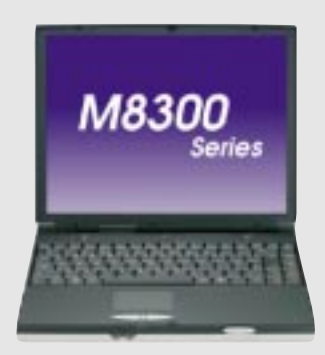

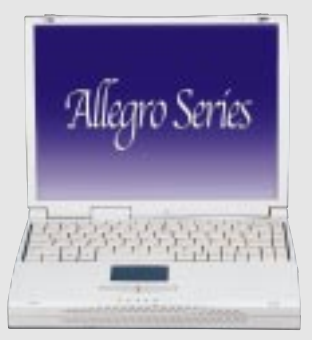

# L7300/7200

オールインワンコンパクトノート PC

13.3" or 12.1" TFT ・ 366MHz ̃ 650MHz+ 64MB 192MB

# ® Barebone Servers

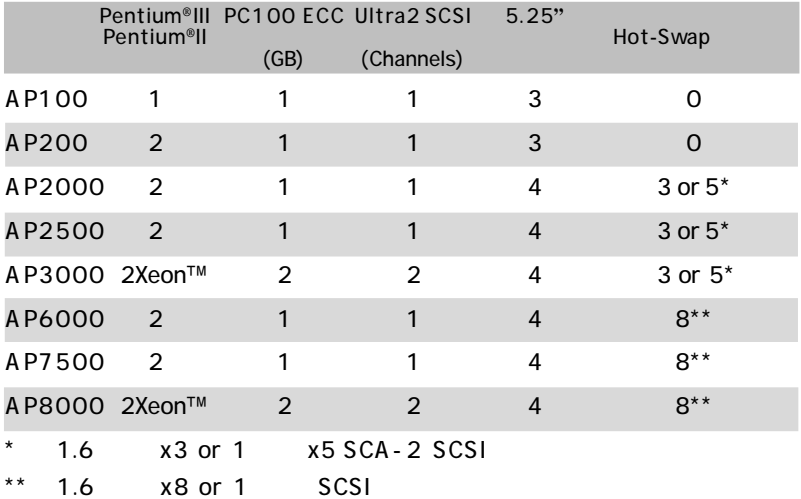

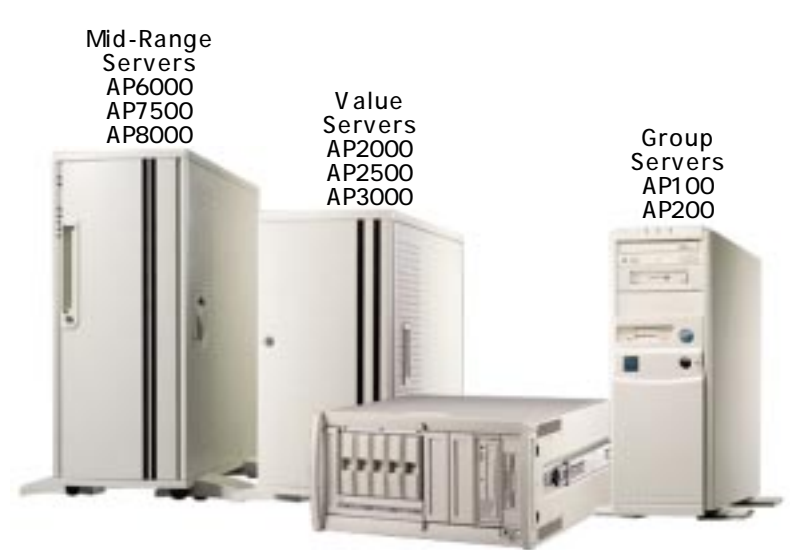

Rack Mountable

www.asus.com

#### ASUS AR1000 RAID Sub-system with DA3000 SCSI-to-SCSI RAID Controller

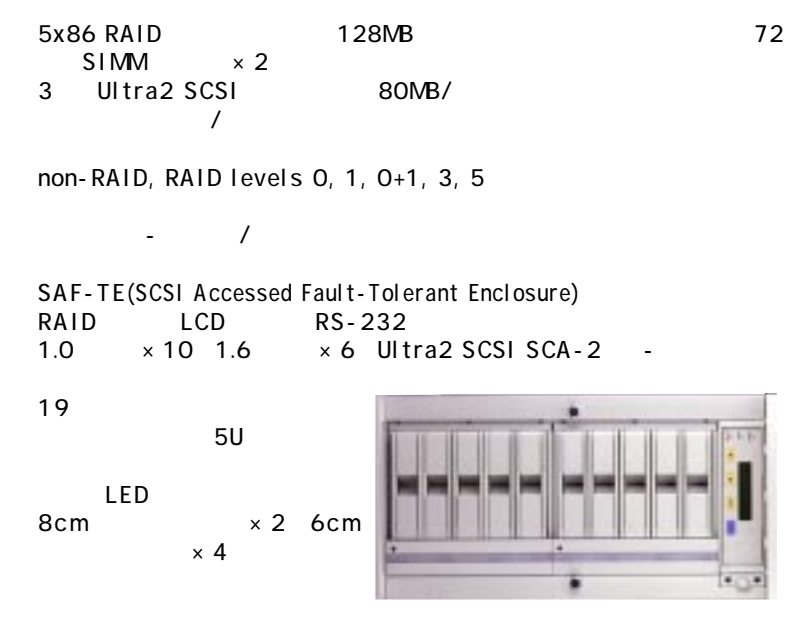

 $350W$ 

ASUS PCI-DA2100/2200 Series SCSI RAID Card

PCI-DA2100 4x86DX4-100 PCI-DA2200 5x86-133  $1$   $72$  SIMM  $128MB$ RAID levels  $0, 0+1, 3, 5,$  non-RAID PCI-DA2100A Ultra Wide SCSI PCI-DA2200A Ultra2 SCSI PCI-DA2200B Ultra2 SCSI

 $\overline{1}$ 

PCI rev. 2.1

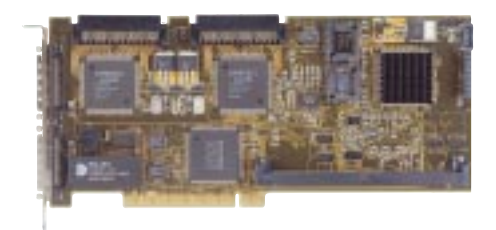

www.asus.com

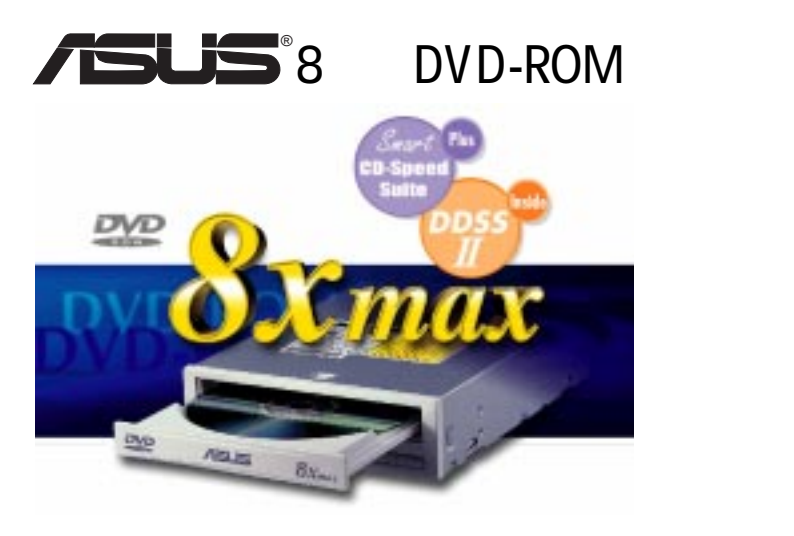

8 DVD-ROM/40 CD-ROM

UltraDMA/33  $MPC3$ 

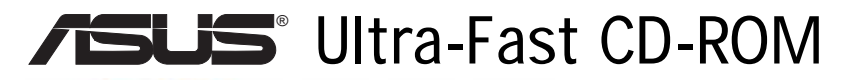

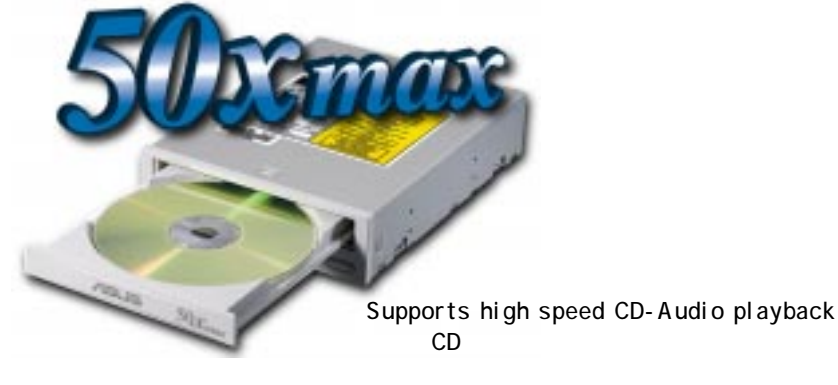

UltraDMA/33  $CD$ 

 $(CD-R/CD-RW)$ 

www.asus.com

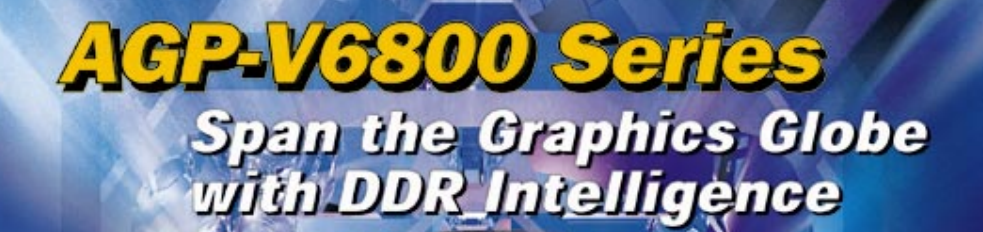

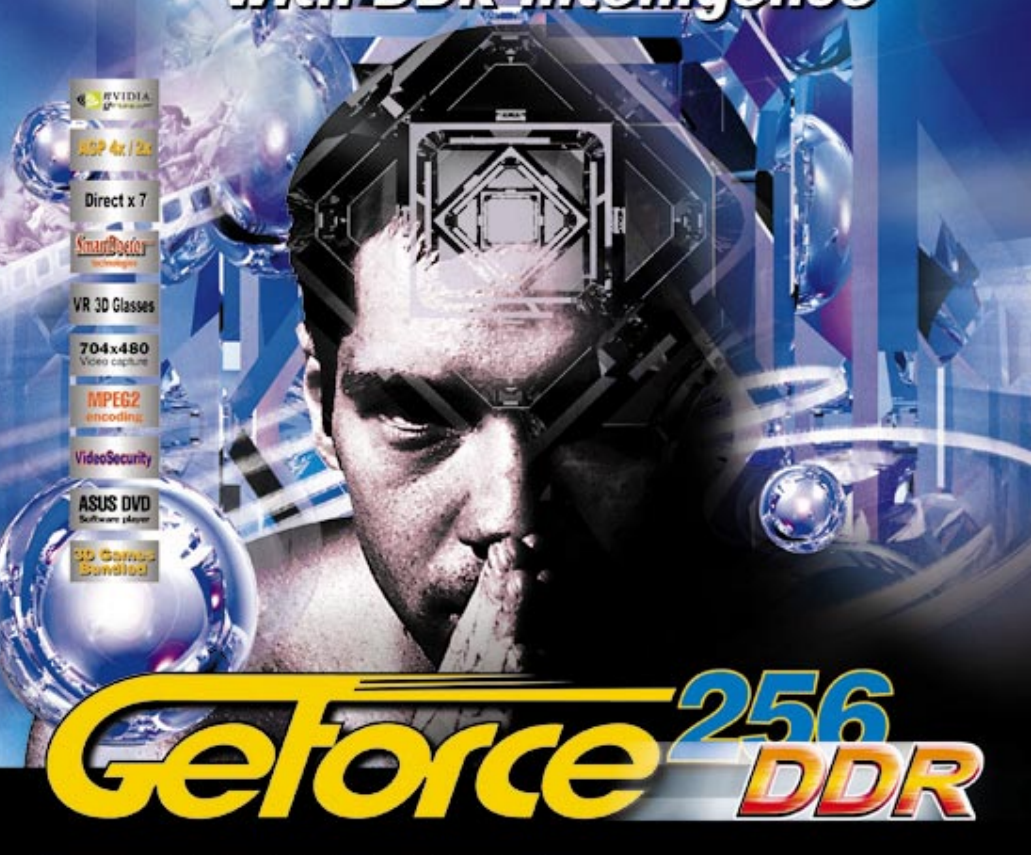

- . Powered by the world's latest GeForce256" DDR GPU
- +300MHz DDR video memory delivers extra performance at high resolutions with 32-bit color
- Optimized for D3D & OpenGL VR game playing and stereoscopic video/picture viewing
- · Real-time 30 frames/sec 704x480 video capture
- VideoSecurity auto-notification system to monitor environmental deviation
- · Models available:
- 1. AGP-V6800: GeForce256" DDR, 32MB DDR SGRAM, VGA
- 2. AGP-V6800 Deluxe : GeForce256" DDR. 32MB DDR SGRAM. VGA. TV-out, Video-in, VR 3D glasses

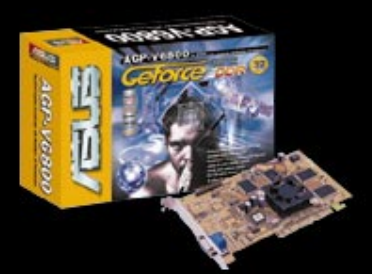

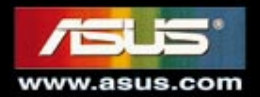